#### **Заявление ФКС (Федеральная комиссия связи США)**

Данное устройство соответствует требованиям части 15 правил ФКС. Эксплуатация устройства определяется следующими двумя условиями:

- (1) Устройство не должно создавать недопустимых помех.
- (2) Устройство должно принимать все получаемые помехи, в том числе и помехи, которые могут привести к его нежелательной работе.

**Примечание.** По результатам тестов данное устройство признано соответствующим ограничениям Класса Б на цифровые устройства согласно части 15 правил ФКС. Цель этих ограничений: обеспечение в разумных пределах защиты от недопустимых помех в жилых помещениях. Данное устройство генерирует, использует и может излучать высокочастотную энергию. При установке с нарушением инструкций возможно возникновение недопустимых помех радиосвязи. Однако отсутствие помех в каждой конкретной ситуации не гарантируется. Если устройство вызывает недопустимые помехи приема радио- или телевизионного сигнала (что можно выявить путем его выключения и последующего включения), пользователю настоятельно рекомендуется устранить эти помехи. Для этого можно предпринять следующие меры:

- переориентировать или переместить приемную антенну;
- увеличить расстояние между устройством и приемником;

 подключить устройство и приемник к различным цепям питания. Для обеспечения соответствия ограничениям класса Б подчасти Б части 15 правил ФКС обязательно использование экранированного кабеля. Не изменяйте и не модифицируйте устройство, если изменения и модификации не описаны в руководстве. В случае внесения непредусмотренных изменений вы можете лишиться права на эксплуатацию данного устройства.

### **Информация об изделии**

- 1. Конструкция и характеристики изделия могут меняться без предварительного уведомления. Это относится к основным характеристикам изделия, программному обеспечению, драйверам и инструкции по эксплуатации. Настоящая инструкция по эксплуатации представляет собой справочное руководство по изделию.
- 2. Изделие и поставляемые с ним дополнительные принадлежности могут отличаться от описанных в руководстве. Это объясняется тем, что розничные продавцы зачастую заказывают различные комплекты поставки в соответствии с требованиями местного рынка, демографическими и географическими особенностями. Изделия у разных розничных продавцов часто различаются. Особенно часто отличаются вспомогательные принадлежности: элементы питания, зарядные устройства, блоки питания переменного тока, платы памяти, шнуры, футляры и сумки для переноски, а также языковая поддержка. Иногда розничные продавцы заказывают изделия определенного цвета, с конкретным внешним видом и емкостью внутренней памяти. Точное описание изделия и входящих в комплект поставки дополнительных принадлежностей можно получить у продавца.
- 3. Иллюстрации в настоящем руководстве приведены только для пояснения. Изображенная на них камера может отличаться от вашей.
- 4. Производитель не несет ответственности за ошибки или несоответствие в инструкции по эксплуатации.
- 5. Обновленные версии драйверов можно найти на нашем веб-сайте в разделе «Download» (адрес сайта: www.geniusnet.com).

#### **Инструкции по технике безопасности**

Перед началом работы с изделием внимательное прочтите все *предупреждения* и *предостережения*.

## **Предупреждения**

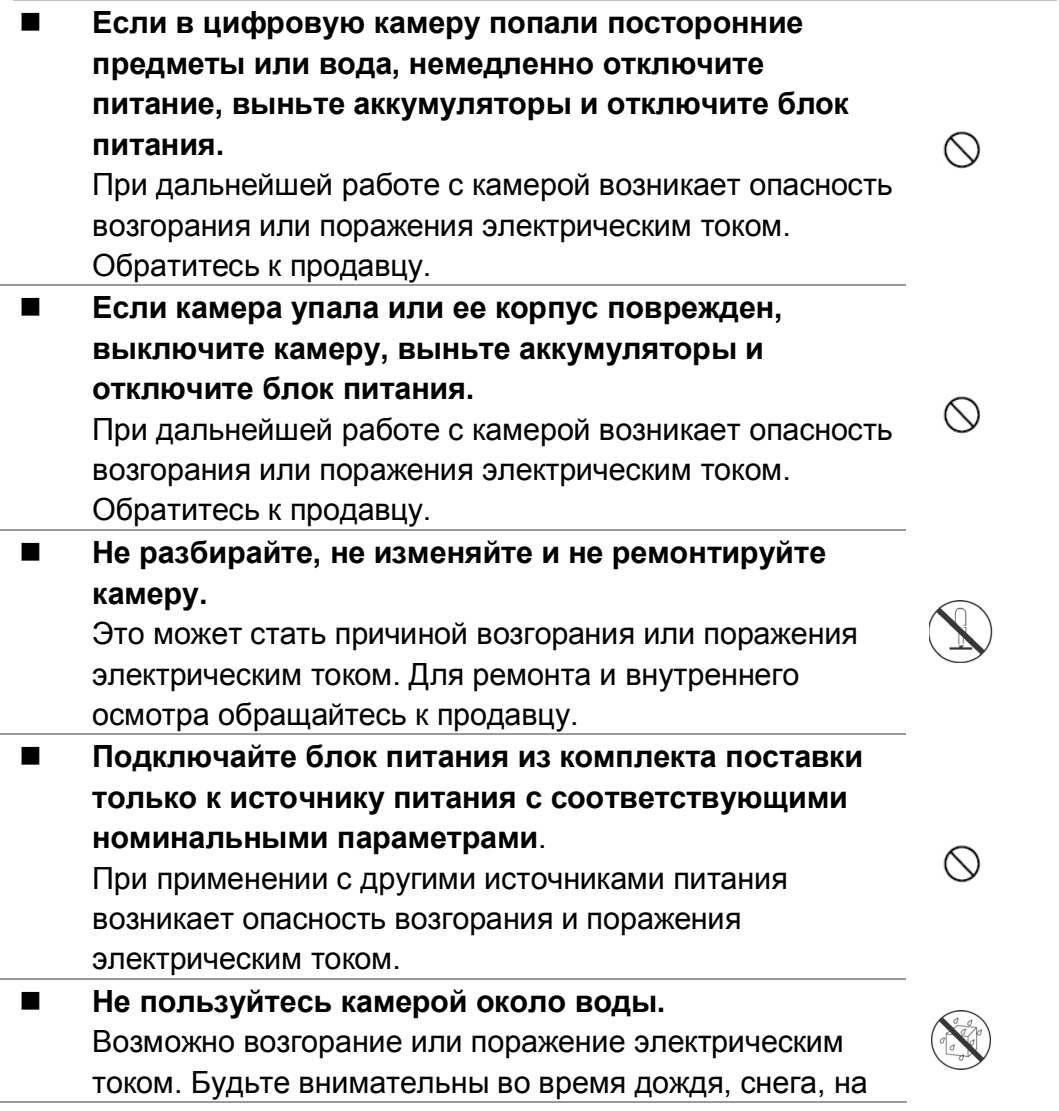

пляже или на берегу водоема. **Не кладите камеру на наклонные и неустойчивые поверхности.**   $\circledcirc$ Она может упасть или перевернуться и получить повреждения. **Не давайте аккумуляторы детям.**  Попадание аккумуляторов внутрь может вызвать отравление. Если это произошло, немедленно обратитесь к врачу. **Не пользуйтесь камерой на ходу и за рулем.**   $\circlearrowright$ Это может стать причиной аварий.

#### **Внимание!**

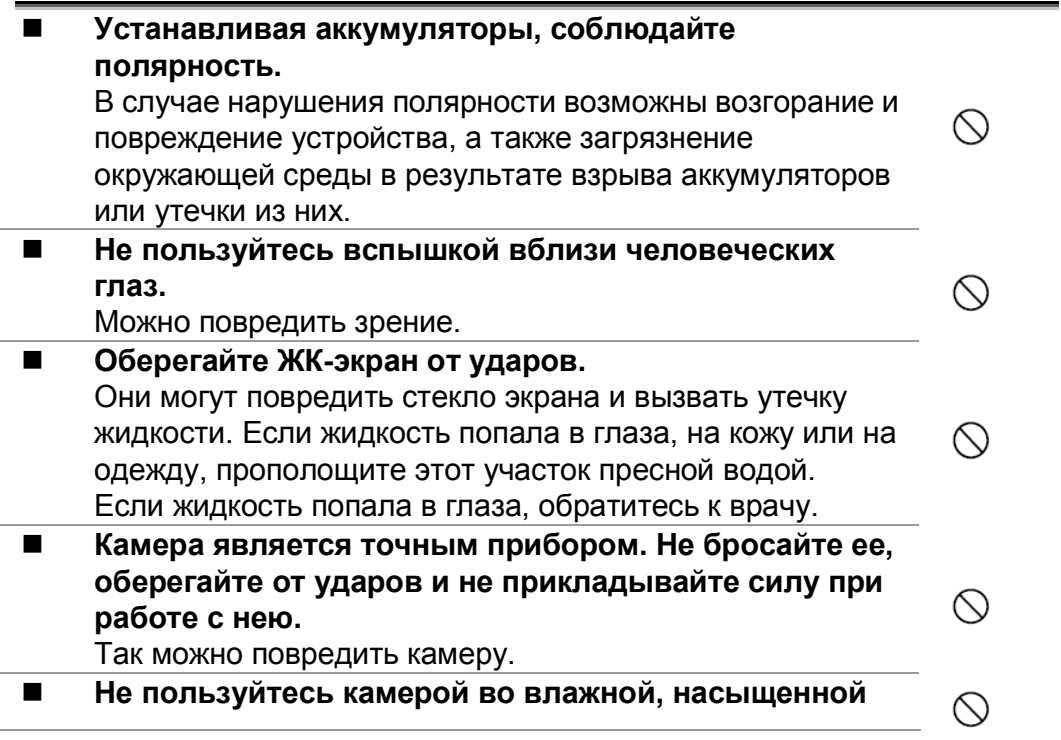

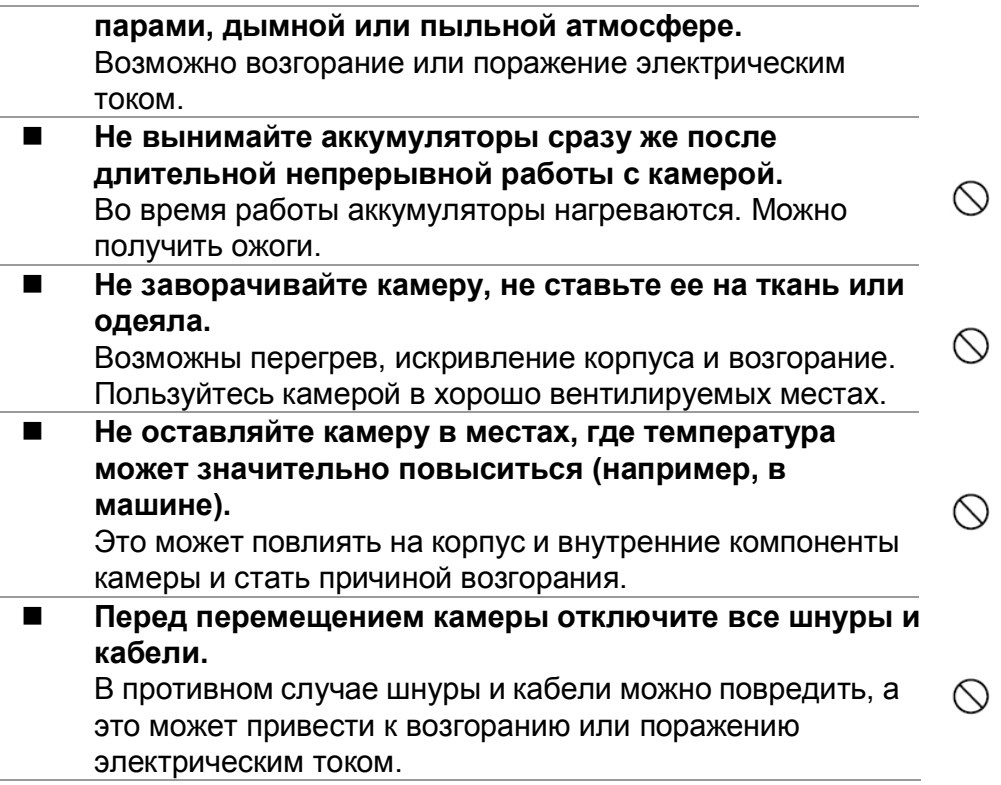

#### **Замечания по применению аккумуляторов**

При работе с аккумуляторами прочтите и обязательно соблюдайте

#### *инструкции по технике безопасности* и следующие замечания.

- Работа аккумуляторов зависит от их типа и температуры.
- Не рекомендуется пользоваться аккумуляторами при особенно низких температурах. Это может сократить срок их службы и оказать отрицательное влияние на работу камеры.
- При продолжительной работе с камерой или длительной работе со

вспышкой аккумуляторы могут нагреваться. Это нормально.

- При продолжительной работе камера может нагреваться. Это нормально.
- Если аккумуляторы не будут использоваться в течение длительного времени, выньте их из камеры во избежание утечки и коррозии.
- Контакты всегда должны быть чистыми.

# **Оглавление**

**Раздел 1 Знакомство с цифровой камерой 1-4**  Обзор Стандартные принадлежности Вид спереди Панель управления Вид сбоку **Раздел 2** 

#### **Подготовка**

**и включение 5-7** 

Установка аккумулятора Установка и извлечение платы SD (плата приобретается отдельно) Защита данных на плате SD Начало работы с цифровой видеокамерой Выключение цифровой видеокамеры

#### **Раздел 3**

#### **Режим записи 8-49**

Кнопка функции режима записи Функция выбора

Информация на ЖК-экране Видеозапись в формате MPEG-4 Фотосъемка Запись звука Фотосъемка с близкого расстояния Цифровой «зум» Порядок действий в режиме записи Порядок действий в режиме записи Значения по умолчанию и срок действия Параметры подменю «Record» («Запись») Разрешение видео Экспозиция Резкость Баланс белого Стабилизация движения Датчик движения Фотосъемка Разрешение фотографий Экспозиция Два в одном (только в режиме фотосъемки) Фоторамка (только в

режиме фотосъемки) Автоспуск (только в режиме фотосъемки) Резкость Баланс белого Съемка нескольких кадров (только в режиме фотосъемки) Контровой свет (только в режиме фотосъемки) Наложение даты Режим записи звука Настройка эффекта Меню настройки Настройка звука Заставка Время Форматирование платы Система ТВ Выбор языка интерфейса По умолчанию **Раздел 4** 

#### **Режим воспроизведения**

**50-67**  Функции кнопок Информация на ЖК-экране Воспроизведение видеозаписей Удаление видеозаписей

Миниатюры

Блокировка видеозаписей Повтор видеозаписей Воспроизведение фотографий Удаление фотографий Миниатюры Блокировка фотографий Слайд-шоу Воспроизведение звука Кнопки со стрелками **Раздел 5 Прослушивание музыки в формате MP3 68-71** Музыка в формате MP3 Перенос музыки в формате MP3 на камеру Прослушивание музыки в формате MP3 Прослушивание музыки в формате MP3 через наушники **Раздел 6 Просмотр видеозаписей в формате MPEG-4 на компьютере 72-74**  Видеозапись в формате MPEG-4 Просмотр видеозаписей в формате MPEG-4 на компьютере

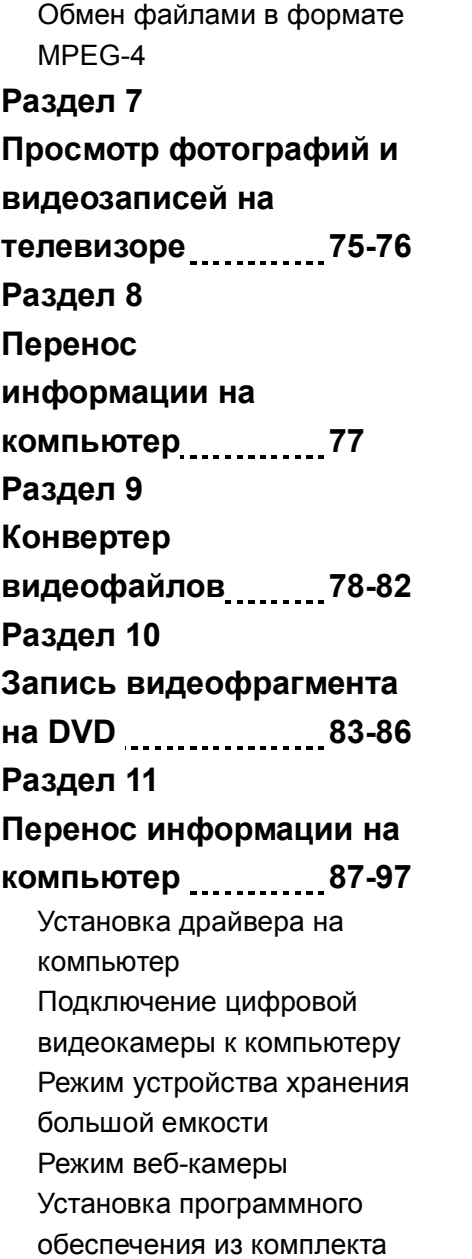

поставки Приступая к работе с программой Photo Express 5.0 Приступая к работе с программой Video Studio 8.0 **Раздел 12 Характеристики и требования 98-99**  Характеристики Требования к системе

# *Раздел 1*

# **Знакомство с цифровой камерой**

## **Обзор**

Цифровая видеокамера с 3,2-мегапиксельным датчиком обеспечивает видеозапись в формате MPEG-4 качества DVD. Технология MPEG-4 позволяет снимать больший объем видеоматериала при одинаковом объеме памяти. Камера обеспечивает высокое качество изображения с разрешением до 10 мега-пикселей. Цветной ЖК-экран позволяет пользователям без труда выбирать сцены.

Экспозиция и цветовой баланс могут настраиваться автоматически или вручную. 8-кратный цифровой «зум» дает дополнительный контроль над видеозаписями и фотографиями. Кнопка «MODE» обеспечивает быстрое переключение между режимами видеозаписи, фотографии и записи звука. Эта цифровая камера идеально подходит для работы в качестве веб-камеры, она подключается к порту USB 2.0.

Внутренняя (встроенная) память объемом 64 МБ позволяет делать снимки и вести видеозапись без платы памяти. Гнездо для платы памяти позволяет увеличить объем памяти до 2 GБ.

#### **Стандартные принадлежности**

Вскройте упаковку и проверьте комплект поставки:

- Цифровая видеокамера
- Шнур USB
- Аудиовидеокабель
- 2 алкалиновых элемента питания типоразмера АА
- Краткое руководство
- Компакт-диск (драйвер, программное обеспечение Ulead и руководство пользователя)
- Наушники
- Ремешок
- $\bullet$  Чехол

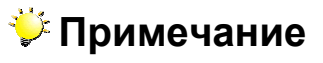

Вспомогательные принадлежности и компоненты у разных продавцов могут

различаться.

### **Вид спереди**

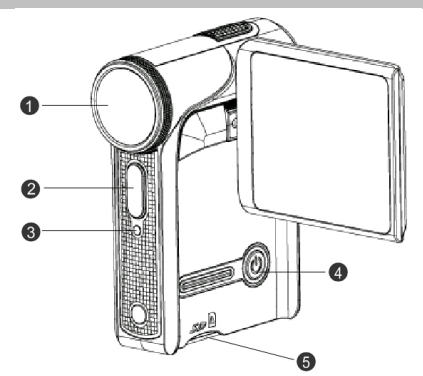

- 1. Объектив
- 2. Вспышка
- 3. Индикатор автоспуска
- 4. Кнопка питания
- 5. Гнездо для платы SD

### **Панель управления**

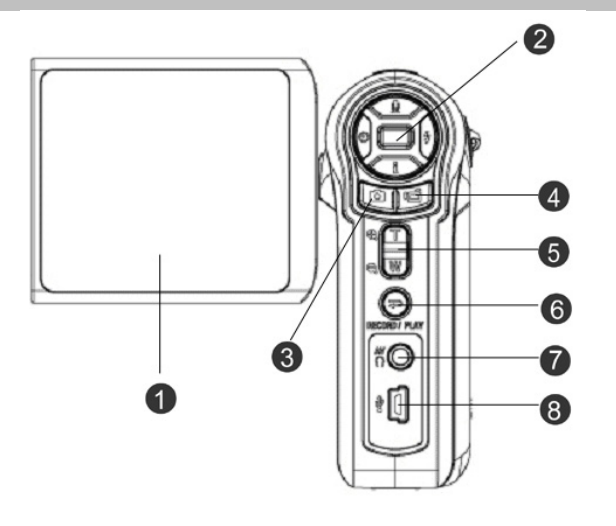

- 1. ЖК-экран
- 2. Кнопки джойстика
- 3. Кнопка спуска для фотосъемки
- 4. Кнопка спуска для видеосъемки
- 5. Кнопка приближения и удаления
- 6. Кнопка «RECORD/PLAY»
- 7. Гнездо для ТВ-вывода и наушников
- 8. Порт USB 2.0

### **Вид сбоку**

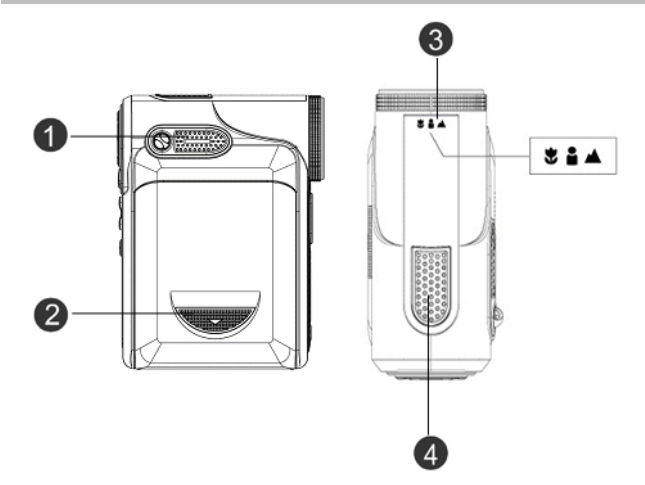

- 1. Динамик
- 2. Крышка отсека аккумуляторов
- 3. Переключатель макросъемки
- 4. Микрофон

# *Раздел 2*

# **Подготовка к работе**

### **Установка аккумулятора**

До начала работы с камерой нужно установить два алкалиновых литий-ионных элемента питания типоразмера AA.

- 1. Сдвиньте крышку отсека аккумуляторов по направлению, указанному стрелкой.
- 2. Вставьте элементы питания. Соблюдайте полярность.
- 3. Закройте крышку отсека элементов питания.

#### **Установка и извлечение платы SD**

Цифровая видеокамера имеет встроенную память объемом 64 МБ, в которой можно хранить фотографии, видеозаписи, записанный звук и музыку. Объем памяти можно увеличить, использую дополнительную плату SD или MMC емкостью до 2 GБ. Установка платы памяти показана на рисунке выше:

1. Откройте крышку отсека аккумулятора/платы SD.

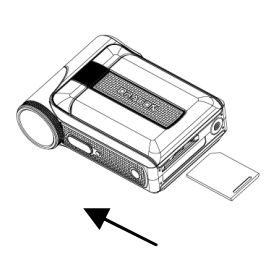

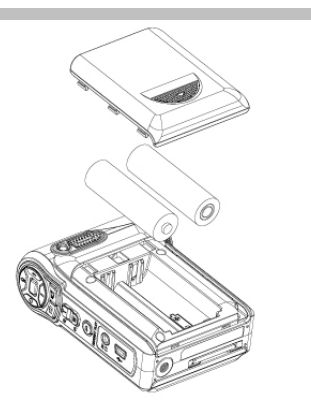

- 2. Вставьте плату памяти до щелчка.
- 3. Для того чтобы извлечь плату SD, нажмите на нее. Плата выдвинется, и ее можно будет вынуть из гнезда.

#### $\ddot{\triangledown}$  Примечание

 Если плата памяти установлена, видеозаписи и фотографии сохраняются на ней, а не во встроенной памяти.

### **Защита данных на плате SD**

Плату SD можно заблокировать в режиме «только чтение». В этом случае на плате нельзя будет сохранять фотографии, видеозаписи и звук. Перед записью файлов снимите блокировку.

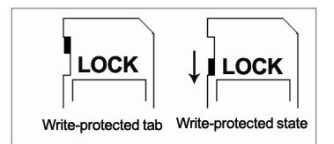

- Для защиты от случайного удаления информации с платы памяти SD можно сдвинуть язычок защиты от записи (с краю на плате) в положение «заблокировано».
- Перед началом работы с платой памяти SD отформатируйте ее.

## **Начало работы с цифровой видеокамерой**

Включение камеры:

- (1) Откиньте ЖК-экран. Камера автоматически включится.
- (2) Зеленый индикатор загорается при включении цифровой камеры.
- (3) Или нажмите на кнопку питания и удерживайте ее нажатой в течение одной секунды.

ÖДля того чтобы начать видеосъемку, нажмите на спусковую кнопку.

- ÖДля фотосъемки переключитесь <sup>в</sup> соответствующий режим кнопкой «MODE» и нажмите на спусковую кнопку.
- ÖДля записи звука переключитесь <sup>в</sup> соответствующий режим кнопкой «MODE» и нажмите на спусковую кнопку.
- ÖДля просмотра сохраненных видеозаписей <sup>и</sup> фотографий <sup>и</sup> прослушивания сохраненных файлов MP3 и записей звука, а также для чтения книг eBook нажмите на кнопку «RECORD/PLAY» один раз. Камера перейдет в режим воспроизведения. Для возврата в режим записи нажмите на эту кнопку еще раз.

#### **Выключение цифровой видеокамеры**

- 1. Для выключения камеры нажмите на кнопку питания и удерживайте ее нажатой в течение одной секунды или верните ЖК-экран в первоначальное положение.
- 2. Если в течение трех минут не выполняются никакие действия, цифровая камера самостоятельно выключится с целью экономии электроэнергии.

# **Раздел 3**

# **Режим записи**

## **Кнопка функции режима записи**

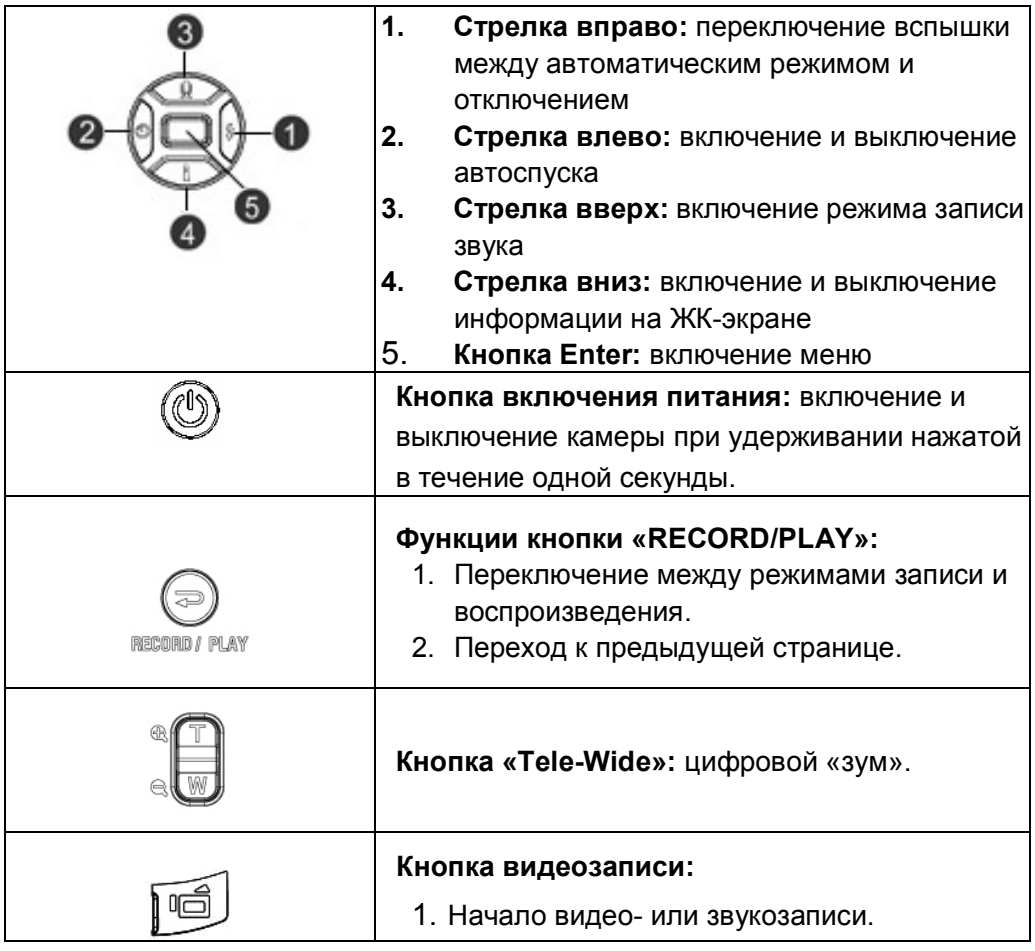

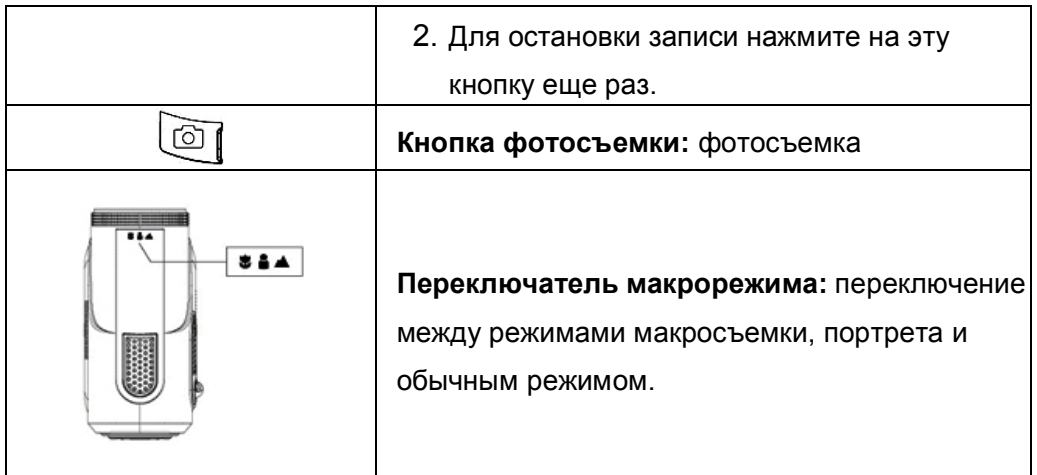

# **Меню параметров**

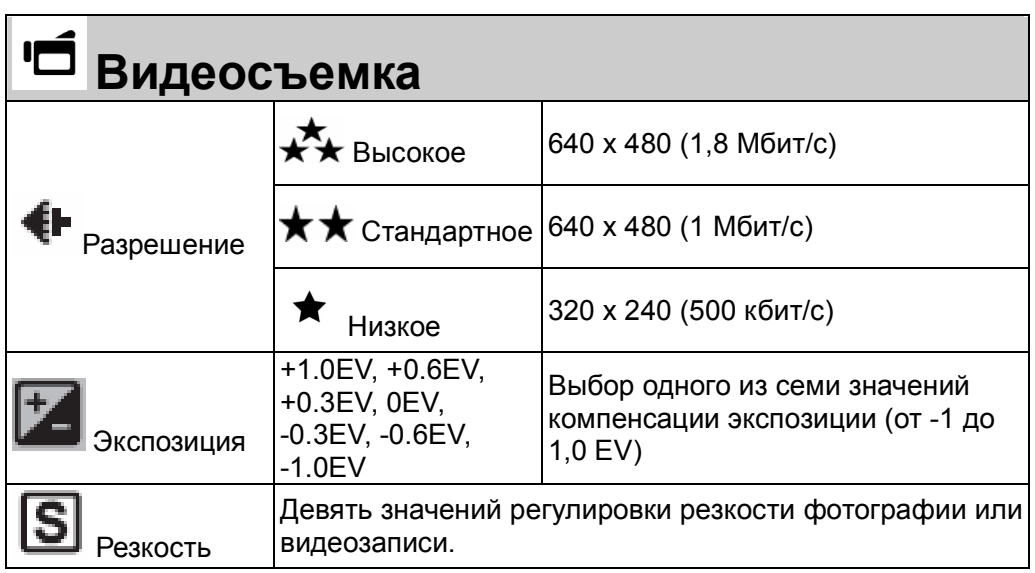

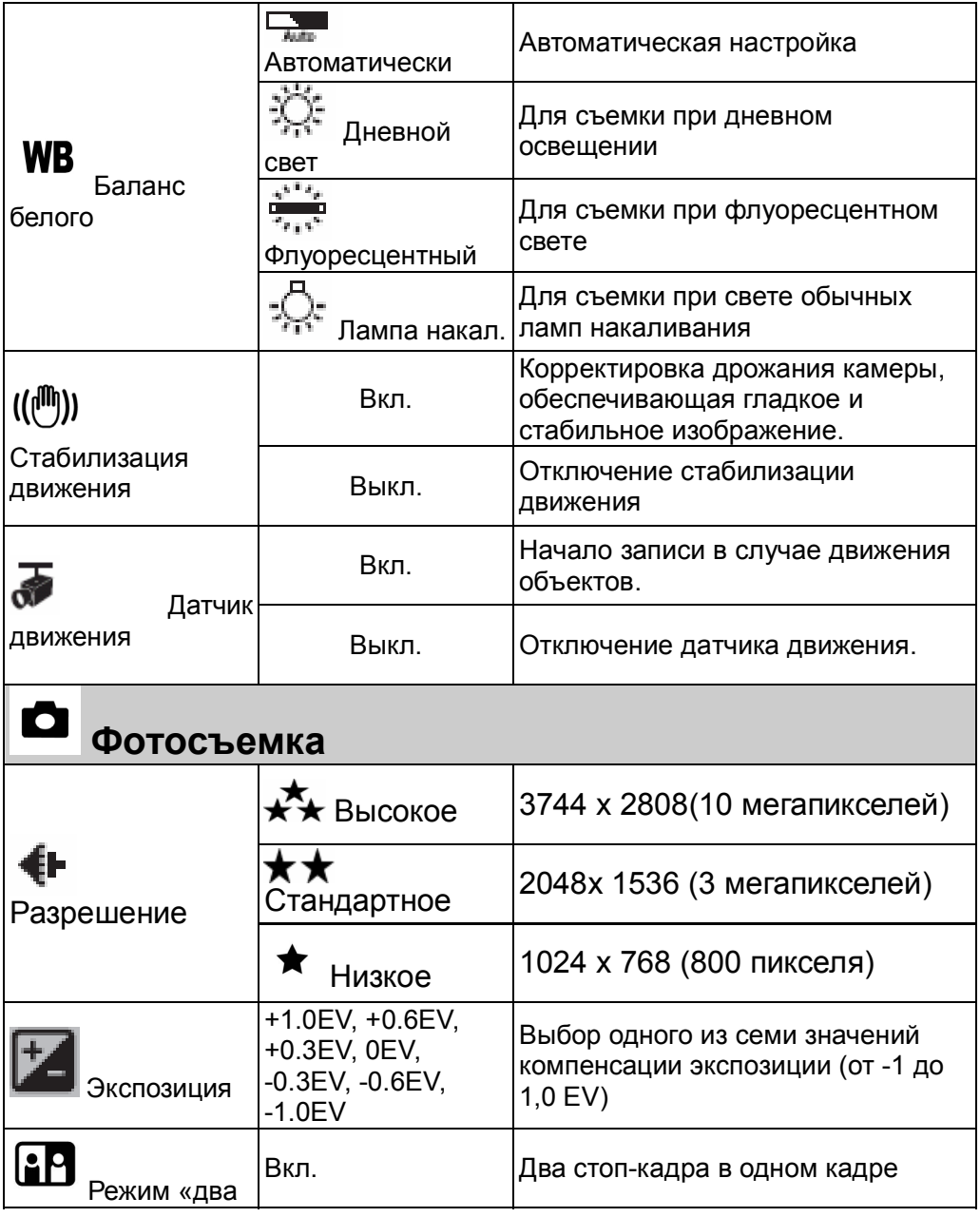

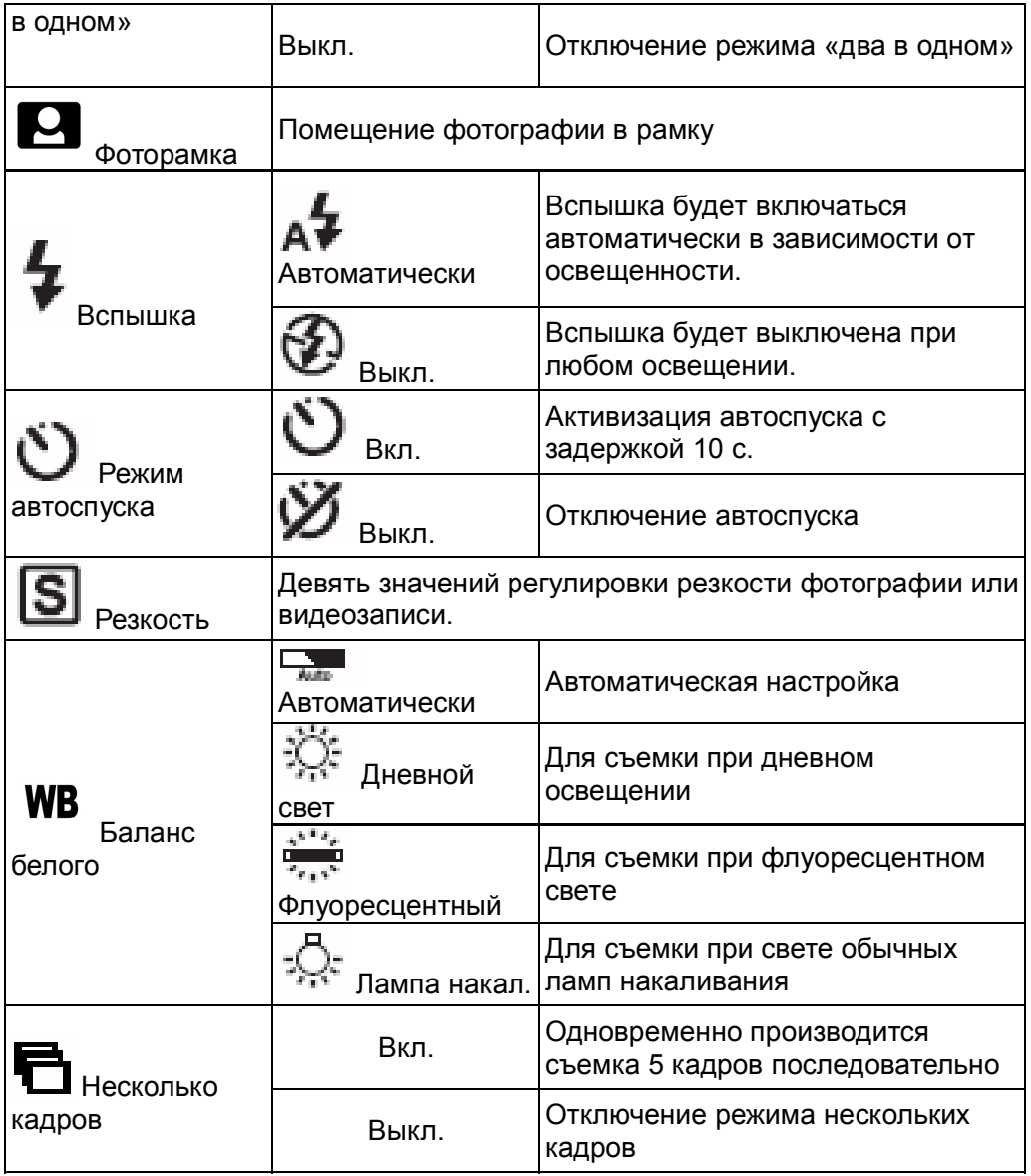

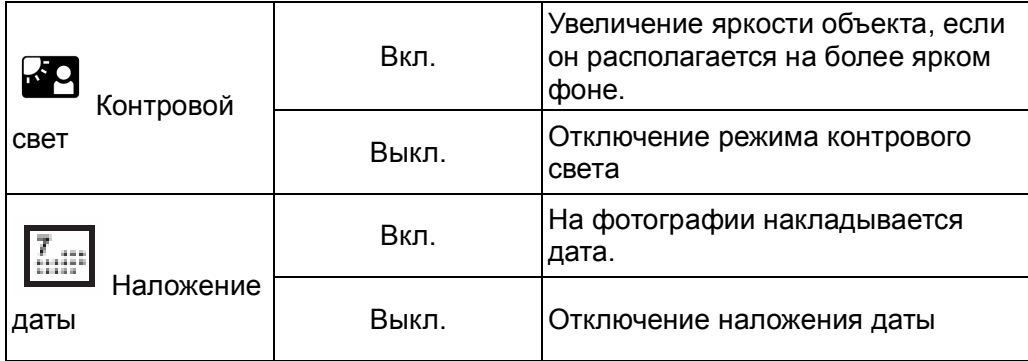

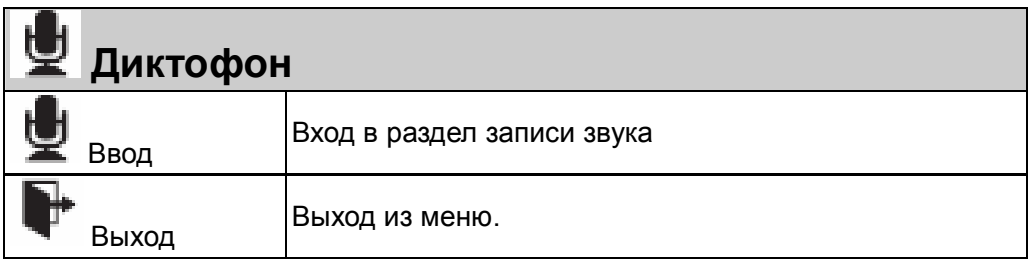

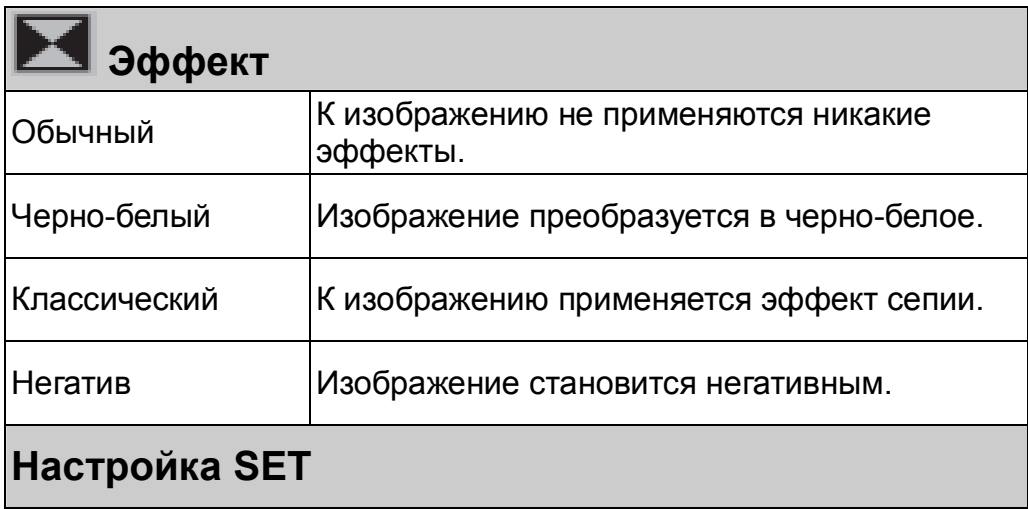

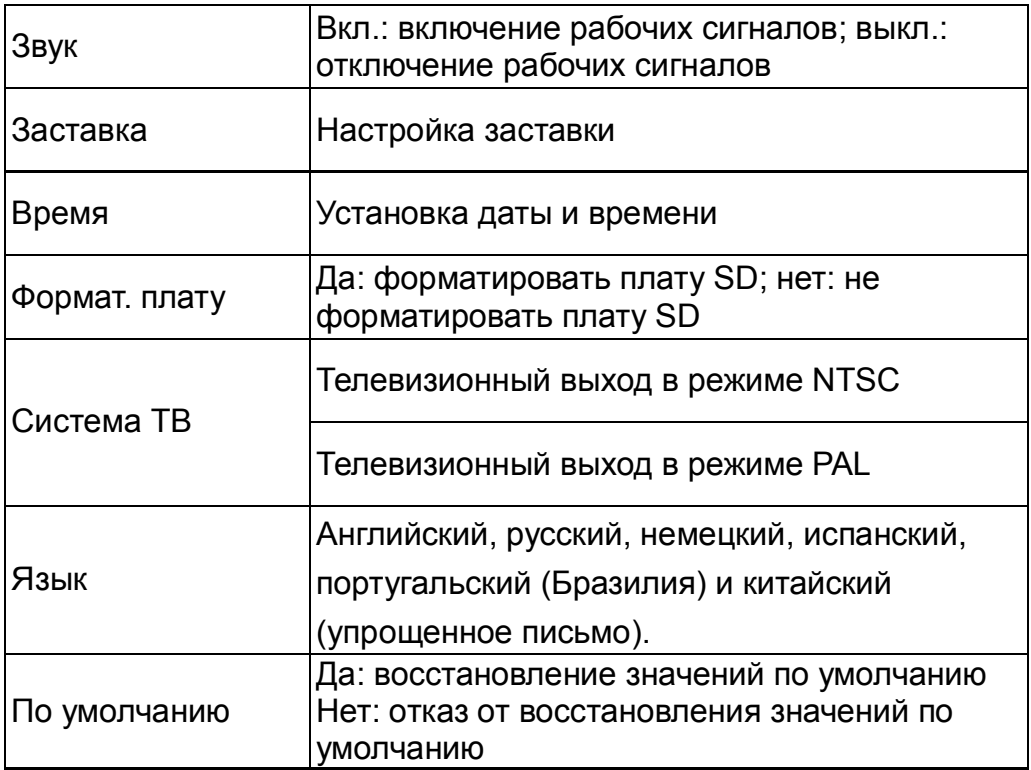

# **ЖК-экран**

Во время фото- или видеосъемки на ЖК-экран могут выводиться следующие значки:

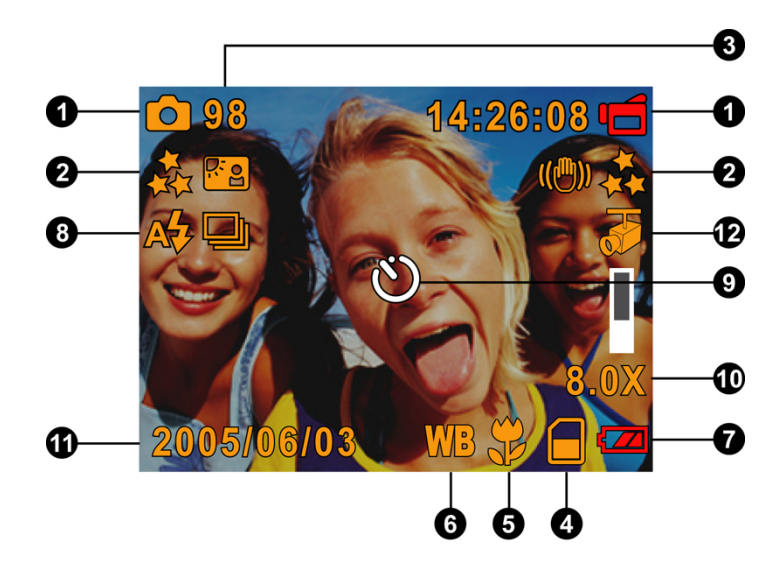

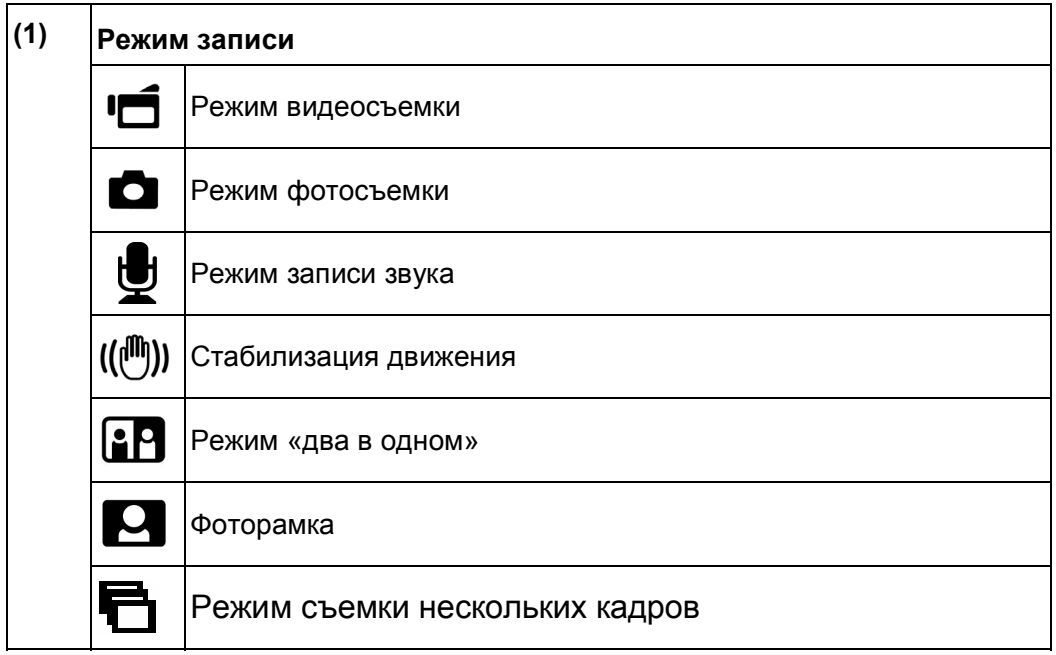

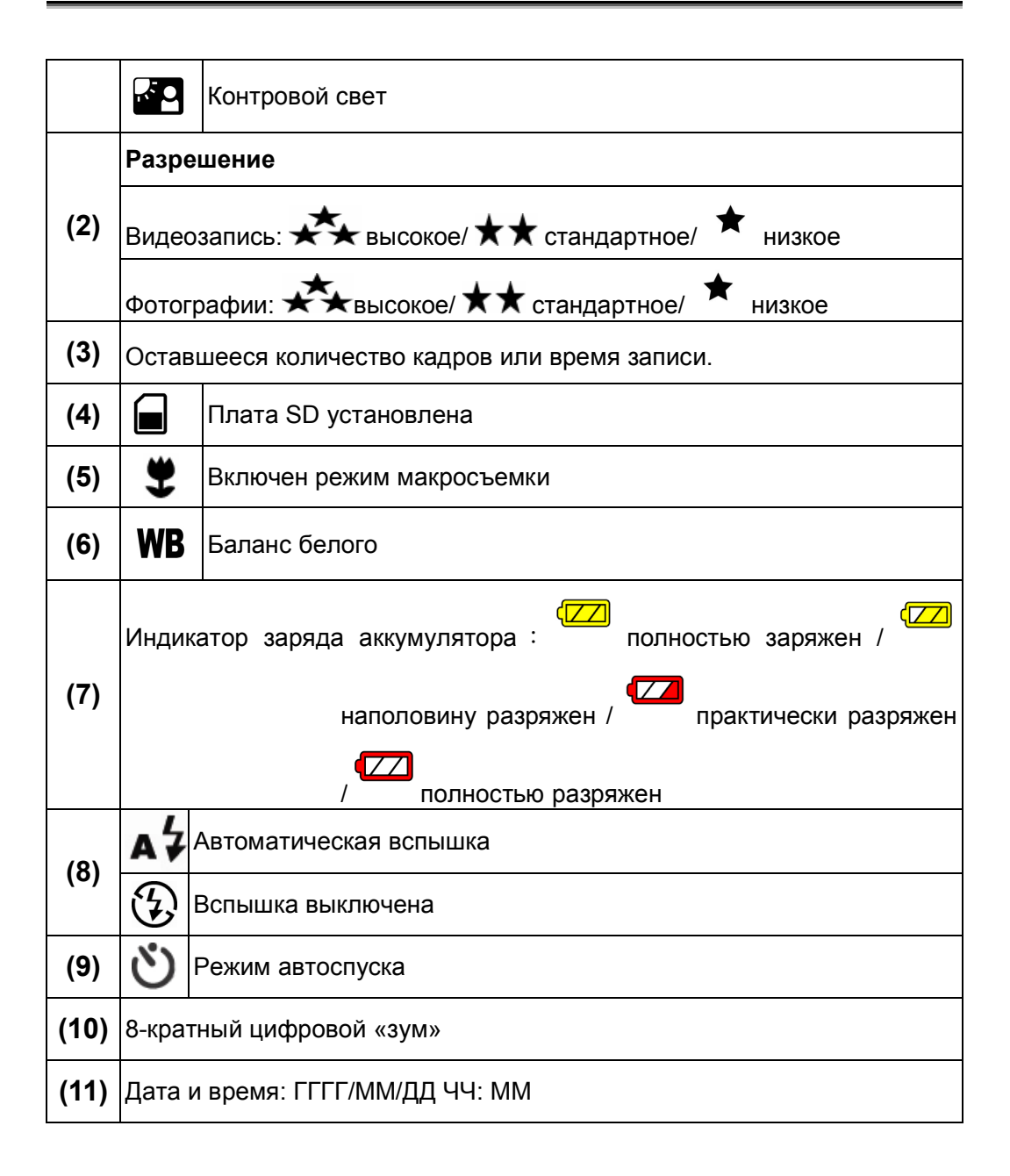

**(12)** Датчик движения **Видеозапись в формате MPEG-4**  Для начала записи нажмите на спусковую кнопку ( $\overline{O}$ ). Во время записи видео на ЖК-экране выводится отсчет времени. Для остановки записи нажмите на кнопку спуска для видео ( ) еще раз. Для просмотра сделанной видеозаписи нажмите на кнопку «RECORD/PLAY».

Можно выбрать один из трех вариантов разрешения.

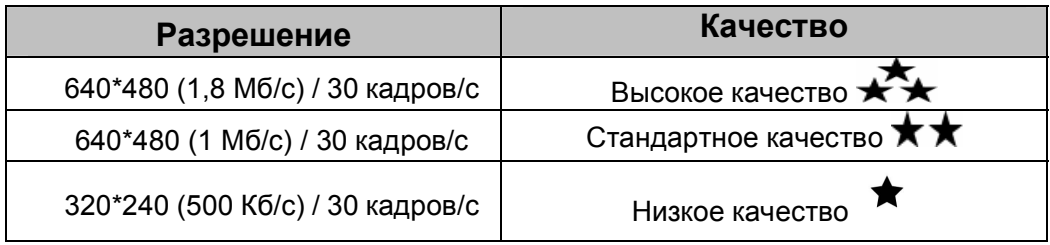

В таблице ниже показана примерная продолжительность записи, которую можно сохранить в 64 Мб встроенной памяти (32 Мб для хранения изображений) или на плате памяти SD емкостью от 64 Мб до 2 Гб.

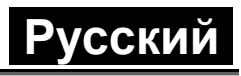

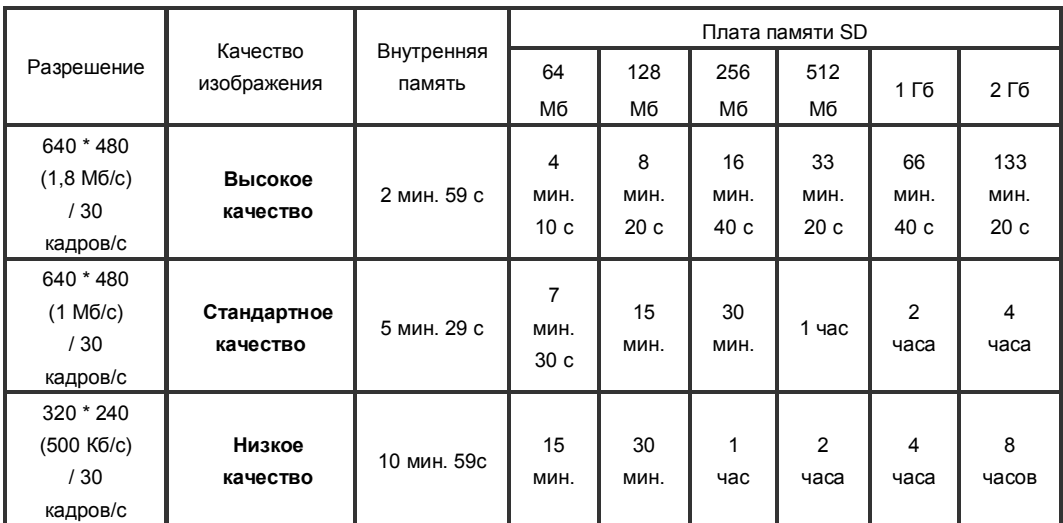

\* Эти данные получены по результатам тестов. Фактическая емкость зависит от условий и параметров съемки.

#### **Фотосъемка**

Для того чтобы сделать снимок, нажмите на спусковую кнопку (  $\overline{\textcircled{\tiny{f}}}$  ).

Для просмотра сделанного снимка нажмите на кнопку «RECORD/PLAY». Можно выбрать один из трех вариантов разрешения.

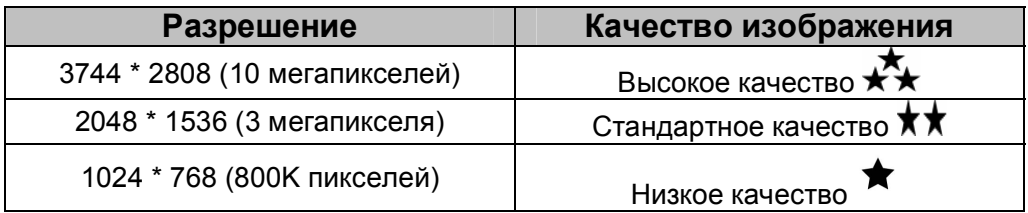

В таблице ниже показано примерное количество снимков, которые можно

сохранить в 64 Мб встроенной памяти (32 Мб для хранения изображений) или на плате памяти SD емкостью от 64 Мб до 2 Гб.

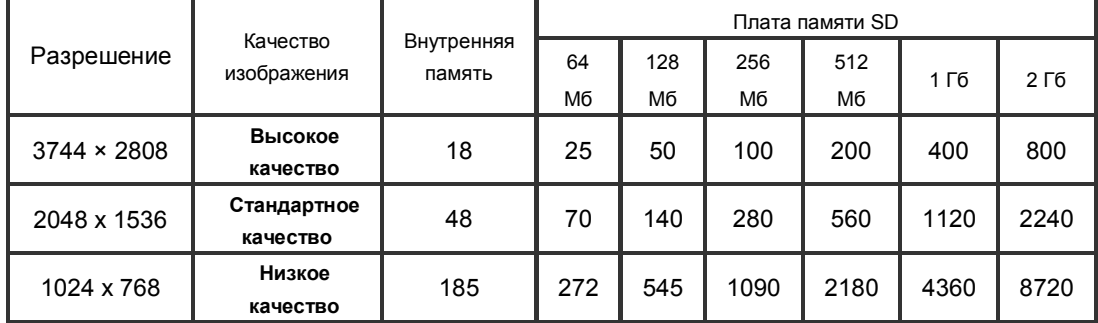

\* Эти данные получены по результатам тестов. Фактическая емкость зависит

от условий и параметров съемки.

### **Запись звука**

1. Для переключения в режим записи звука нажмите на верхнюю кнопку

выбора направления (У

- 2. Для того чтобы начать запись звука, нажмите на кнопку
	- видеозаписи  $(\overline{\mathbb{G}})$ ).
- 3. Для остановки записи нажмите на кнопку видеозаписи еще раз  $\mathbb{P}$
- 4. Для прослушивания сделанной записи звука нажмите на кнопку «RECORD/PLAY».

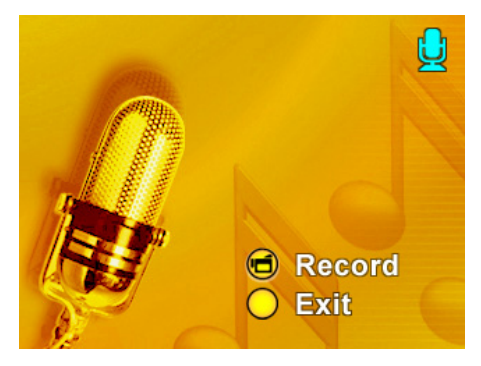

В таблице ниже показана примерная продолжительность записи звука,

которую можно сохранить в 64 Мб встроенной памяти (32 Мб для хранения изображений) или на плате памяти SD емкостью от 64 Мб до 2 Гб.

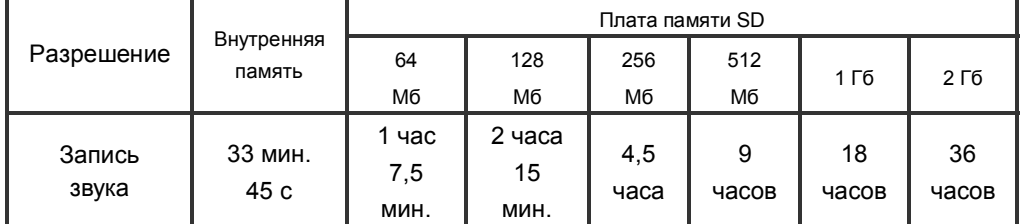

\* Эти данные получены по результатам тестов. Фактическая емкость зависит от условий и параметров съемки.

#### **Фотосъемка с близкого расстояния**

Камера имеет два режима съемки с близкого расстояния. Режим макросъемки

 $\left( \blacktriangledown \right)$  используется для съемки объектов на расстоянии около 20 см, а режим портрета ( $\bullet$ ) — для съемки объектов на расстоянии от 60 до 100 см.

Съемка с близкого расстояния:

1. Поверните кольцо объектива для

переключения камеры в режим

макросъемки  $\left( \blacktriangledown \right)$  или портрета

( ). В режиме макросъемки на

ЖК-экран выводится

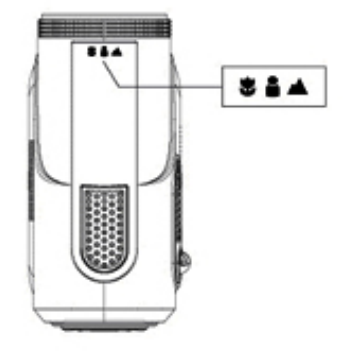

соответствующий значок  $(\blacktriangleright)$ .

2. Нажмите на кнопку фотосъемки (**Qui)**. Будет сделан снимок.

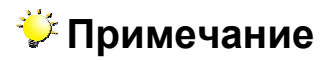

Закончив съемку с близкого расстояния, не забудьте переключиться в

обычный режим  $(\overline{\bullet\hspace{-2.8mm}})$ .

# **Цифровой «зум»**

Цифровой «зум» обеспечивает увеличение изображения во время видео- или фотосъемки, вплоть до восьмикратного.

- 1. Для увеличения или уменьшения изображения нажимайте на кнопку приближения и удаления.
- 2. Степень увеличения или уменьшения (от 1-кратного до 8-кратного) выводится на ЖК-экране.

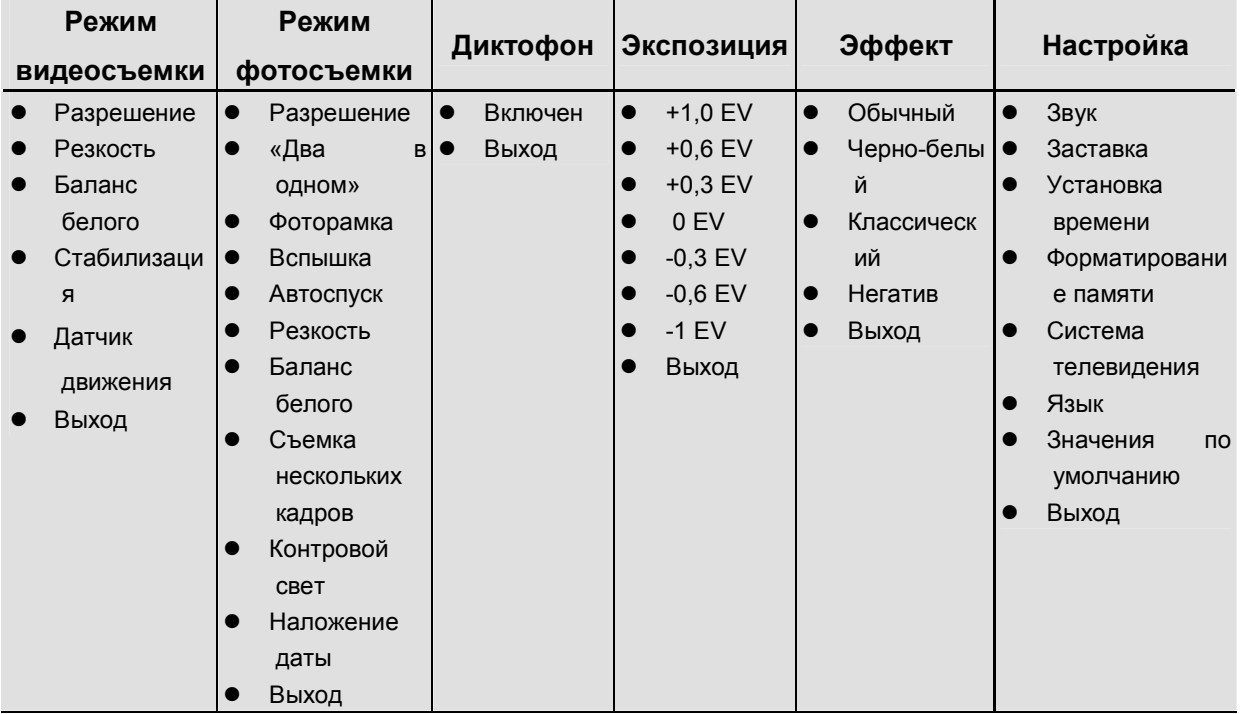

## **Операции в режиме записи**

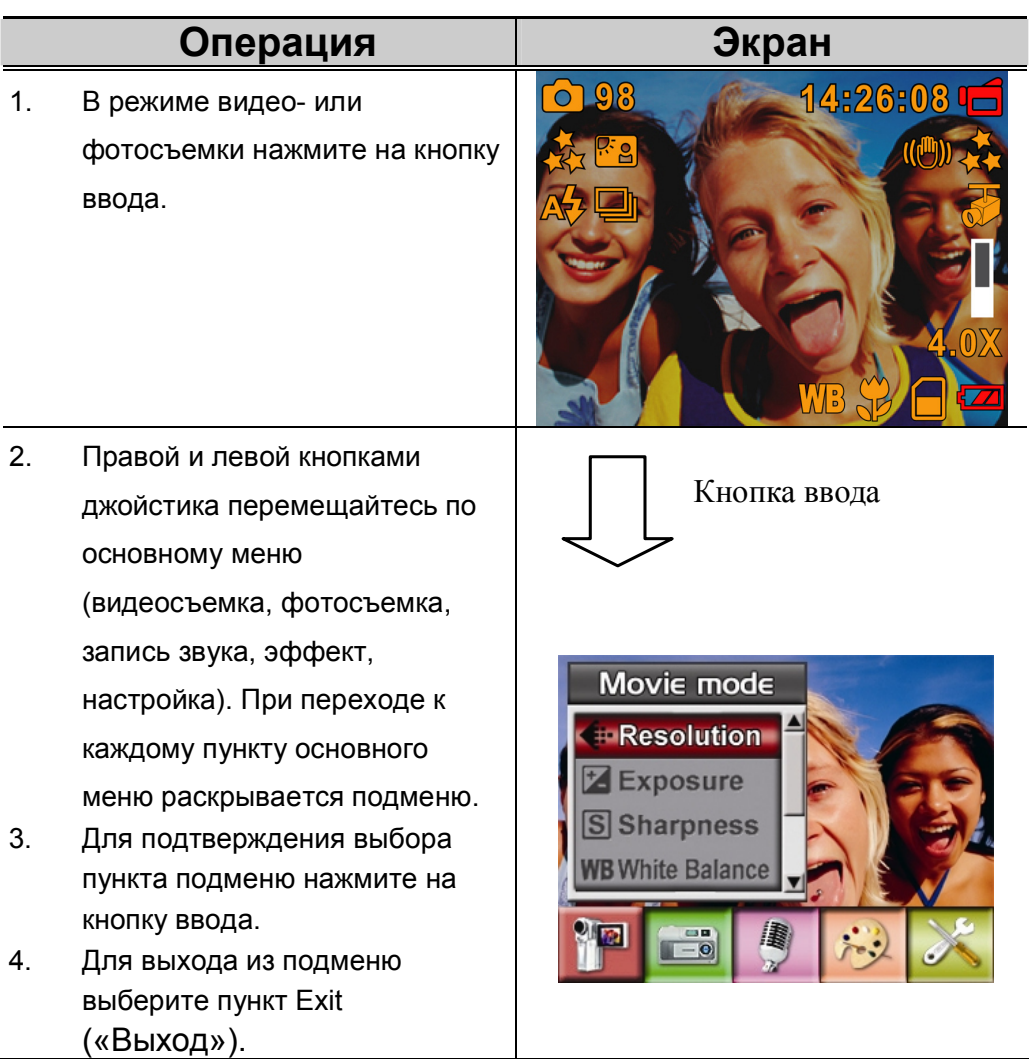

## **Значения по умолчанию и срок действия**

В следующей таблице перечислены значения параметров цифровой видеокамеры, действующие по умолчанию, и срок их действия.

- 1. Всегда: значение действует всегда.
- 2. Однократно: значение действует только один раз или до отключения питания камеры.

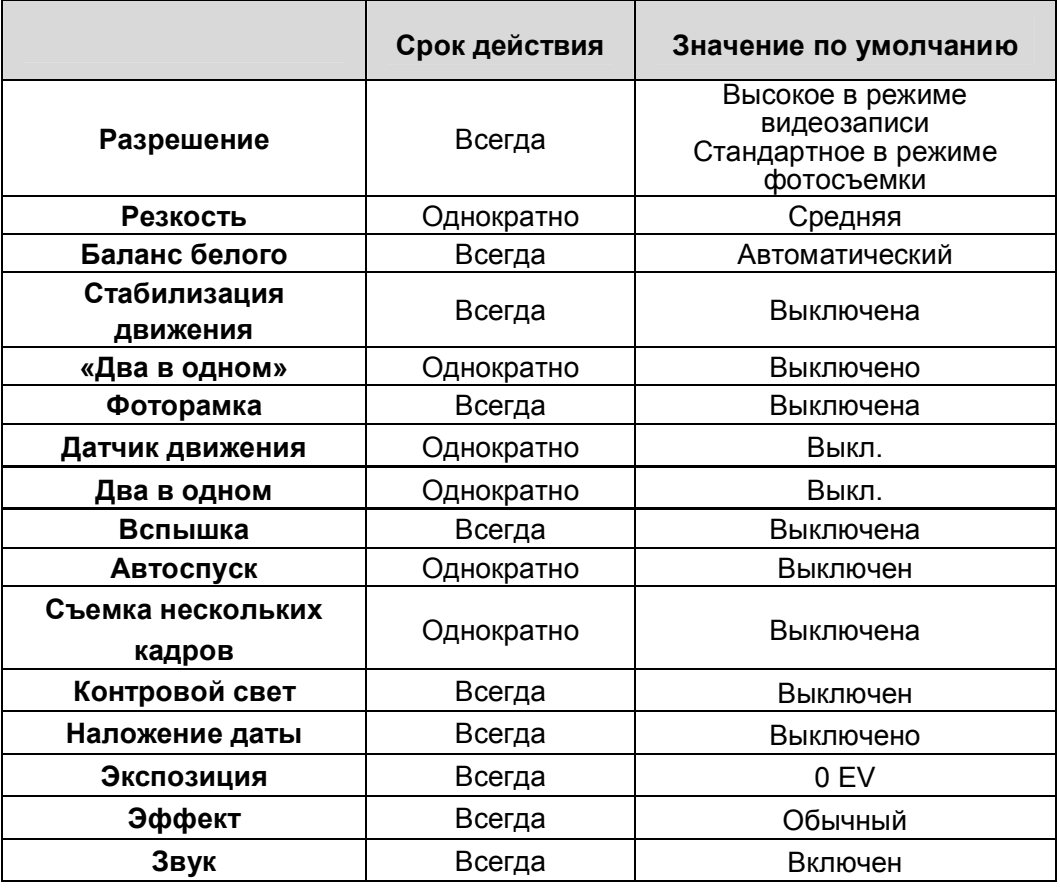

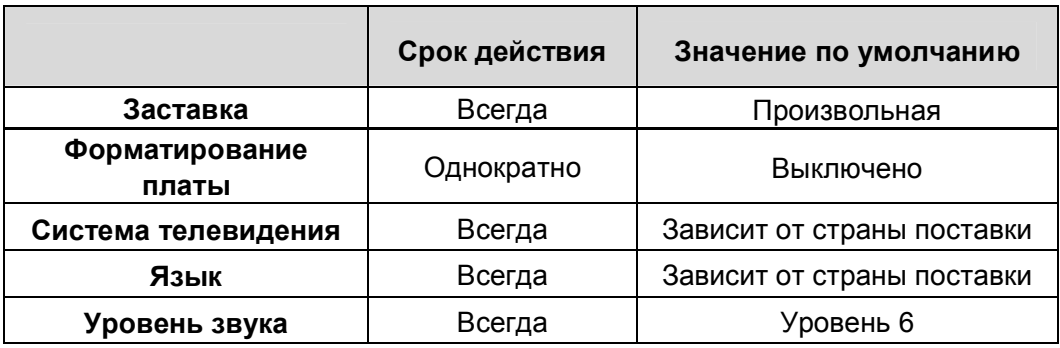

# **Параметры подменю «Record» («Запись»)**

В подменю «Record» включены параметры цифровой видеозаписи и другие дополнительные параметры. Для перемещения между пунктами меню используйте кнопки со стрелками вверх и вниз, для выбора значения – кнопку ввода.

### **Разрешение видеозаписи**

Изменение разрешения видеозаписи:

- 1. В режиме фото- или видеосъемки для перехода к экрану меню записи нажмите на кнопку ввода.
- 2. Левой или правой кнопками направления выберите режим видеосъемки. На экране откроется подменю режима видеосъемки.
- 3. Верхней или нижней кнопками направления выберите пункт меню Resolution («Разрешение») и нажмите на кнопку ввода для перехода в подменю.
- 4. Верхней или нижней кнопками направления выберите одно из трех значений.
- 5. Для подтверждения выбора и выхода нажмите на кнопку ввода.

#### **Изображение на экране Возможное разрешение видео E** Resolution Movie mode **Resolution High** Кнопка **Z** Exposure Std вводаS Sharpness l ow **WB** White Balance Exit

**Экспозиция**

Камера автоматически настраивает экспозицию. Иногда может потребоваться изменение компенсации экспозиции. Выбор компенсации экспозиции:

- 1. В режиме фото- или видеосъемки для перехода к экрану меню записи нажмите на кнопку ввода.
- 2. Левой или правой кнопками направления выберите режим видеосъемки. На экране откроется подменю режима видеосъемки.
- 3. С помощью верхней или нижней кнопок направления перейдите к пункту Exposure («Экспозиция»). Нажмите на кнопку ввода. Откроется меню экспозиции.
- 4. С помощью верхней и нижней кнопок направления выберите нужное значение компенсации экспозиции. Изменение можно будет сразу же просмотреть.
- 5. Для подтверждения выбора и выхода нажмите на кнопку ввода.

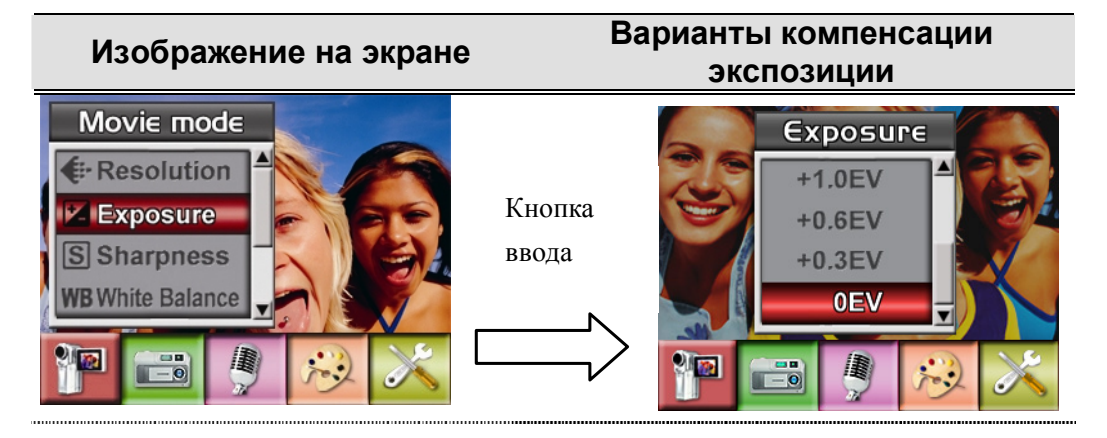

## **Резкость**

Для достижения различных эффектов изображения можно делать более мягкими или более резкими.

Изменение резкости:

- 1. В режиме фото- или видеосъемки для перехода к экрану меню записи нажмите на кнопку ввода.
- 2. Левой или правой кнопками направления выберите режим видеосъемки. На экране откроется подменю режима видеосъемки.
- 3. Верхней или нижней кнопками направления джойстика выберите пункт меню Sharpness («Резкость») и нажмите на кнопку ввода.
- 4. Верхней или нижней кнопками направления выберите один из девяти уровней. Изменение можно будет сразу же просмотреть.
- 5. Для подтверждения выбора и выхода нажмите на кнопку ввода.

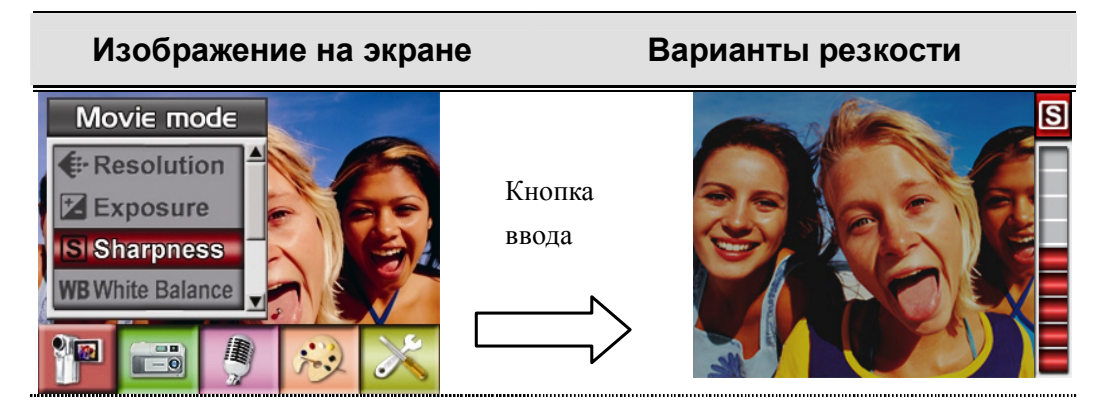

# **Баланс белого**

Камера автоматически настраивает цветовой баланс изображений. Имеется три варианта настройки баланса белого вручную:

- 1. Auto («Автоматически», действует по умолчанию): камера автоматически настраивает баланс белого.
- 2. Daylight («Дневной свет»): для съемки вне помещения
- 3. Fluorescent («Флуоресцентный свет»): для съемки при флуоресцентном свете.
- 4. Tungsten («Вольфрамовая лампа»): для съемки при свете обычных ламп накаливания.

#### **Изменение баланса белого:**

- 1. В режиме фото- или видеосъемки для перехода к экрану меню нажмите на кнопку ввода.
- 2. Левой или правой кнопками направления выберите режим видеосъемки. На экране откроется подменю режима видеосъемки.
- 3. Верхней или нижней кнопками направления выберите пункт меню White
Balance («Баланс белого») и нажмите на кнопку ввода для перехода в подменю.

- 4. Верхней или нижней кнопками направления выберите одно из четырех значений. Изменение можно будет сразу же просмотреть.
- 5. Для подтверждения выбора и выхода нажмите на кнопку ввода.

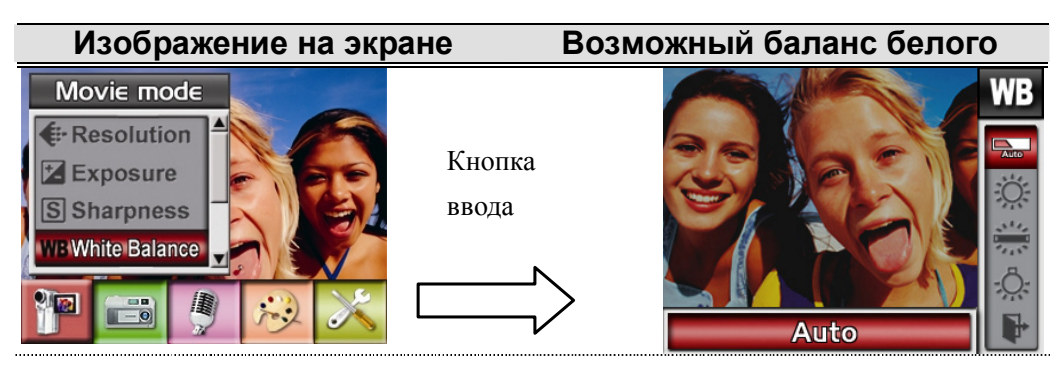

## **Стабилизация движения**

Включение стабилизации движения:

- 1. В режиме фото- или видеосъемки для перехода к экрану меню записи нажмите на кнопку ввода. На экране откроется подменю режима видеосъемки.
- 2. Левой или правой кнопками направления выберите режим видеосъемки. На экране откроется подменю режима видеосъемки.
- 3. Верхней или нижней кнопками направления выберите пункт меню Motion Stabilization («Стабилизация движения») и нажмите на кнопку ввода для перехода в меню стабилизации движения.
- 4. Включите или выключите этот режим верхней или нижней кнопками направления.
- 5. Для подтверждения настройки и выхода из меню нажмите на кнопку ввода.

#### **Стабилизация движения**

**Включение стабилизации движения**

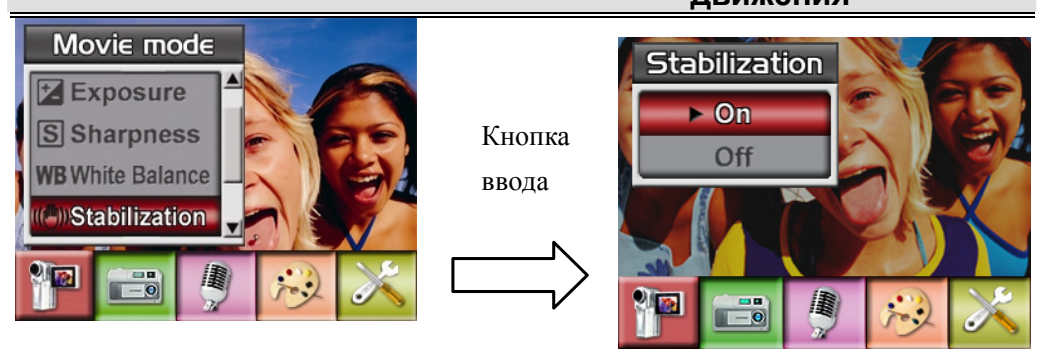

#### **Примечание**

 При включенной стабилизации движения в кадр попадет изображение меньшего размера.

## **Датчик движения**

Включение датчика движения:

- 1. В режиме фото- или видеосъемки для перехода к экрану меню записи нажмите на кнопку ввода.
- 2. Левой или правой кнопками направления выберите режим видеосъемки. На экране откроется подменю режима видеосъемки.
- 3. Верхней или нижней кнопками направления выберите пункт меню Motion Detect («Датчик движения») и нажмите на кнопку ввода для перехода в меню датчика движения.
- 4. Включите или выключите верхней или нижней кнопками направления.
- 5. Для подтверждения настройки и выхода из меню нажмите на кнопку ввода.

6. Камера будет начинать видеозапись только при наличии движения продолжительностью не менее 3 с. При отсутствии движения в течение 3 с запись прекратится.

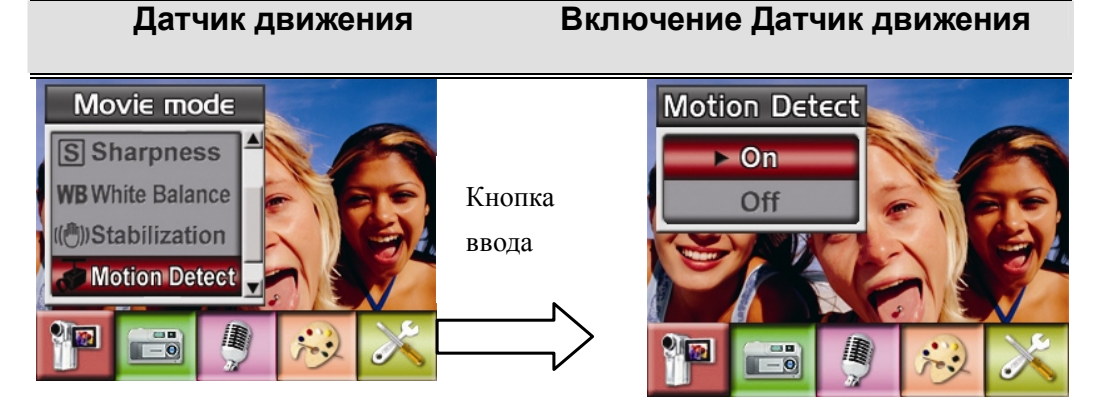

# **Режим фотосъемки**

## **Разрешение фотографий**

Изменение разрешения фотографий:

- 1. В режиме фото- или видеосъемки для перехода к экрану меню записи нажмите на кнопку ввода.
- 2. Левой и правой кнопками джойстика перейдите по меню к режиму фотосъемки. На экране откроется меню режима фотосъемки.
- 3. Верхней и нижней кнопками джойстика выберите пункт меню «Разрешение» и нажмите на кнопку ввода для перехода в подменю.
- 4. Верхней и нижней кнопками джойстика выберите одно из трех значений.
- 5. Для подтверждения выбора и выхода нажмите на кнопку ввода.

## **Русский**

#### **Изображение на экране Выбор разрешения фотографии** Camera mode **Resolution Resolution** High \*Exposure Кнопка **Std B** Two in One вводаLow **Photo Frame** Exit

## **Экспозиция**

Камера автоматически настраивает экспозицию. Иногда может потребоваться изменение компенсации экспозиции. Выбор компенсации экспозиции:

- 1. Левой или правой кнопками направления выберите режим фотосъемки. На экране откроется подменю режима фотосъемки.
- 2. С помощью верхней или нижней кнопок направления перейдите к пункту Exposure («Экспозиция»). Нажмите на кнопку ввода. Откроется меню экспозиции.
- 3. С помощью верхней и нижней кнопок направления выберите нужное значение компенсации экспозиции. Изменение можно будет сразу же просмотреть.
- 4. Для подтверждения настройки и выхода из меню нажмите на кнопку ввода.
- 5. Для подтверждения выбора и выхода нажмите на кнопку ввода.

#### **Изображение на экране Варианты компенсации экспозиции** Camera mode **Exposure E-Resolution**  $+1.0$ EV **Exposure**  $+0.6EV$ Кнопка **EP** Two in One  $+0.3$ EV ввода**Photo Frame** 0EV

### **«Два в одном» (только в режиме фотосъемки)**

Режим «два в одном» позволяет совместить два кадра в один.

- 1. Левой или правой кнопками направления выберите режим фотосъемки. На экране откроется подменю режима фотосъемки.
- 2. Верхней и нижней кнопками джойстика выберите пункт меню Two in One («Два в одном») и нажмите на кнопку ввода для перехода в подменю.
- 3. Включите или выключите этот режим верхней или нижней кнопками направления.
- 4. Для подтверждения настройки и выхода из меню нажмите на кнопку ввода.
- 5. Для подтверждения выбора и выхода нажмите на кнопку ввода.

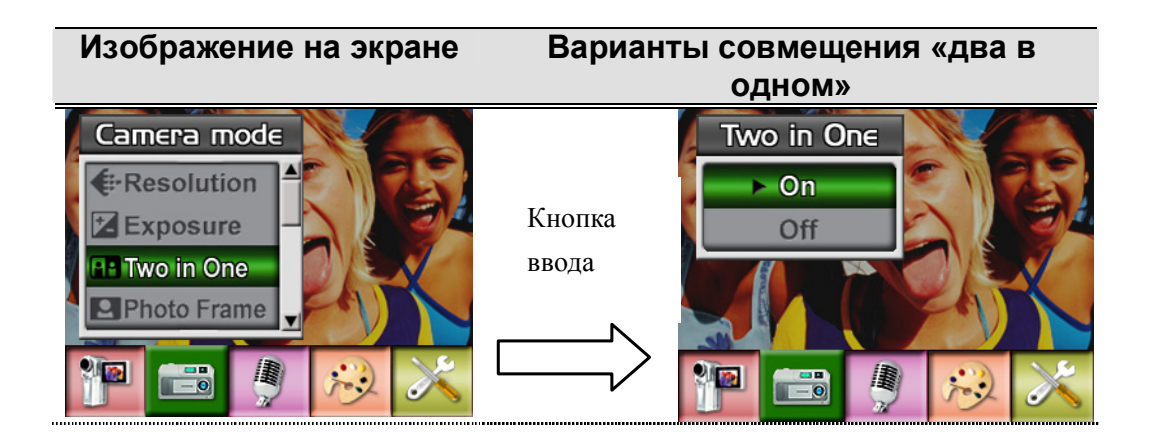

## **Русский**

#### **Изображение на экране Два в одном**

- 1. Нажмите на кнопку фотосъемки. Будет сделан первый снимок.
- 2. Нажмите на кнопку фотосъемки еще раз. Будет сделан второй снимок.

3. Для просмотра сделанного снимка нажмите на кнопку «RECORD/PLAY».

 $\begin{minipage}{0.9\linewidth} \begin{tabular}{|l|l|l|l|} \hline \textbf{0.01} & \textbf{0.01} & \textbf{0.01} & \textbf{0.01} & \textbf{0.01} & \textbf{0.01} & \textbf{0.01} & \textbf{0.01} & \textbf{0.01} & \textbf{0.01} & \textbf{0.01} & \textbf{0.01} & \textbf{0.01} & \textbf{0.01} & \textbf{0.01} & \textbf{0.01} & \textbf{0.01} & \textbf{0.01} & \textbf{0.01$ 

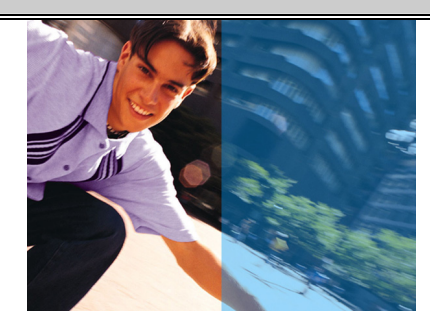

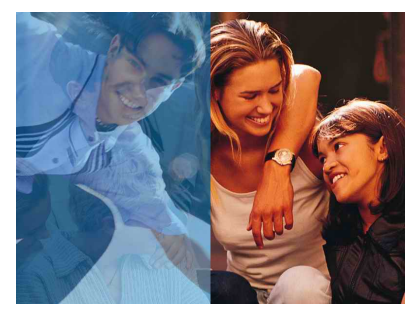

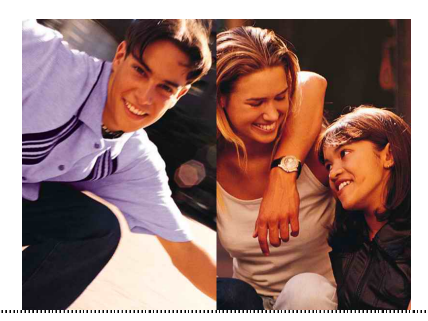

.<br>.....

## **Фоторамка (только в режиме фотосъемки)**

Камера оснащена набором популярных электронных рамок для фотографий. Снимок может быть заключен в выбранную электронную рамку. Наложение фоторамки:

- 1. В режиме фотосъемки с помощью верхней и нижней кнопок джойстика перейдите к пункту «Фоторамка» и нажмите на кнопку ввода для перехода в меню фоторамки.
- 2. Выберите подходящую рамку верхней и нижней кнопками джойстика. Выберите пункт «Set» («Установить») и нажмите на кнопку ввода для подтверждения выбора и выхода.

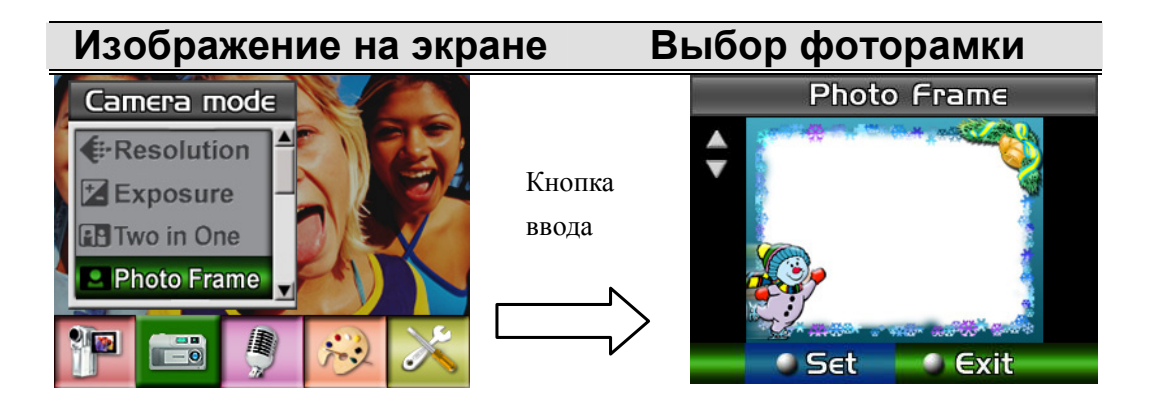

## **Вспышка (только в режиме фотосъемки)**

Камера имеет два режима вспышки. Переключаться между ними можно с помощью «горячей кнопки» (кнопка со стрелкой вправо) или с помощью меню.

**■ Автоматическая вспышка (А7**): вспышка включается автоматически в

зависимости от освещенности. Этот режим используется как основной.

■ Вспышка выключена (**1**): вспышка не работает ни при каких условиях. Этот режим рекомендуется для съемки в местах, где использование вспышки запрещено, а также если расстояние до объекта съемки превышает дальность действия вспышки.

Смена режима вспышки:

- 1. В режиме фотосъемки верхней или нижней кнопкой направления перейдите к пункту Flash Option («Вспышка») и нажмите на кнопку ввода.
- 2. Верхней или нижней кнопками направления выберите одно из двух значений.
- 3. Для подтверждения настройки и выхода из меню нажмите на кнопку ввода.

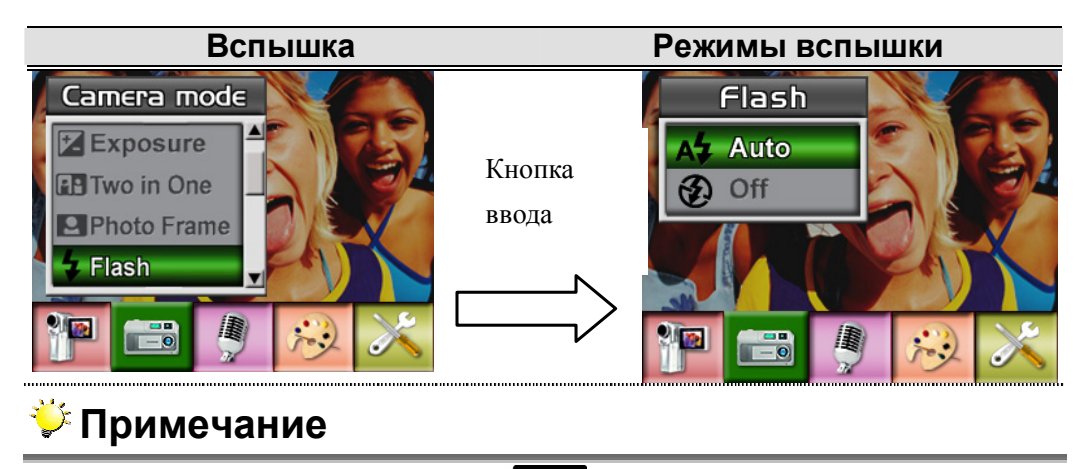

**В случае разряда аккумулятора (** $\blacksquare$ **) вспышка автоматически** отключается

## **Автоспуск (только в режиме фотосъемки)**

Автоспуск позволяет делать снимки с 10-секундной задержкой. Этот режим включается «горячей кнопкой» (кнопка со стрелкой влево) или с помощью меню. В этом случае мигает индикатор автоспуска на передней панели камеры под вспышкой. Чем ближе момент съемки, тем быстрее мигает индикатор.

Включение автоспуска:

- 1. В режиме фотосъемки верхней или нижней кнопкой направления перейдите к пункту Self-timer («Автоспуск») и нажмите на кнопку ввода.
- 2. Включите или выключите этот режим верхней или нижней кнопками направления.
- 3. Для подтверждения настройки и выхода из меню нажмите на кнопку ввода.

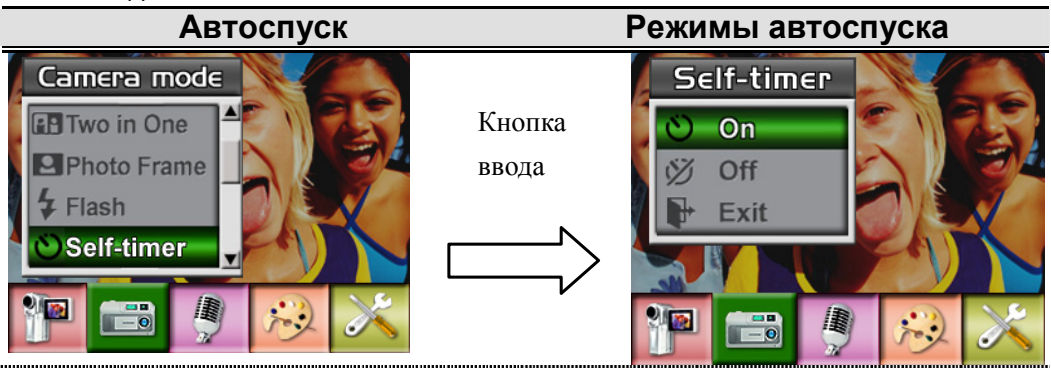

## **Резкость**

Для достижения различных эффектов изображения можно делать более

мягкими или более резкими.

Изменение резкости:

- 1. В режиме фотосъемки верхней или нижней кнопкой направления перейдите к пункту Sharpness Option («Варианты резкости») и нажмите на кнопку ввода.
- 2. Левой или правой кнопками направления выберите режим видеосъемки. На экране откроется подменю режима видеосъемки.
- 3. Верхней или нижней кнопками направления джойстика выберите пункт меню Sharpness («Резкость») и нажмите на кнопку ввода.
- 4. Верхней или нижней кнопками направления выберите один из девяти уровней. Изменение можно будет сразу же просмотреть.
- 5. Для подтверждения выбора и выхода нажмите на кнопку ввода.

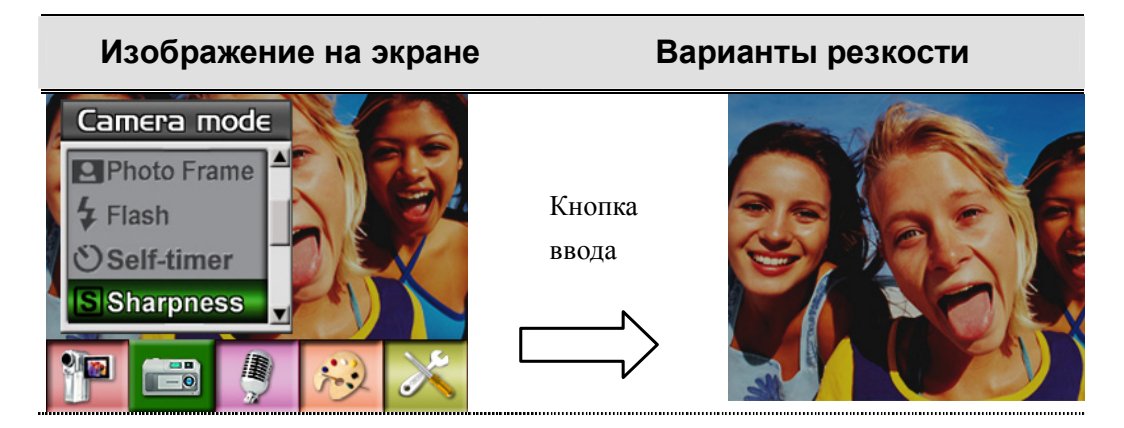

## **Баланс белого**

Камера автоматически настраивает цветовой баланс изображений. Имеется три варианта настройки баланса белого вручную:

1. Auto («Автоматически», действует по умолчанию): камера автоматически настраивает баланс белого.

- 2. Daylight («Дневной свет»): для съемки вне помещения
- 3. Fluorescent («Флуоресцентный свет»): для съемки при флуоресцентном свете.
- 4. Tungsten («Вольфрамовая лампа»): для съемки при свете обычных ламп накаливания.

#### **Изменение баланса белого:**

- 1. В режиме фото- или видеосъемки для перехода к экрану меню нажмите на кнопку ввода.
- 2. Левой или правой кнопками направления выберите режим видеосъемки. На экране откроется подменю режима видеосъемки.
- 3. Верхней или нижней кнопками направления выберите пункт меню White Balance («Баланс белого») и нажмите на кнопку ввода для перехода в подменю.
- 4. Верхней или нижней кнопками направления выберите одно из четырех значений. Изменение можно будет сразу же просмотреть.
- 5. Для подтверждения выбора и выхода нажмите на кнопку ввода.

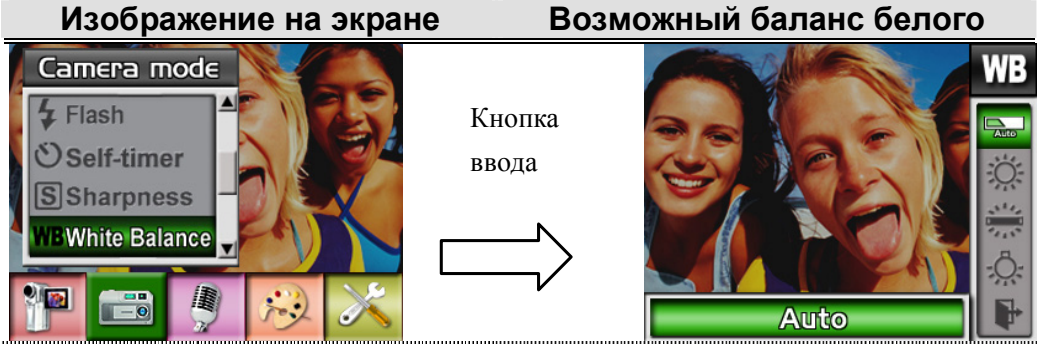

#### **Съемка нескольких кадров (только в режиме фотосъемки)**

В этом режиме можно снять пять фотографий последовательно.

Переход в режим съемки нескольких последовательных кадров:

- 1. В режиме фотосъемки верхней или нижней кнопкой направления перейдите к пункту Multi-Snap («Несколько кадров») и нажмите на кнопку ввода.
- 2. Включите или выключите этот режим верхней или нижней кнопками направления.
- 3. Для подтверждения выбора и выхода нажмите на кнопку ввода.

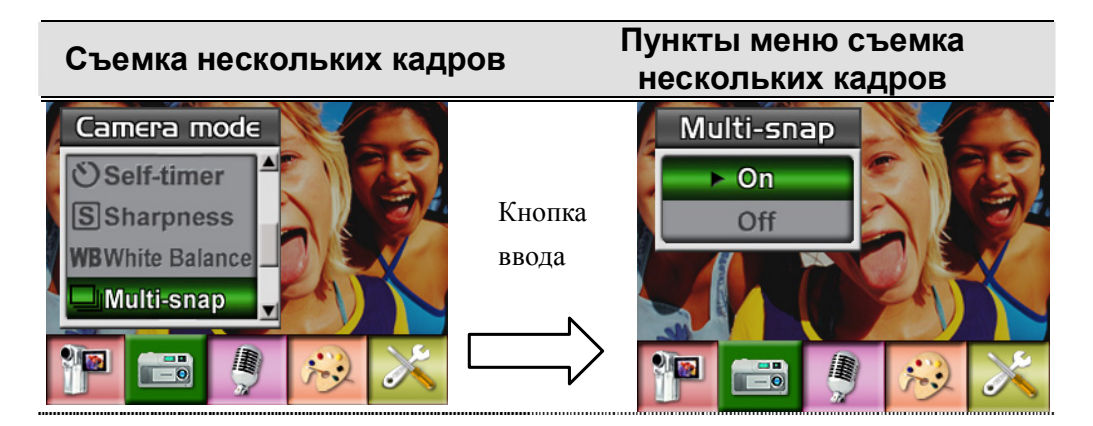

## **Контровой свет (только в режиме фотосъемки)**

В режиме контрового света можно снимать объекты, позади которых расположен яркий источник света.

Переход в режим контрового света:

1. В режиме фотосъемки верхней или нижней кнопкой направления

перейдите к пункту Backlight («Контровой свет») и нажмите на кнопку ввода.

- 2. Включите или выключите этот режим верхней или нижней кнопками направления.
- 3. Для подтверждения выбора и выхода нажмите на кнопку ввода.

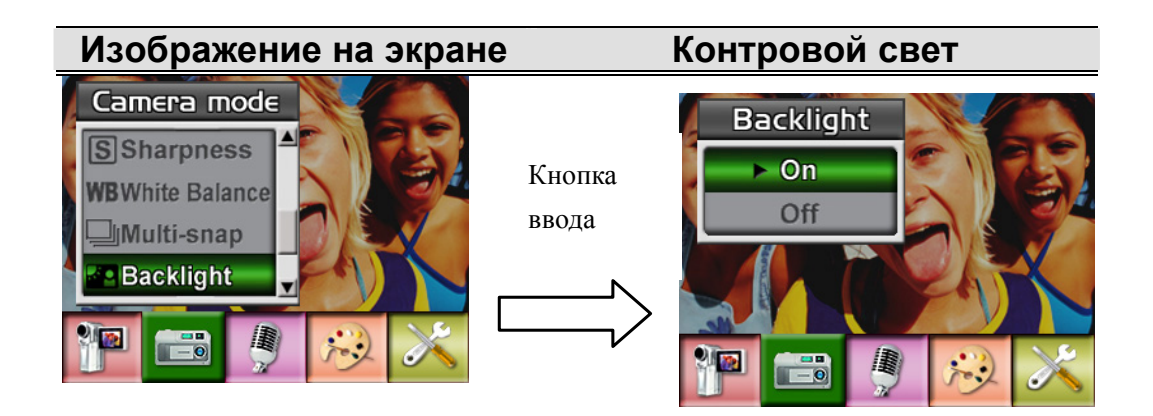

### **Наложение даты (только в режиме фотосъемки)**

Наложение даты:

- 1. В режиме фотосъемки верхней или нижней кнопкой направления перейдите к пункту Date Printing («Наложение даты») и нажмите на кнопку ввода.
- 2. Включите или выключите этот режим верхней или нижней кнопками направления.
- 3. Для подтверждения выбора и выхода нажмите на кнопку ввода.

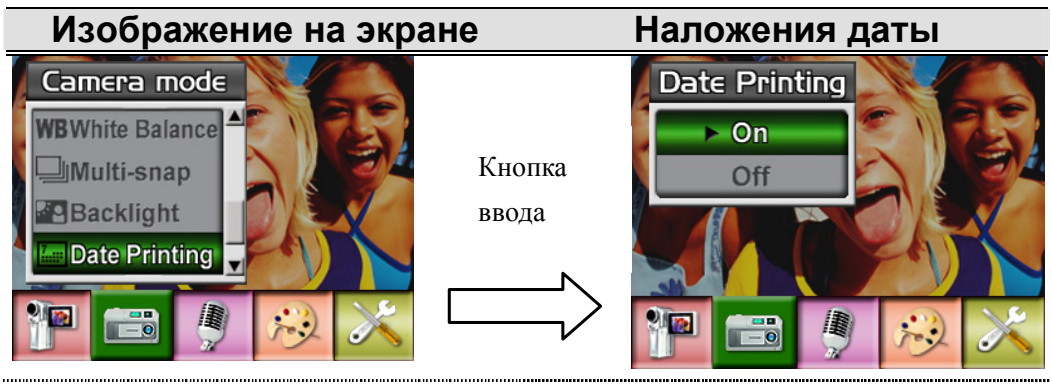

### **Примечание**

 Если включено наложение даты, дата будет выводиться и на напечатанных фотографиях.

## **Режим записи звука**

Включение записи звука:

- 1. В режиме фото- или видеосъемки для перехода в меню записи нажмите на кнопку ввода.
- 2. Правой или левой кнопкой направления выберите режим записи звука. Откроется подменю записи звука.
- 3. Верхней или нижней кнопками направления выберите вход или выход из этого режима.
- 4. Для того чтобы начать запись звука, выберите Enter («Ввод») и нажмите на кнопку ввода для подтверждения выбора и выхода.

## **Русский**

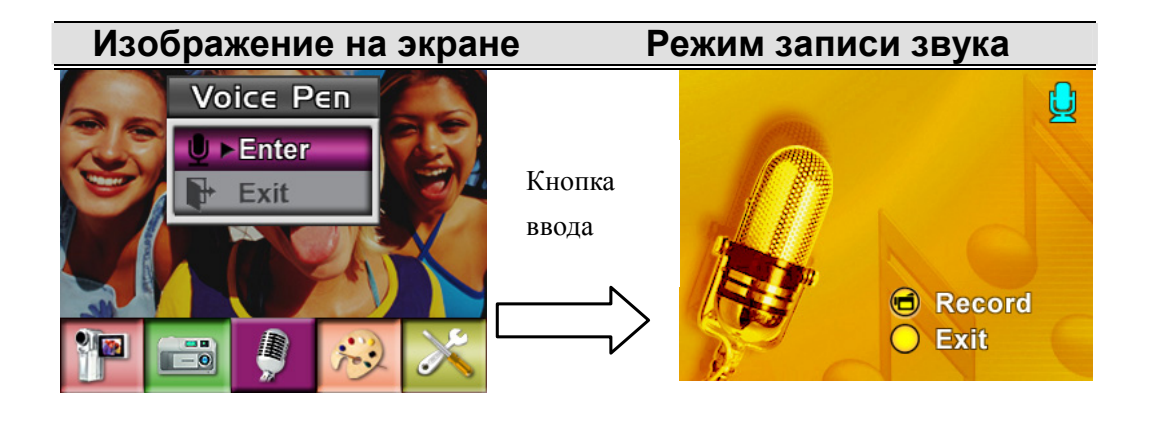

## **Настройка эффекта**

Имеется четыре режима: Normal (обычный), Black/White (черно-белый),

Classic (классический) и Negative (негатив).

Смена эффекта:

- 1. В режиме фото- или видеосъемки для перехода в меню записи нажмите на кнопку ввода.
- 2. Правой или левой кнопкой направления выберите пункт Effect Option («Эффект»). Откроется меню эффектов.
- 3. Верхней или нижней кнопками направления выберите вход или выход из этого режима.
- 4. Для того чтобы начать запись звука, выберите Enter («Ввод») и нажмите на кнопку ввода для подтверждения выбора и выхода.

#### **Изображение на экране**

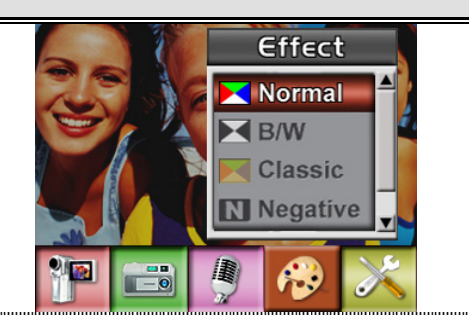

## **Настройка**

В подменю «Setting» сгруппированы семь параметров настройки камеры. Изменение значений:

- 1. Правой или левой кнопками направления выберите пункт Setting («Настройка»). Откроется подменю настройки.
- 2. Верхней и нижней кнопками направления выберите необходимый параметр.
- 3. Для того чтобы начать запись звука, выберите Enter («Ввод») и нажмите на кнопку ввода для подтверждения выбора и выхода.

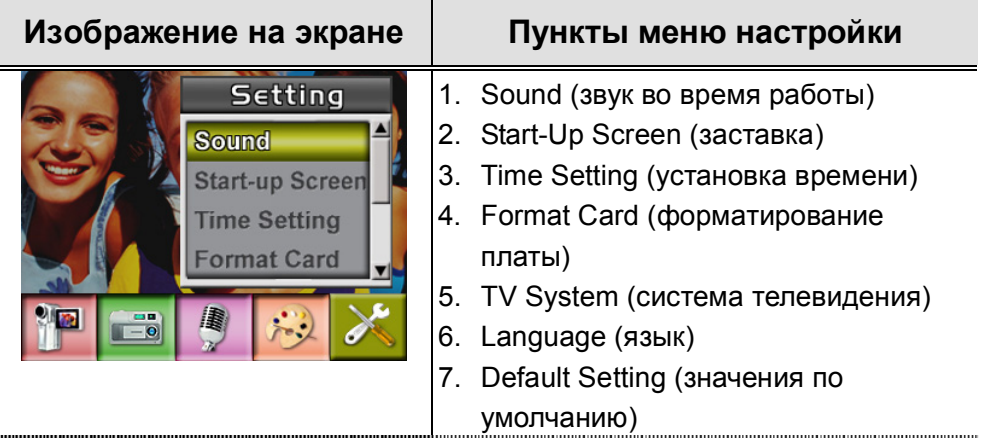

#### **Настройка звука**

Кнопками со стрелками вверх или вниз включите или выключите звук кнопок и рабочие звуковые эффекты и нажмите на кнопку ввода для подтверждения выбора.

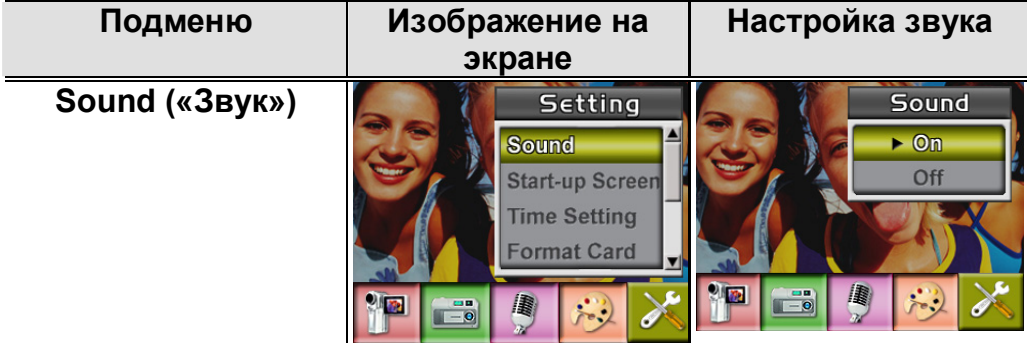

#### **Заставка**

В качестве заставки можно выбрать понравившееся изображение. Выберите его левой или правой кнопками направления и нажмите на кнопку ввода для подтверждения выбора и выхода из меню.

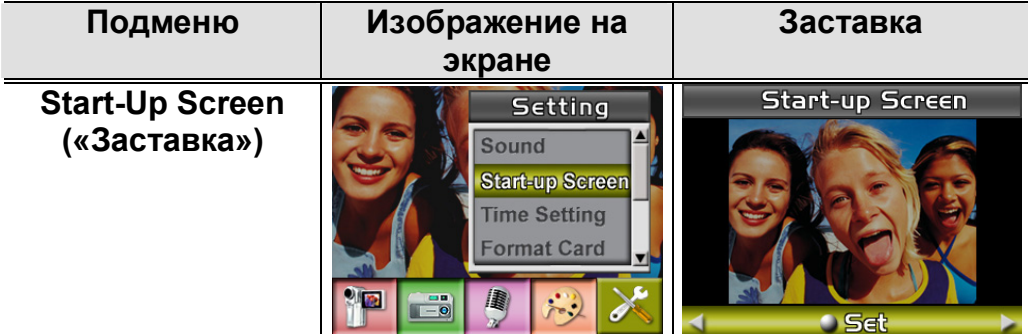

Для того чтобы не использовать заставку, выберите правой или левой кнопками направления значение «No Start-Up Screen» («Без заставки»).

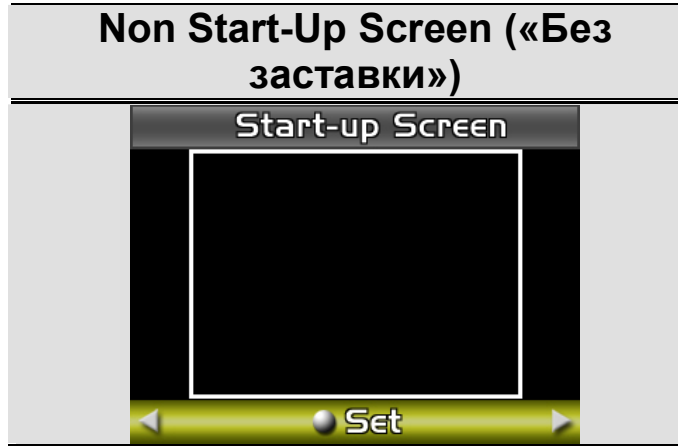

#### **Установка времени**

- 1. Для переключения между установкой даты, времени и выходом из меню воспользуйтесь кнопками со стрелками влево или вправо.
- 2. Установите дату и время кнопками со стрелками вверх или вниз, выбирая «SET» для подтверждения изменений.
- 3. Для выхода без изменений выберите пункт «EXIT» («Выход»).

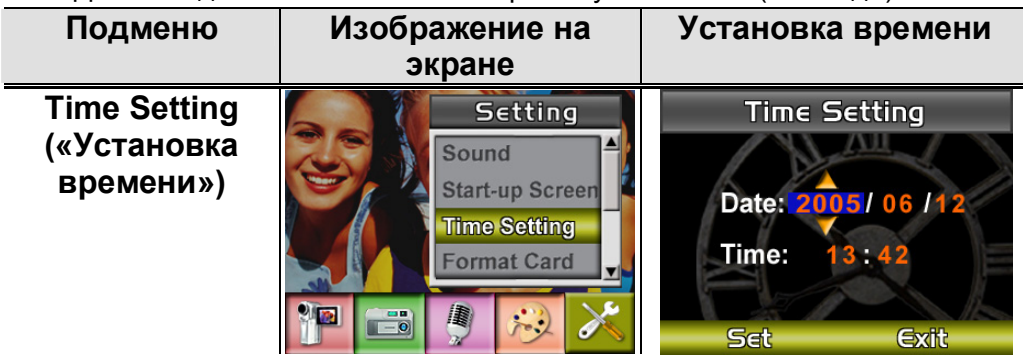

#### **Форматирование платы**

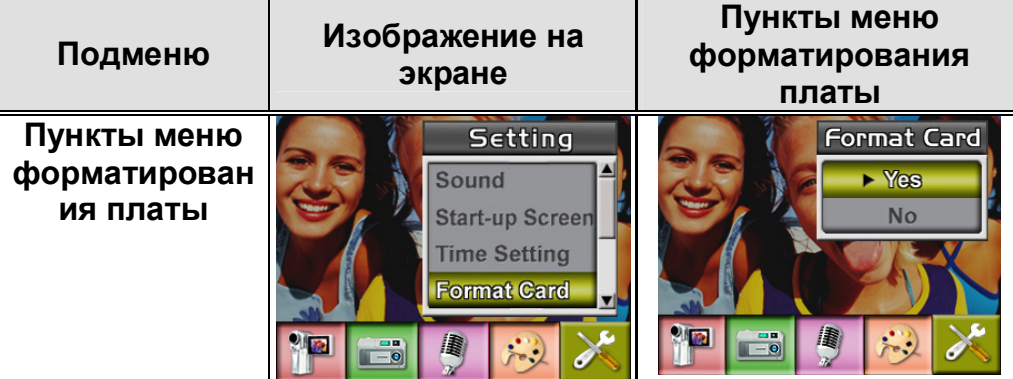

**Yes («Да)**: форматирование платы SD или встроенной памяти **No** («Нет», действует по умолчанию): отказ от форматирования платы SD или встроенной памяти

#### **Примечание**

 При форматировании все данные на плате SD удаляются. Перед форматированием платы SD скопируйте все данные на компьютер.

#### **Система телевидения**

- Кнопками со стрелками вверх и вниз выберите пункт меню «TV System» («Система телевидения»).
- Выберите стандарт телевидения, соответствующий стране пребывания: NTSC или PAL.
- В случае неправильного выбора изображение может мигать.
- y Стандарт NTSC: США, Канада, Япония, Южная Корея, Тайвань и др.
- y Стандарт PAL: Великобритания, Европа, Китай, Австралия, Сингапур, Гонконг и др.

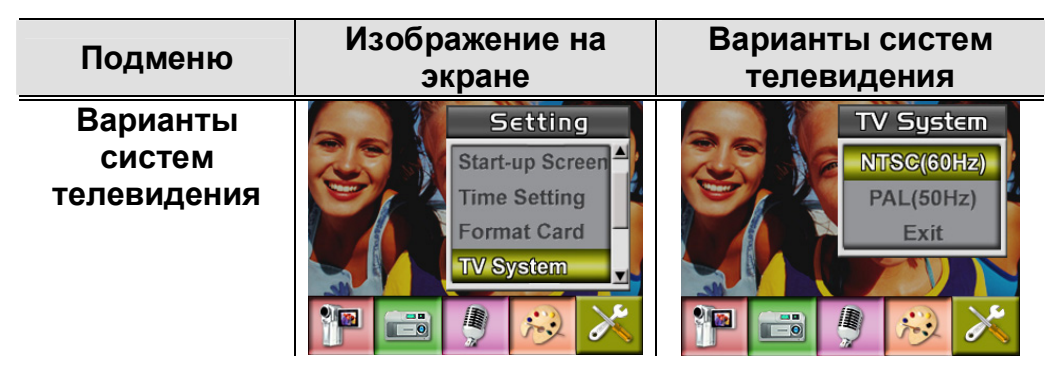

#### **Выбор языка интерфейса**

 $\bullet$  Кнопками со стрелками вверх и вниз выберите пункт меню «Language» («Язык»).

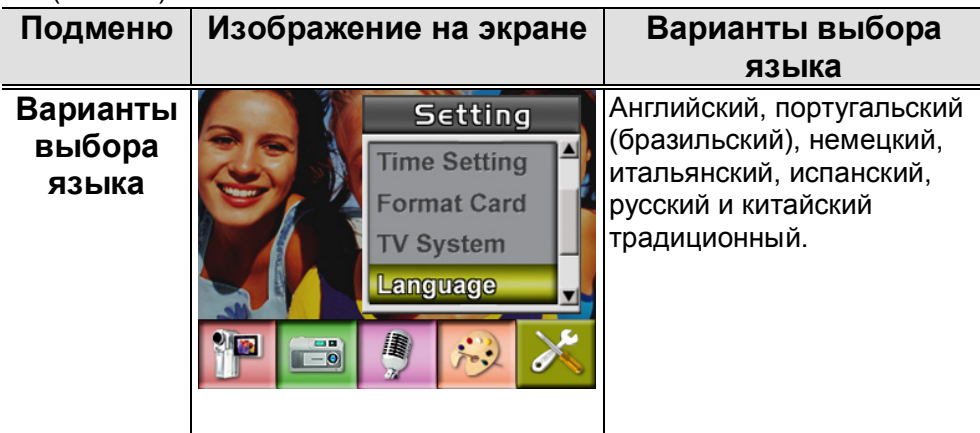

#### **Значения по умолчанию**

Выберите этот пункт меню для восстановления значений параметров, установленных по умолчанию на заводе-изготовителе.

 $\bullet$  Кнопками со стрелками вверх и вниз выберите пункт меню «Default

Setting» («Значения по умолчанию»).

• Кнопками со стрелками вверх и вниз выберите ответ «YES» («Да») или «NO» («Нет»).

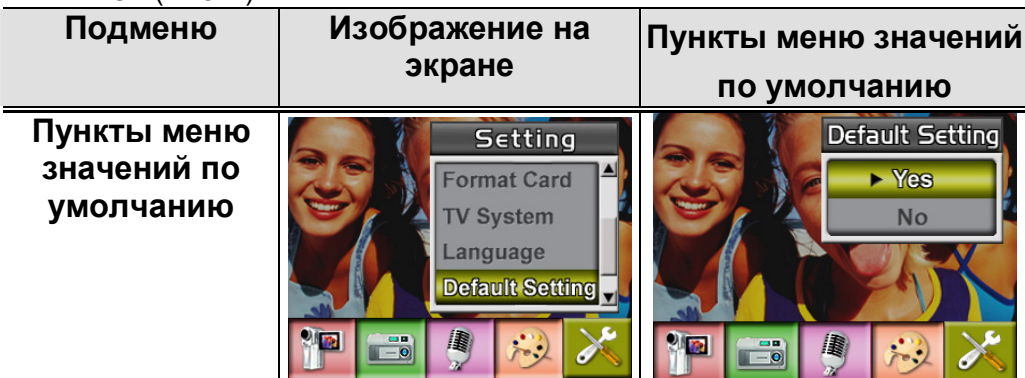

# *Раздел 4*

# **Воспроизведение**

Для перехода из режима записи в режим воспроизведения нажмите на кнопку «REC/PLAY».

Режим воспроизведения используется для просмотра сохраненных во встроенной памяти или на плате памяти видеозаписей и фотографий, для прослушивания звука и музыки, чтения электронных книг в формате eBook.

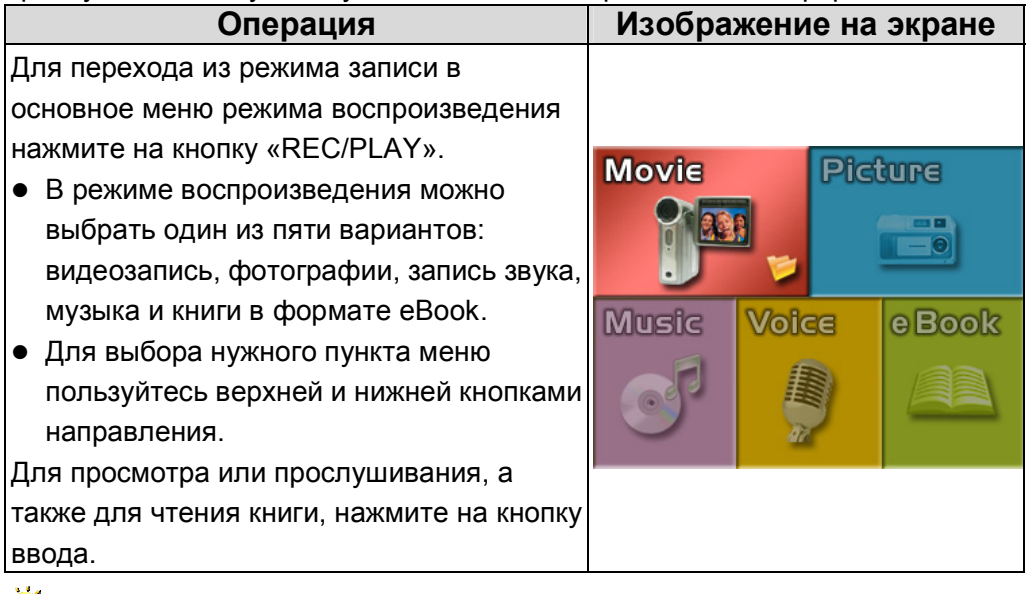

#### **Примечание**

 Если видеозапись, изображение, запись звука, музыка или книга в формате eBook хранится в камере, в соответствующем режиме воспроизведения будет выводиться папка.

## **Функции кнопок**

Кнопки направления в режиме воспроизведения выполняют следующие функции.

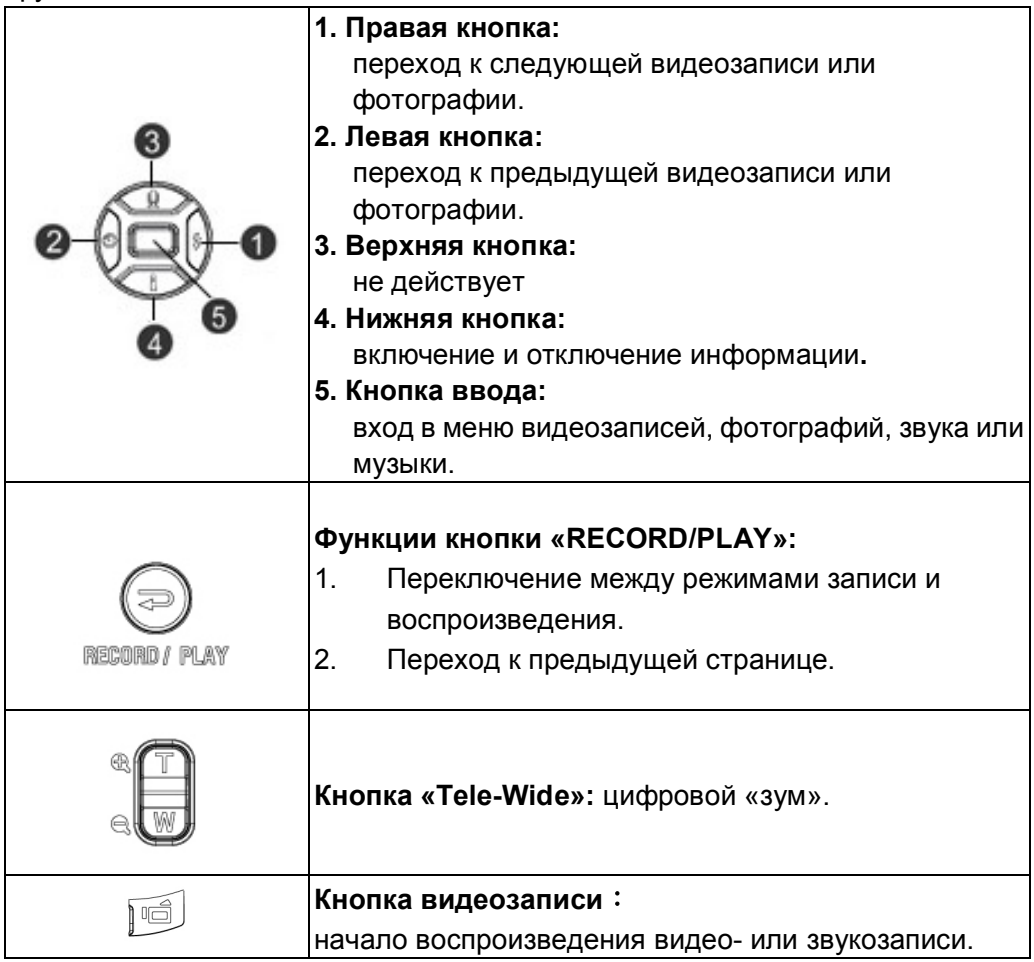

## **ЖК-экран**

В режиме воспроизведения на экран могут выводиться следующие значки:

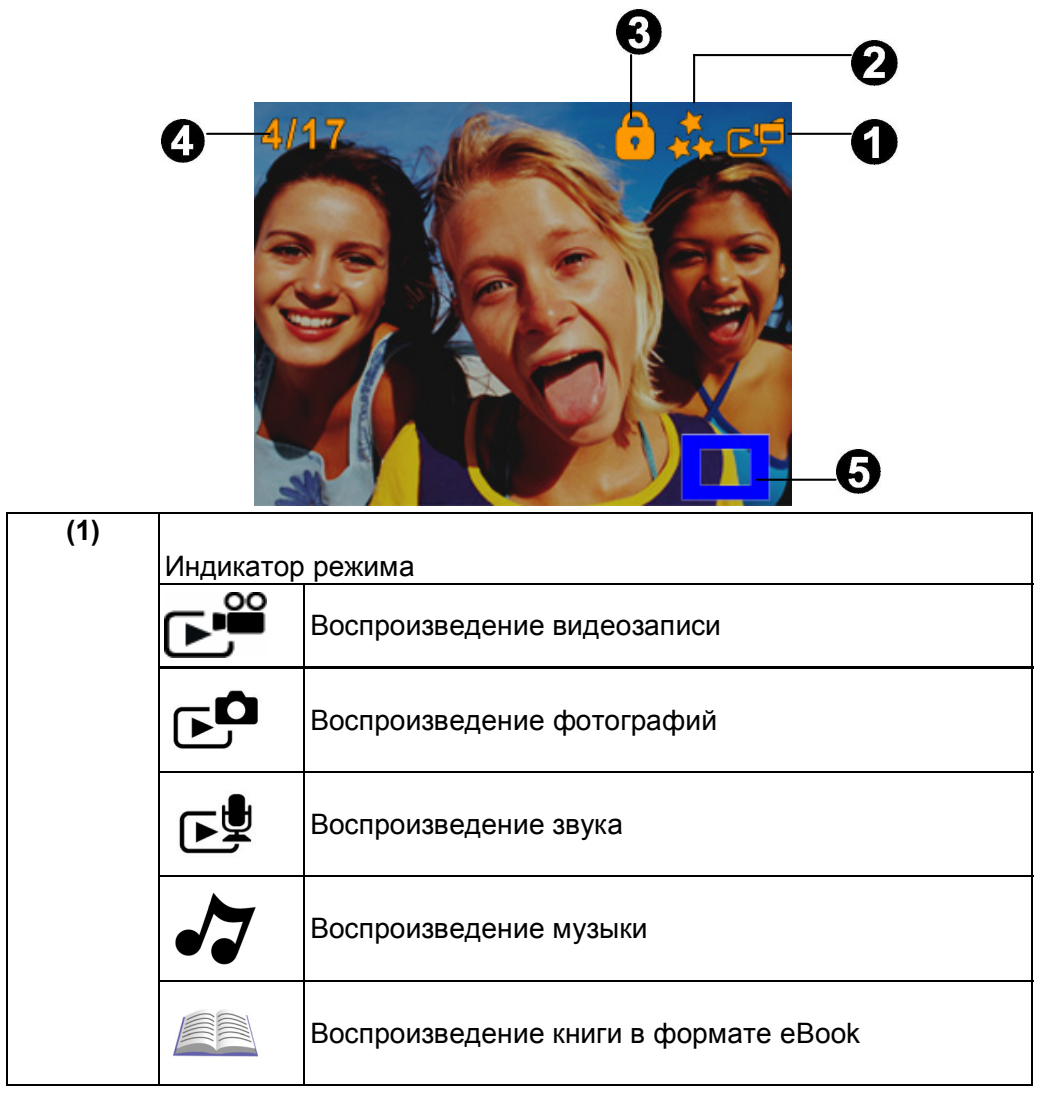

## **Русский**

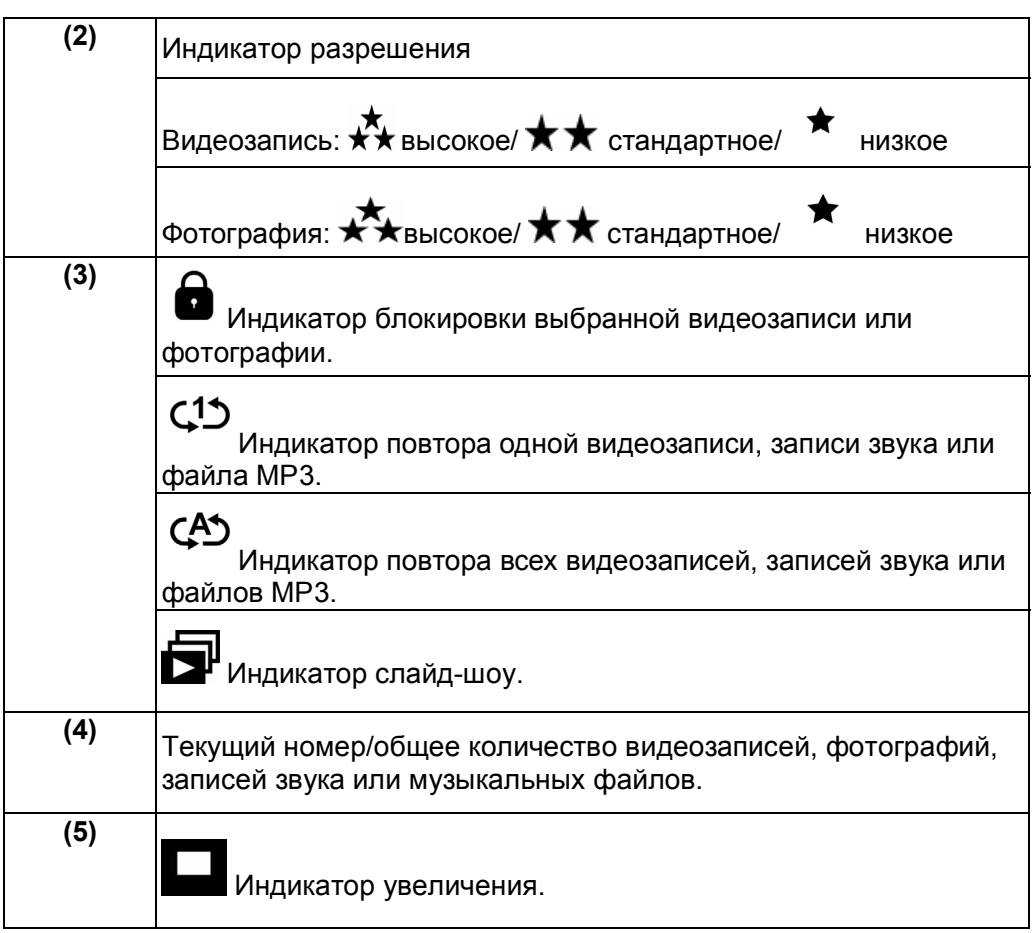

## **Воспроизведение видеозаписей**

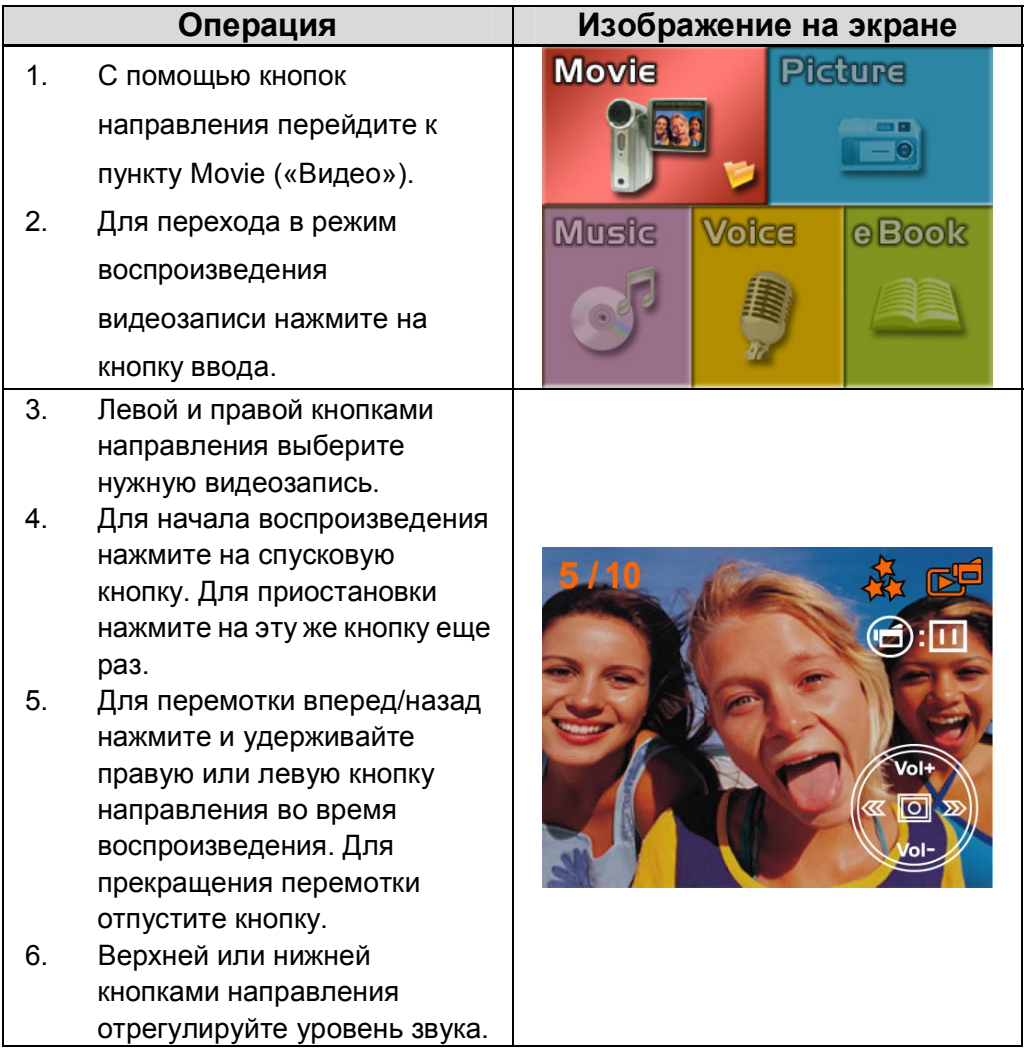

- 7. Для перехода в меню воспроизведения видео нажмите на кнопку ввода.
- 8. Кнопками со стрелками можно выбрать один из шести пунктов этого меню: вывод миниатюр, удаление, блокировка, повтор одной, повтор всех или выход.

#### **Операция Изображение на экране**

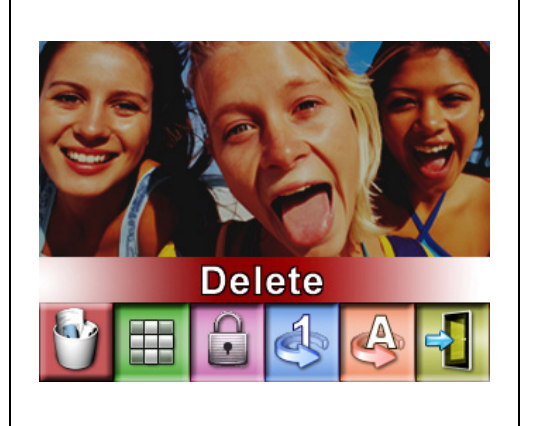

## **Удаление видеозаписей**

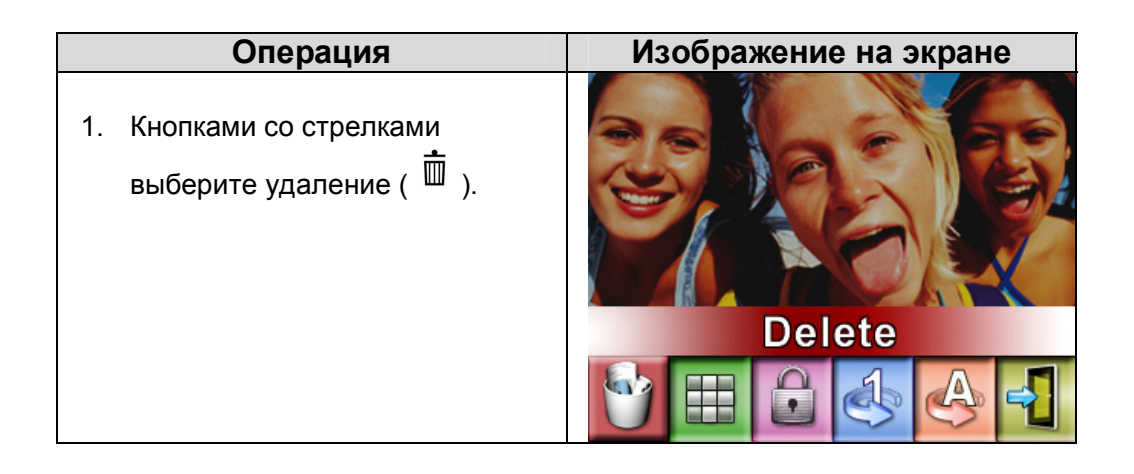

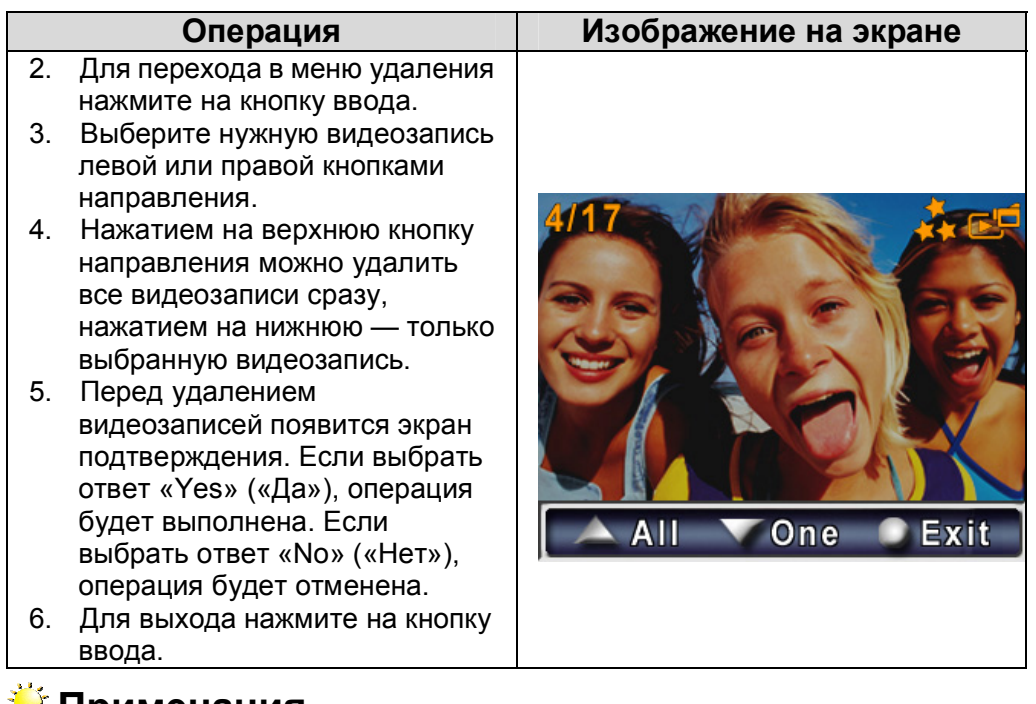

#### **Примечания**

- Если установлена плата памяти, можно удалить только видеозаписи, сохраненные на ней.
- Нельзя удалить видеозаписи, если плата памяти защищена от записи.
- Можно удалить только незаблокированные видеозаписи. Если нужно удалить заблокированные видеозаписи, сначала разблокируйте их.

## **Миниатюры**

Видеозаписи можно заблокировать по одной или все вместе. Это защитит их от непреднамеренного удаления.

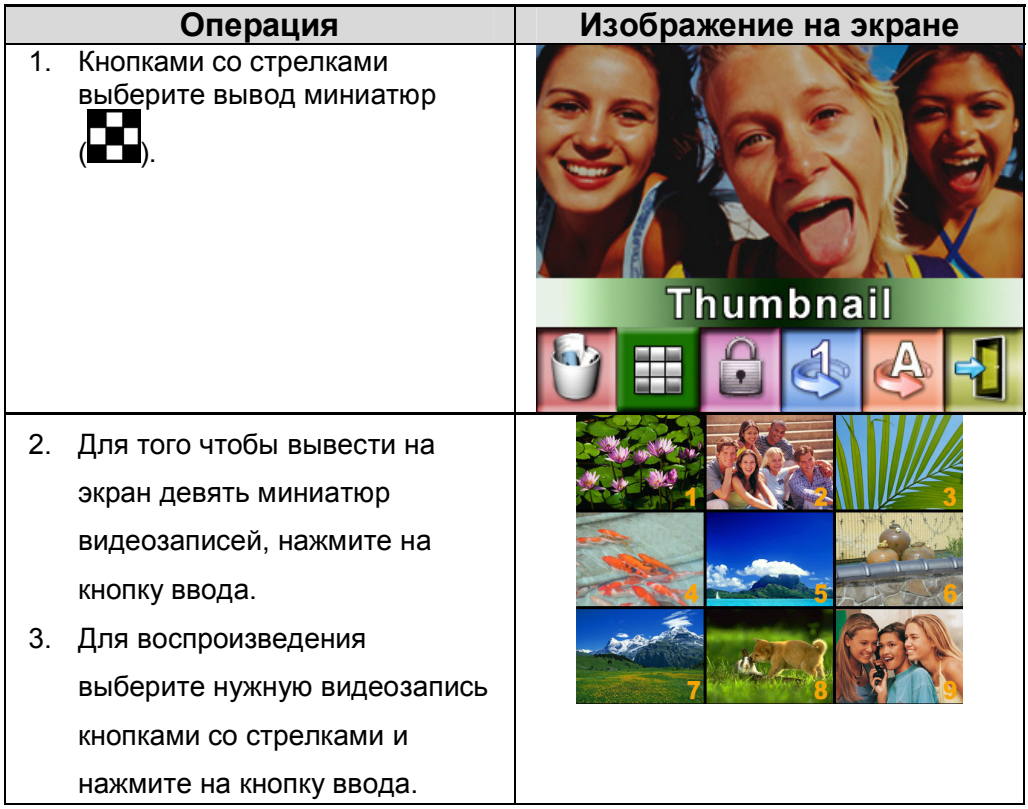

### **Блокировка видеозаписей**

Видеозаписи можно заблокировать по одной или все вместе. Это защитит их от непреднамеренного удаления.

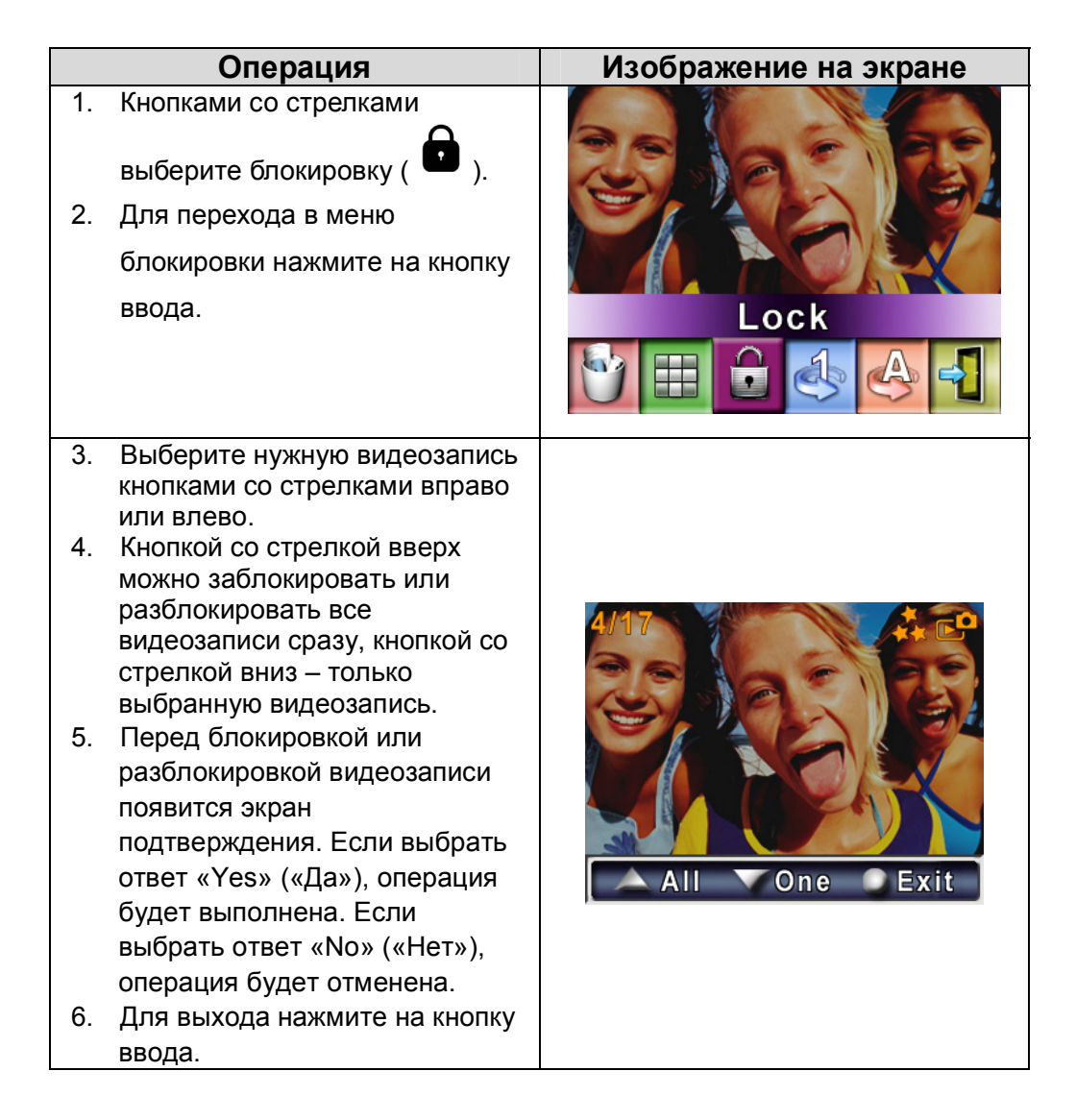

## **Повтор видеозаписей**

Эта функция позволяет автоматически повторять одну и ту же видеозапись

или все видеозаписи по порядку.

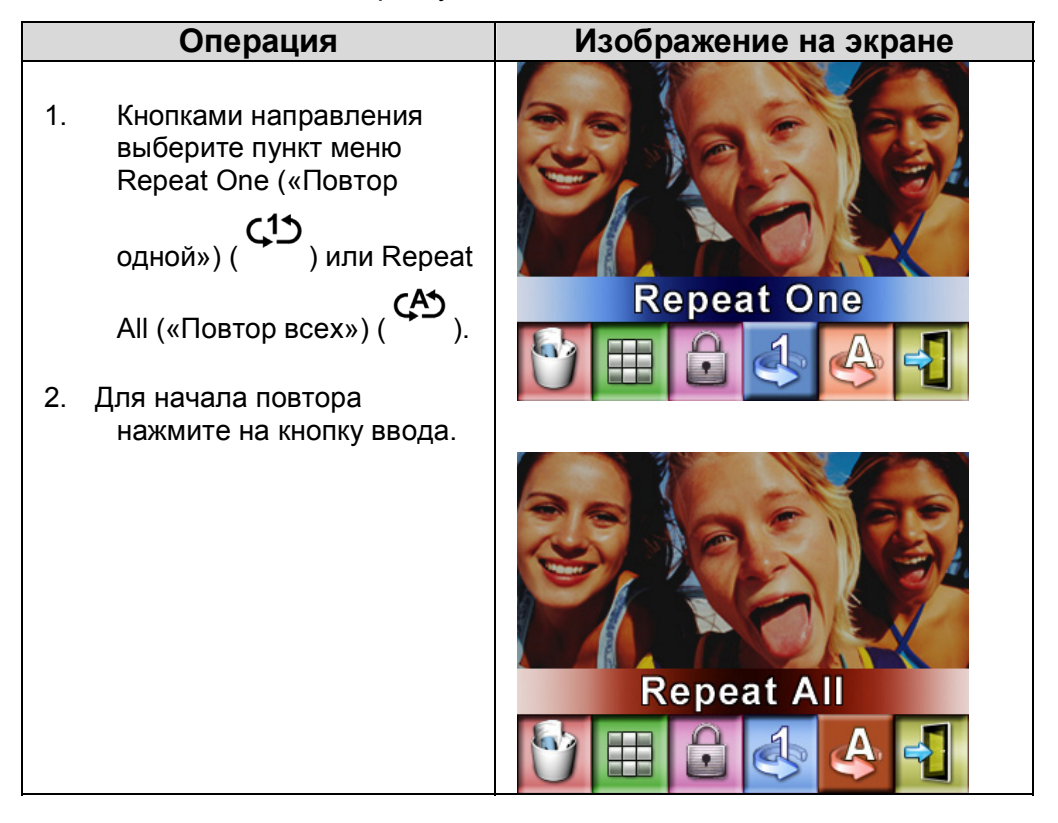

# **Воспроизведение фотографий**

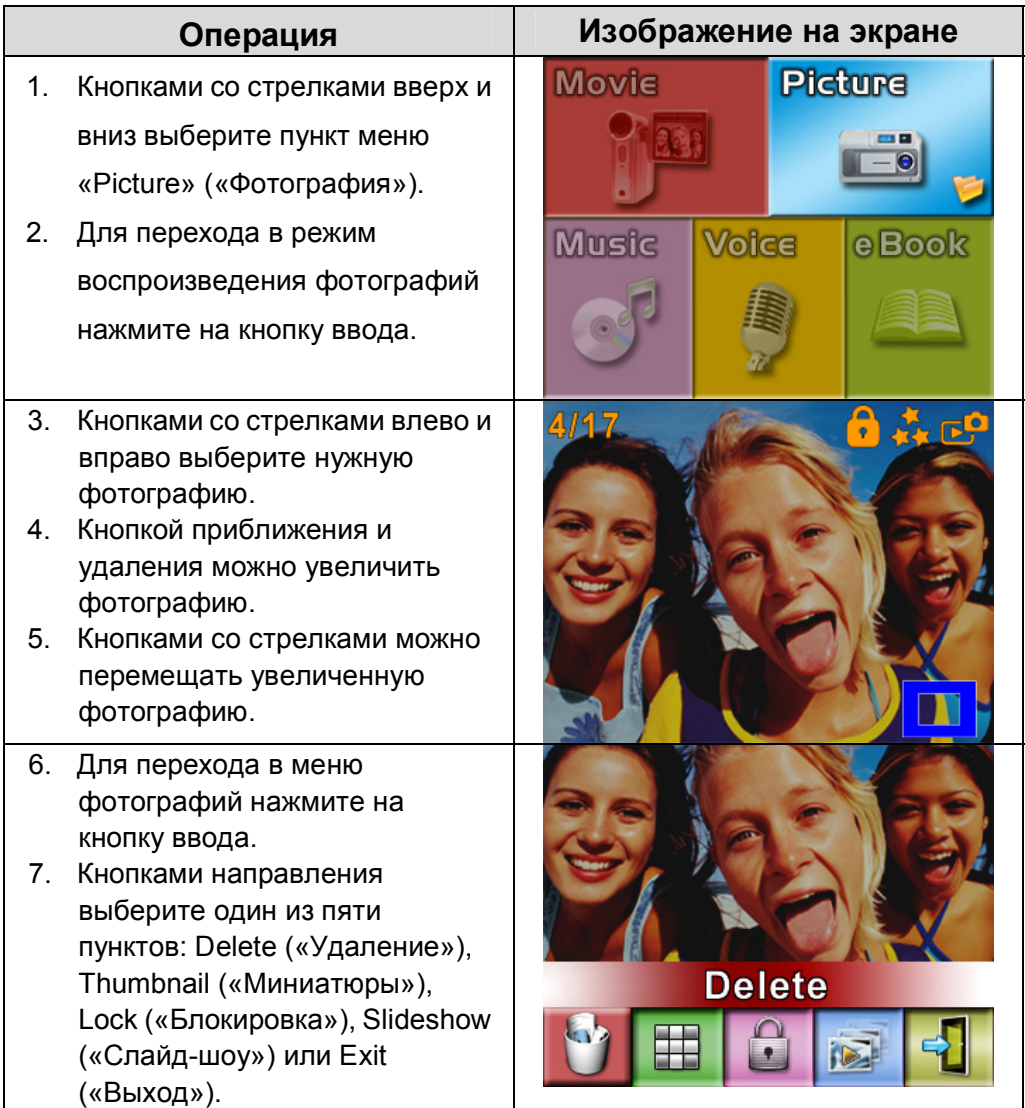

## **Удаление видеозаписей**

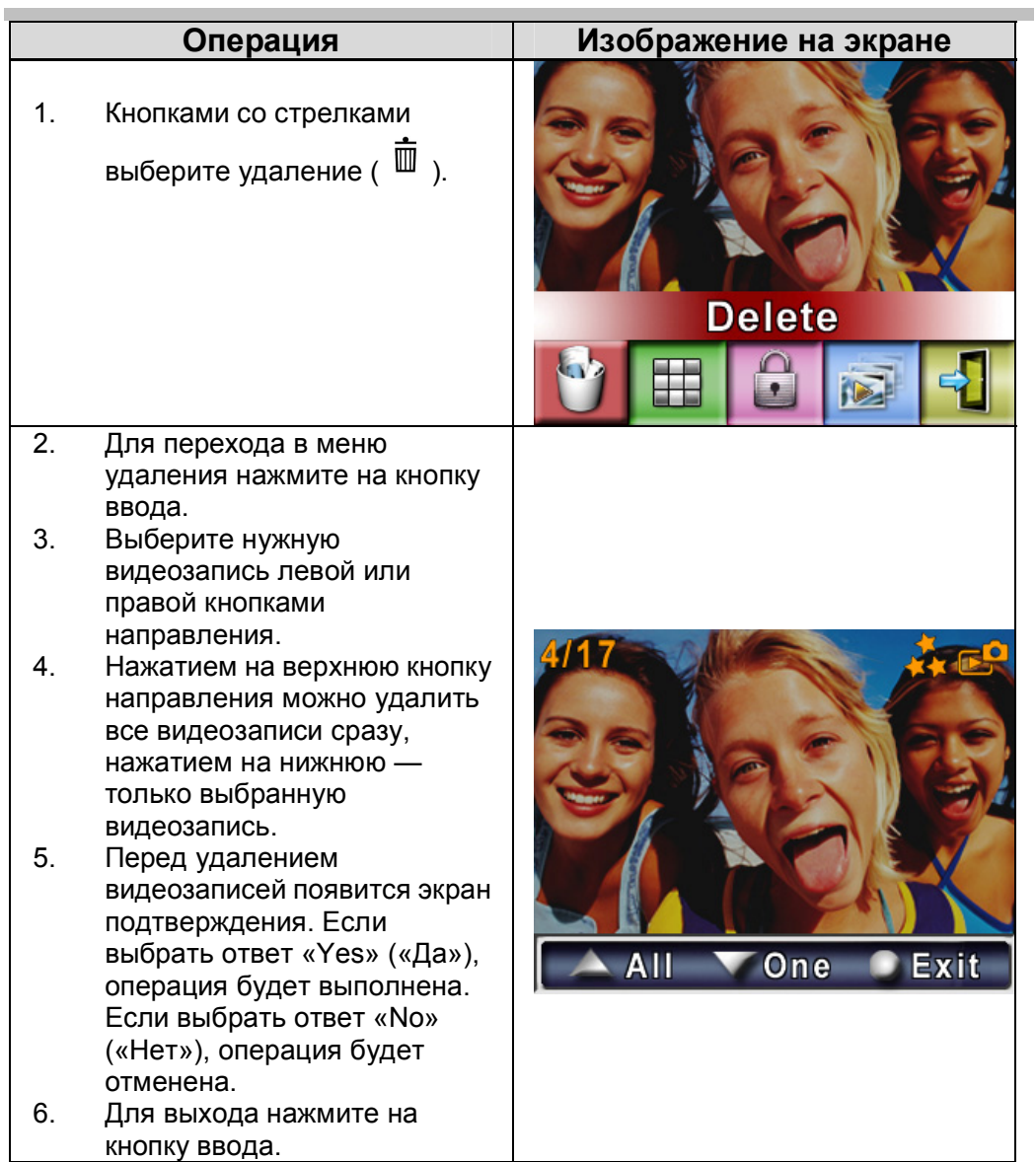

## **Примечания**

- Если установлена плата памяти, можно удалить только видеозаписи, сохраненные на ней.
- Нельзя удалить видеозаписи, если плата памяти защищена от записи.
- Можно удалить только незаблокированные видеозаписи. Если нужно удалить заблокированные видеозаписи, сначала разблокируйте их.

## **Миниатюры**

Видеозаписи можно заблокировать по одной или все вместе. Это защитит их от непреднамеренного удаления.

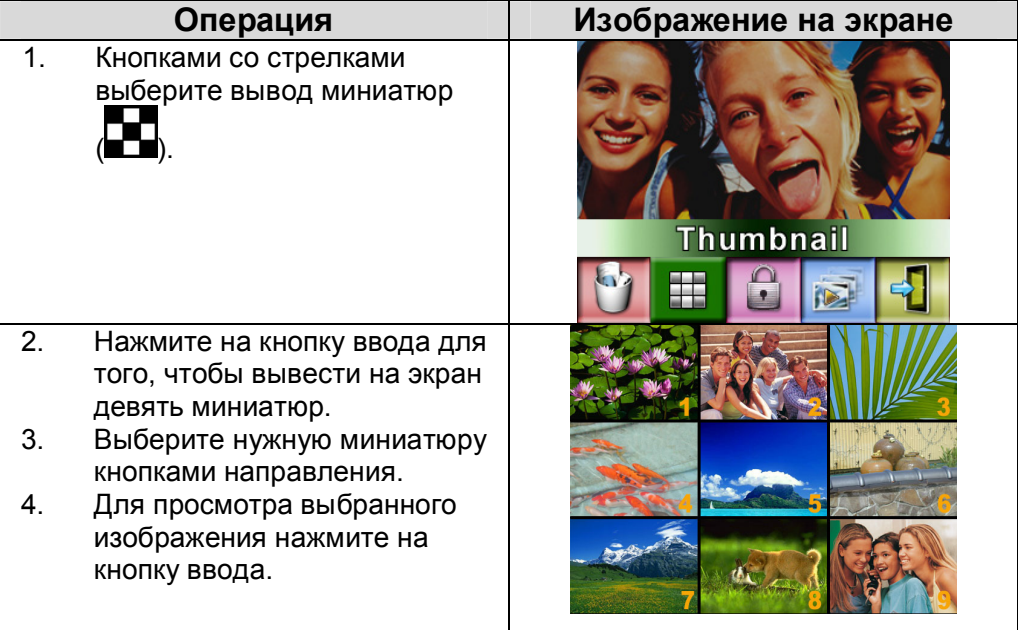

### **Блокировка видеозаписей**

Видеозаписи можно заблокировать по одной или все вместе. Это защитит их от непреднамеренного удаления.

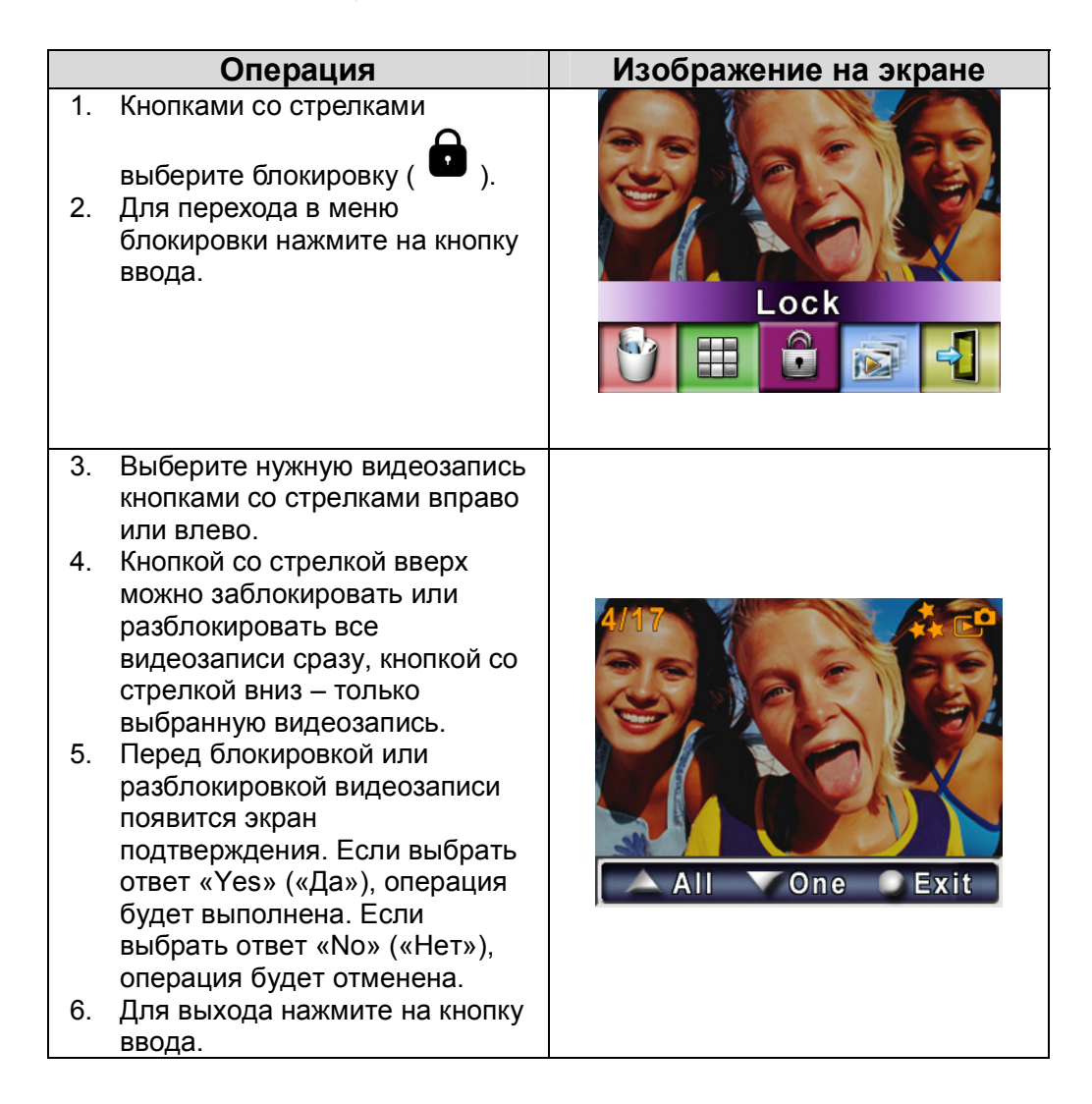
### **Слайд-шоу**

Эта функция позволяет автоматически повторять фотографии по порядку.

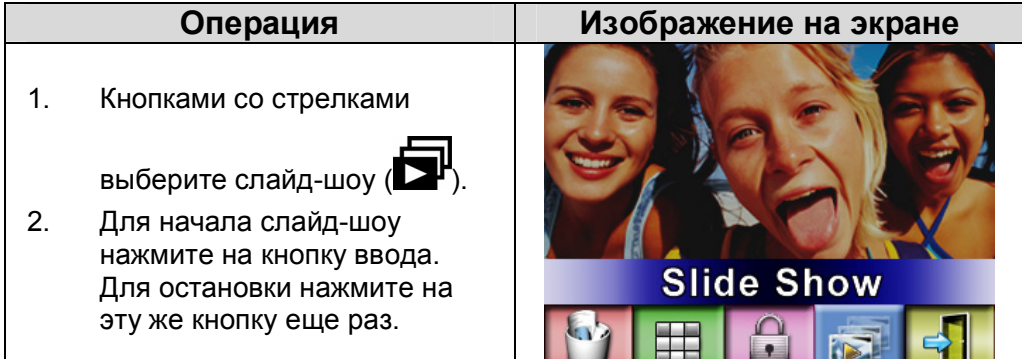

## **Воспроизведение звука**

#### **Кнопки со стрелками**

В режиме воспроизведения звука кнопки со стрелками выполняют следующие функции.

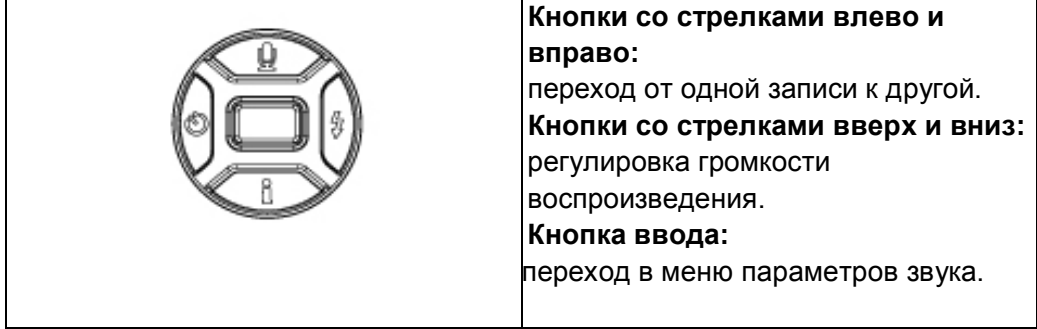

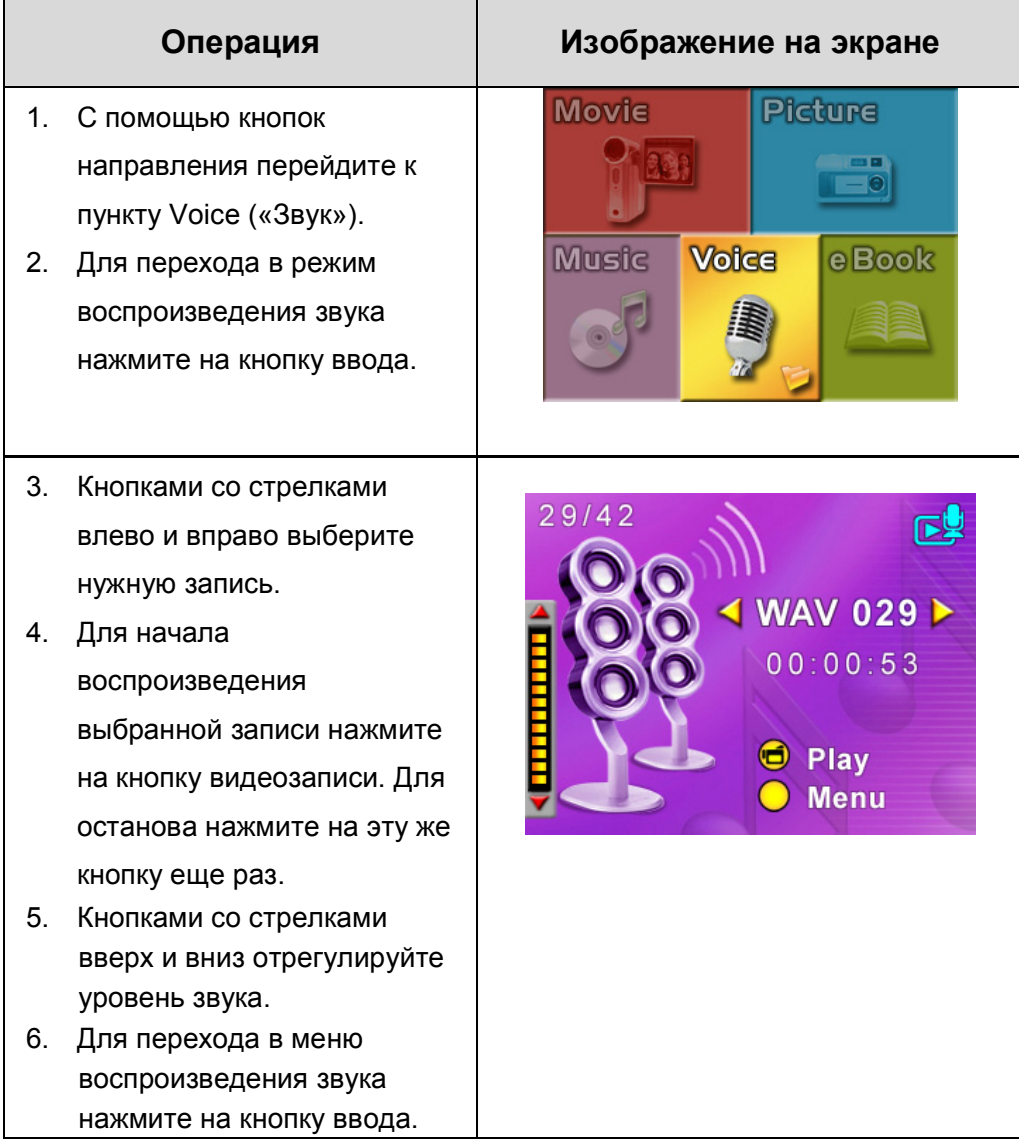

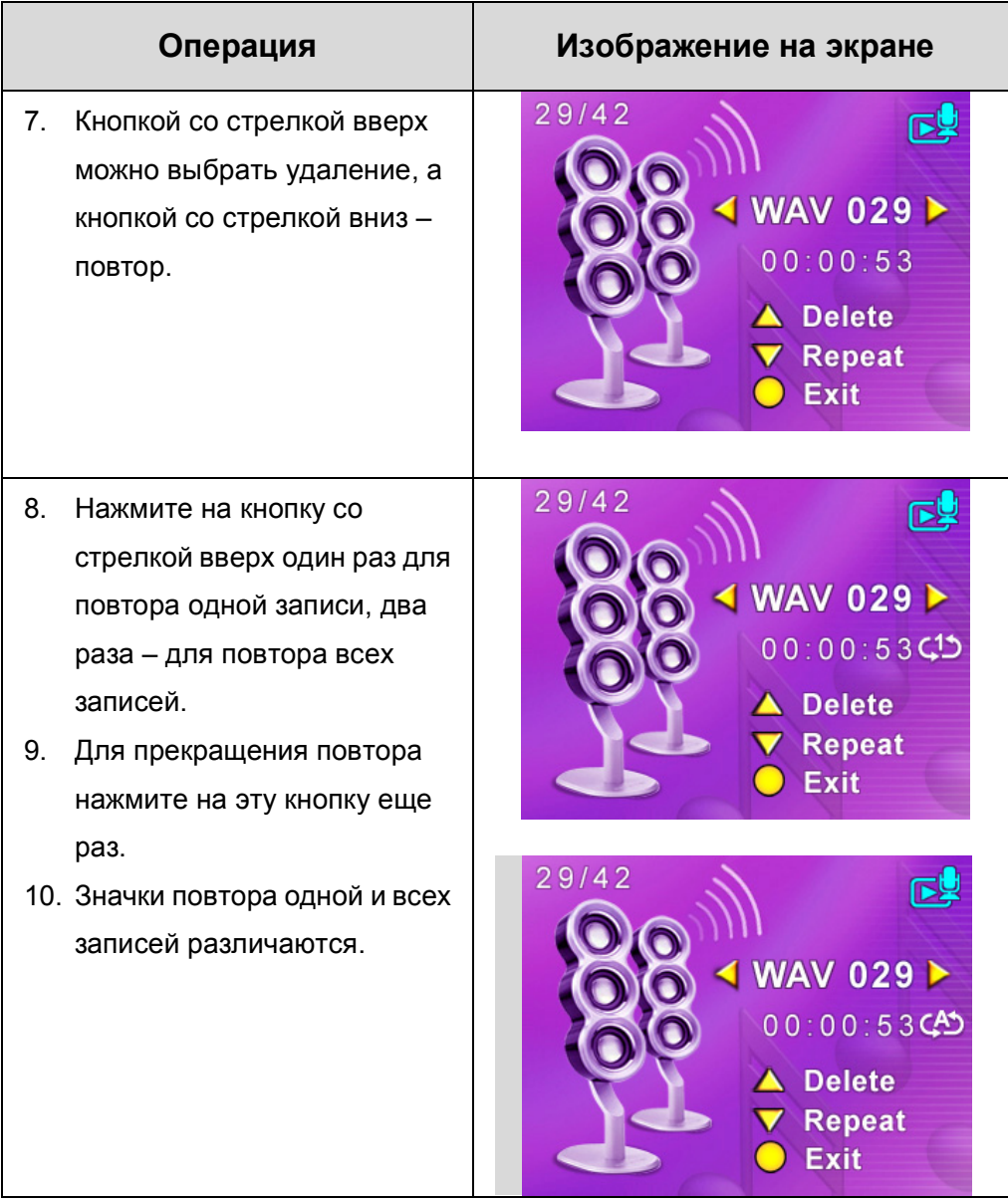

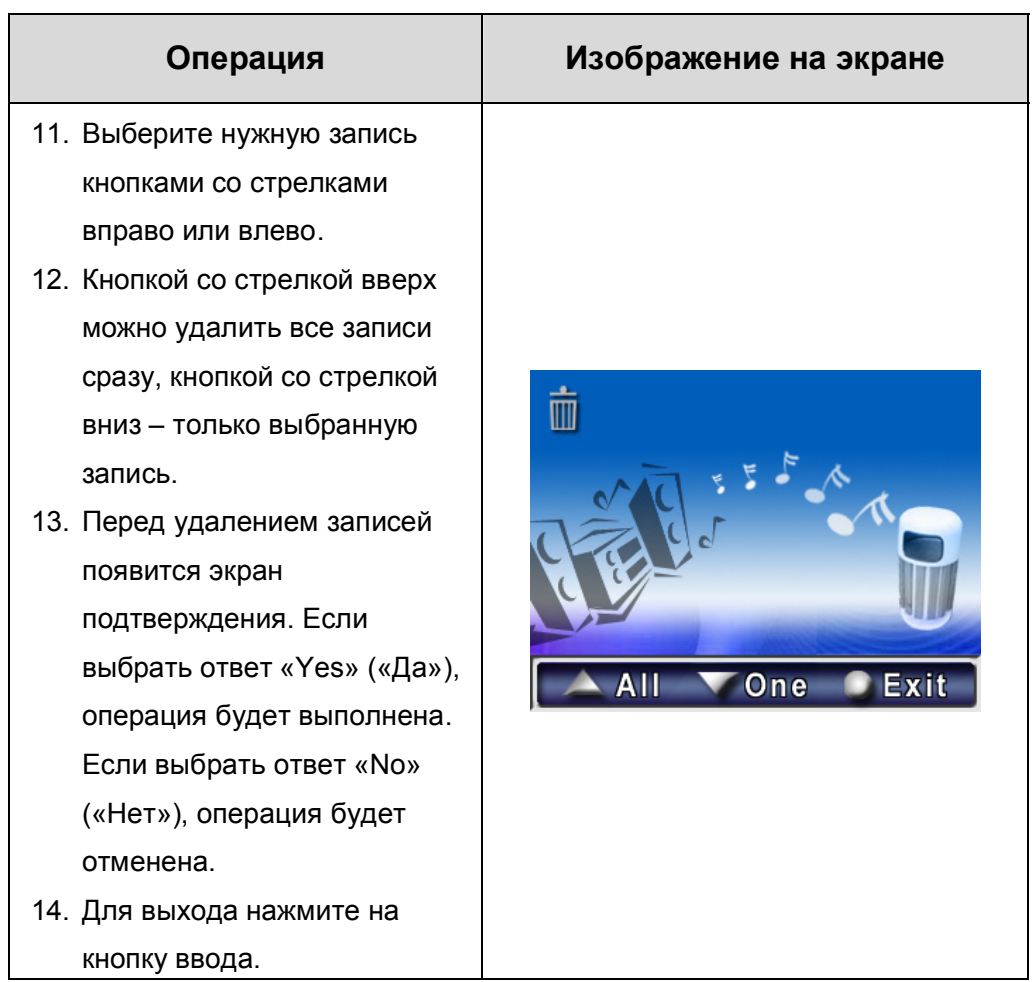

# **Прослушивание музыки в формате MP3**

### **Музыка в формате MP3**

MP3 – это формат сжатых звуковых файлов. Музыку в формате MP3 можно загрузить в некоторых веб-сайтов. Камера позволяет выводить на экран тексты песен при прослушивании файлов MP3. Для того чтобы воспользоваться этой функцией, в памяти должны иметься одновременно файлы .mp3 и .lrc с одинаковыми именами.

### **Перенос музыки в формате MP3 на камеру**

- 1. Установите на компьютер драйвер видеокамеры.
- 2. Подключите видеокамеру к порту USB на компьютере.
- 3. При подключении камеры к компьютеру в режиме устройства хранения большой емкости загорится красный индикатор.
- 4. Создайте папку MP3 с путем Мой компьютер\Съемный диск\MP3.
- 5. Перенесите музыкальные файлы MP3 в папку MP3.
- 6. После переноса отключите шнур USB от компьютера.

# **Прослушивание музыки в формате MP3**

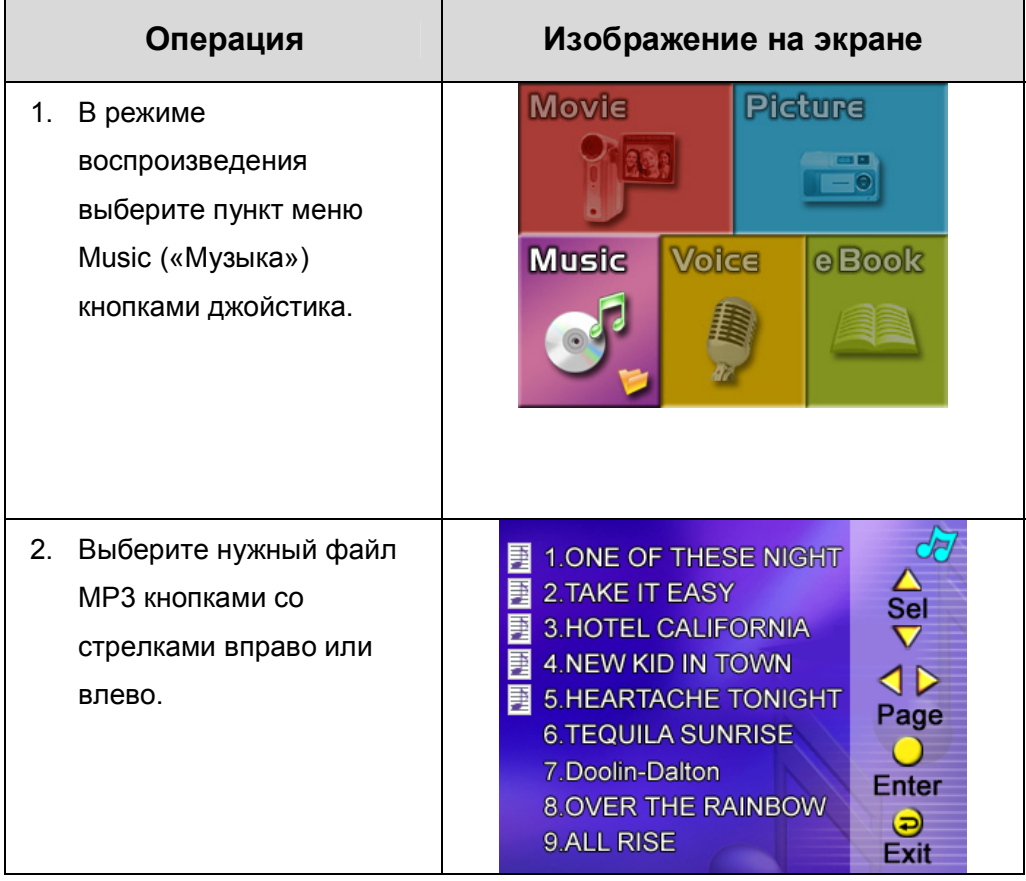

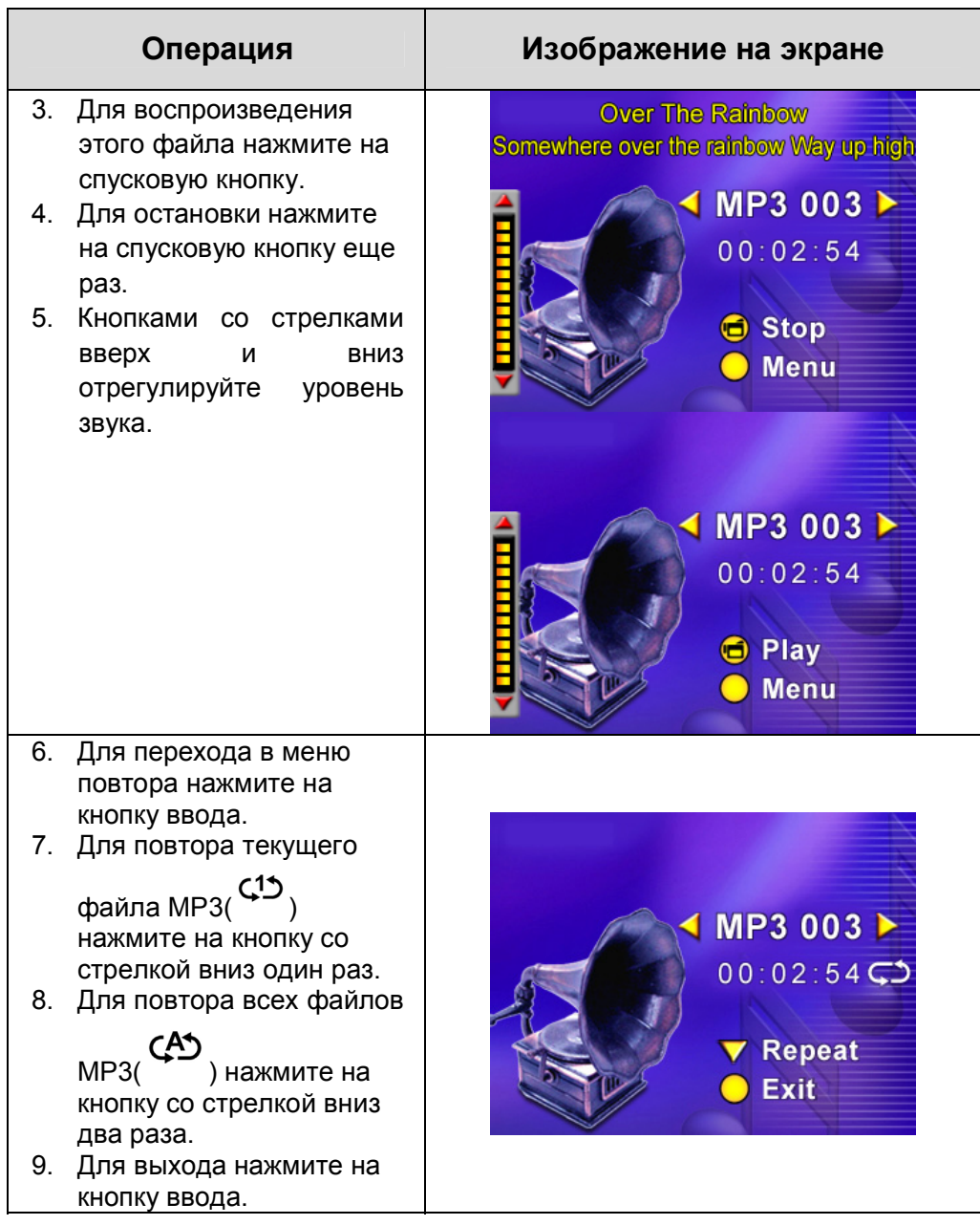

#### **Прослушивание музыки в формате MP3 через наушники**

Файлы MP3, сохраненные в камере, можно прослушивать через встроенный динамик, наушники или телевизор.

Если к камере подключен шнур от наушников, на ЖК-экране появится меню наушников/телевизора. Выберите наушники или телевизор и нажмите на кнопку ввода для подтверждения выбора.

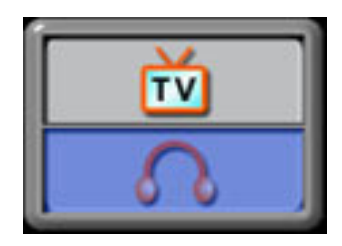

## **Чтение книг в формате eBook**

### **eBook**

eBook — это электронный вариант физической книги. Книги eBooks на камере по сравнению с бумажными книгами обладают множеством преимуществ: вы можете контролировать внешний вид книг eBook, цвета, пользоваться закладками и носить книги в формате eBooks повсюду вместе с камерой.

### **Перенос книг eBooks на камеру**

- 1. Установите на компьютер драйвер камеры.
- 2. Подключите камеру к порту USB компьютера.
- 3. При подключении камеры к компьютеру в режиме устройства хранения большой емкости загорится красный индикатор.
- 4. Перенесите книги eBooks (только файлы в формате .txt) в папку «Мой компьютер»\Removable Disk\eBook.
- 5. После переноса всех файлов отключите шнур USB от компьютера.

## **Чтение книг в формате eBook**

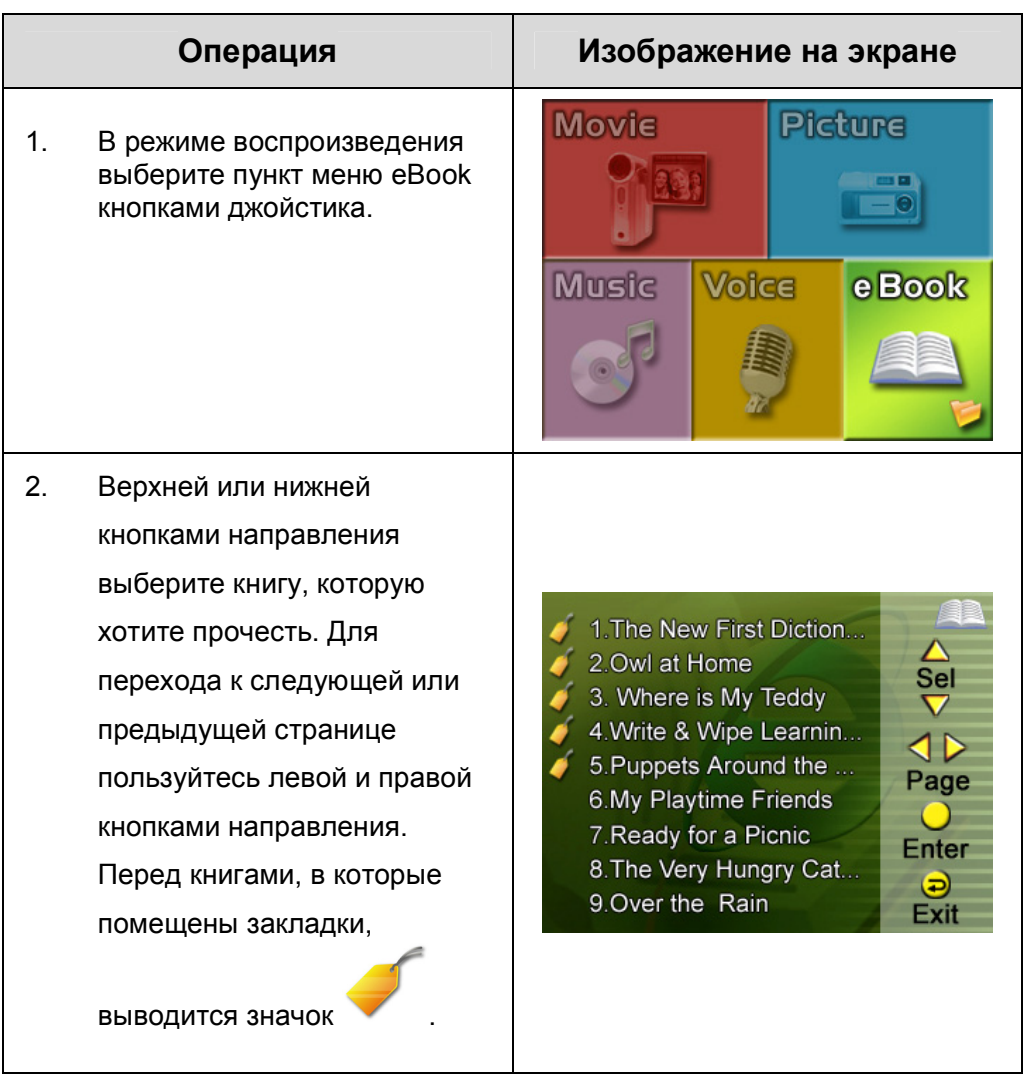

# **Русский**

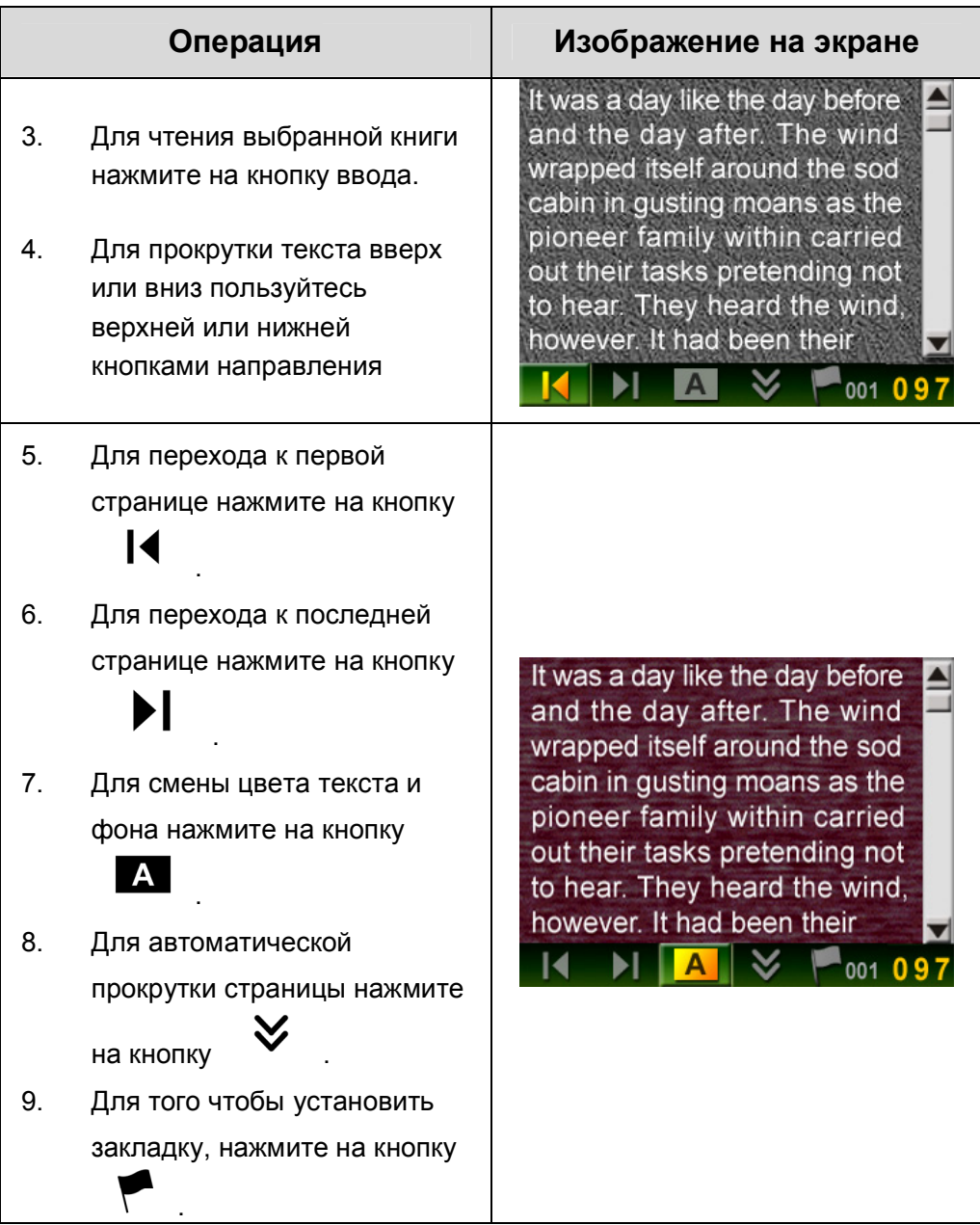

# **Просмотр видеозаписей в формате MPEG-4 на компьютере**

### **Видеозапись в формате MPEG-4**

Мультимедийный формат и стандарт сжатия MPEG-4 – это современная технология сжатия, разработанная группой MPEG (Motion Picture Expert Group). Он не только обеспечивает высокое качество изображения, но и позволяет повысить эффективность сжатия записи.

Стандарт MPEG-4 используется в этой цифровой видеокамере для видеозаписи с качеством DVD. В этой видеокамере используется формат MPEG-4 AVI.

#### **Просмотр видеозаписей в формате MPEG-4 на компьютере**

Для первого воспроизведения видеозаписи в формате MPEG-4 на компьютере должен быть установлен видеокодек MPEG-4 Xvid. Для того чтобы сделать это:

(1) Установите компакт-диск из комплекта поставки камеры в дисковод компакт-дисков. Выберите «Install Device Driver» («Установить драйвер устройства») (установка видеокодека MPEG-4 Xivd) и следуйте инструкциям на экране.

(2) Для воспроизведения видеозаписей MPEG-4 AVI запустите проигрыватель фильмов (например, Widows Media Player).

## **Обмен файлами в формате MPEG-4**

Видеозаписями в формате MPEG-4 можно обмениваться с друзьями: по сети Интернет или на компакт-дисках. Для этого на компьютере ваших друзей должен быть установлен видеокодек MPEG-4 Xvid. Кодек MPEG-4 Xvid имеется на компакт-диске из комплекта поставки. Его также можно загрузить из сети Интернет.

# **Просмотр фотографий и видеозаписей на телевизоре**

Записанные фотографии и видео можно просматривать на телевизоре.

Подключение к телевизору:

- 1. Подключите один конец аудиовидеокабеля к выходному аудиовидеоразъему камеры.
- 2. Подключите другой конец кабеля к телевизору.
- 3. На ЖК-экране появится меню наушников/телевизора.
- 4. Выберите нужный вариант и нажмите на кнопку ввода для подтверждения выбора.

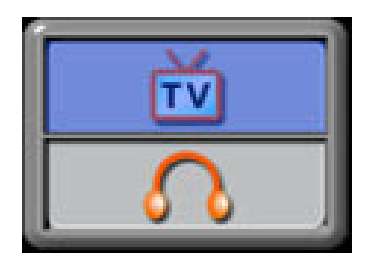

5. Для просмотра фотографий и видеозаписей на экране телевизора нужно выполнить те же действия, что и для просмотра на ЖК-экране.

### **Примечание**

Когда камера подключена к телевизору, ЖК-экран не работает.

# **Конвертор видеофайлов**

Компакт-диск из комплекта поставки содержит программу Ulead VideoStudio, которую можно использовать как конвертор видеофайлов. Приложение Ulead VideoStudio позволяет преобразовывать видеофайлы различных форматов в формат MPEG4 Xvid, используемый в этой видеокамере. Таким образом, можно конвертировать видеофайлы любых форматов и воспроизводить на камере любимые фильмы.

Преобразование видеофайла:

- (1) Установите приложение Ulead VideoStudio (см. раздел 11)
- (2) Нажмите на кнопку «Пуск»  $\rightarrow$  выберите «Программы»  $\rightarrow$  «Ulead VideoStudio 8.0»
- (3) На рабочем столе появится основной экран программы VideoStudio 8.0.
- (4) Откройте меню «Tools» («Сервис»), расположенное в правой части экрана, и выберите пункт «Batch Converter» («Пакетный конвертор»).

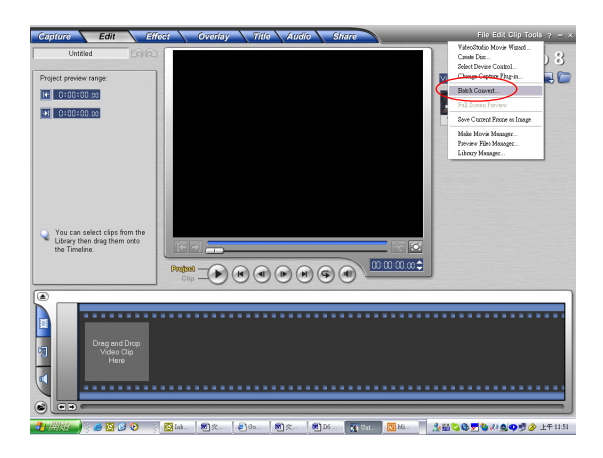

(5) Нажмите на кнопку «Add» («Добавить») и добавьте файл, который нужно преобразовать.

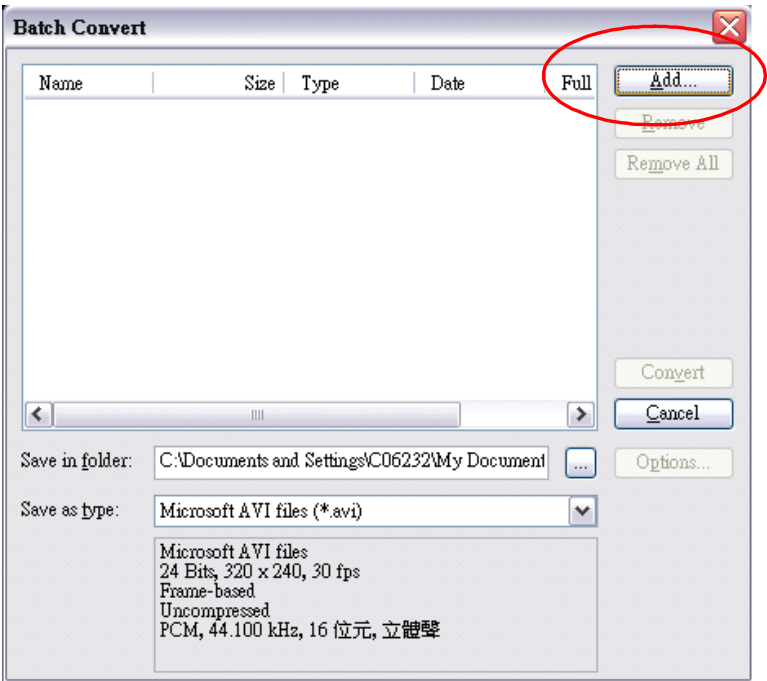

(6) В поле «Save as type» («Сохранить как») укажите выходной видеоформат и нажмите на кнопку «Convert» («Преобразовать»). Начнется процесс преобразования файла.

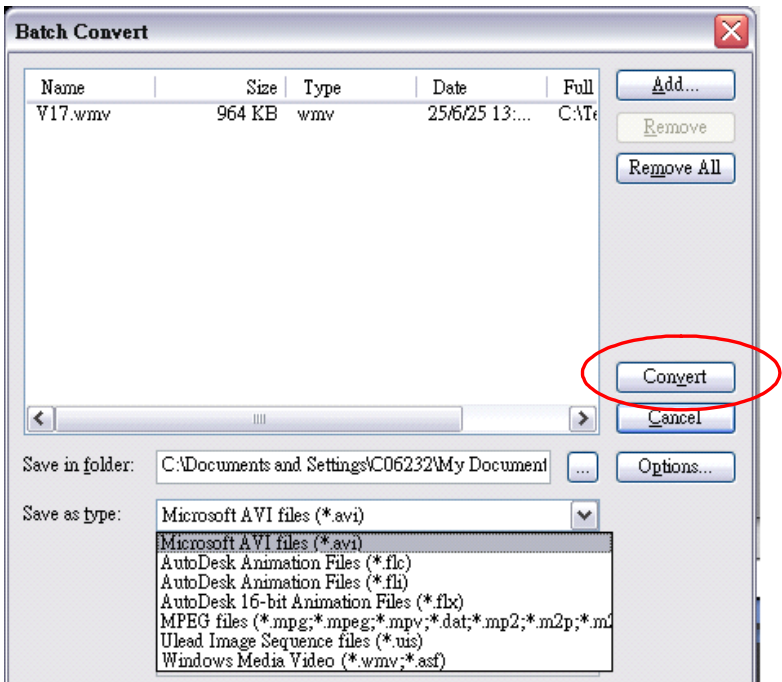

## **Русский**

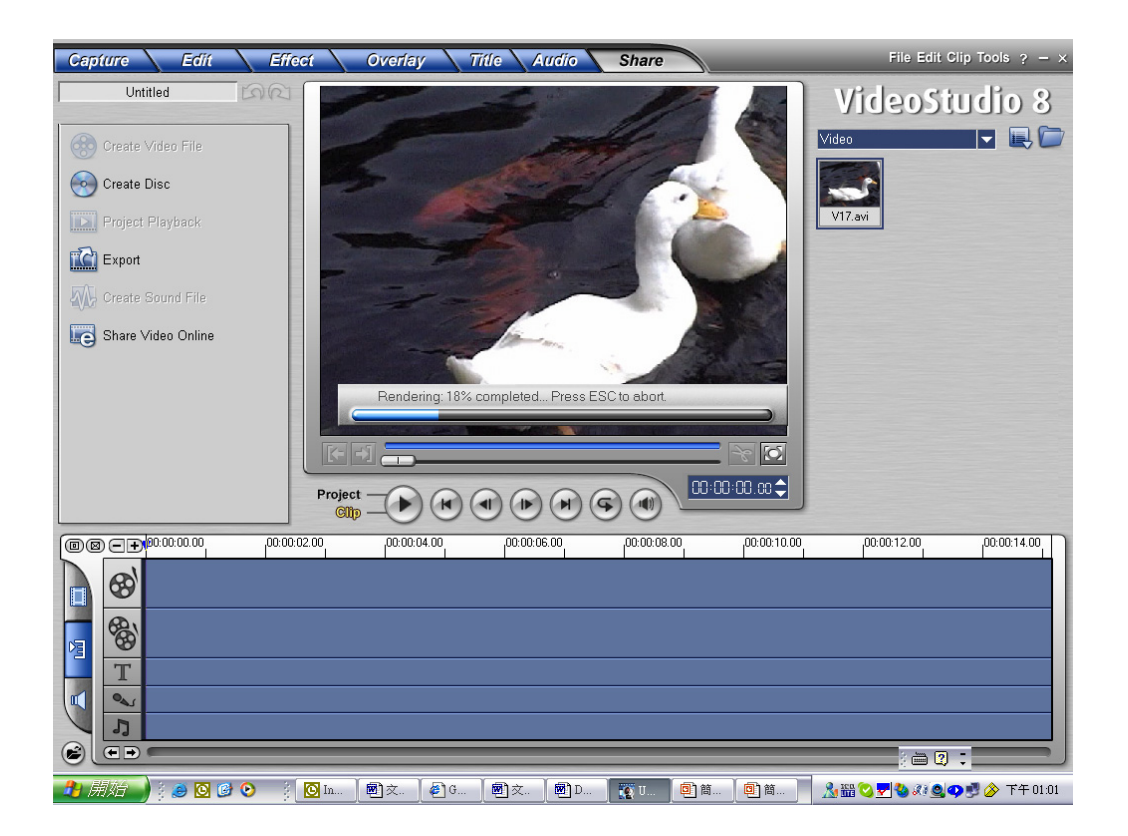

(7) После завершения процесса откроется окно «Task Report» («Отчет о задании»).

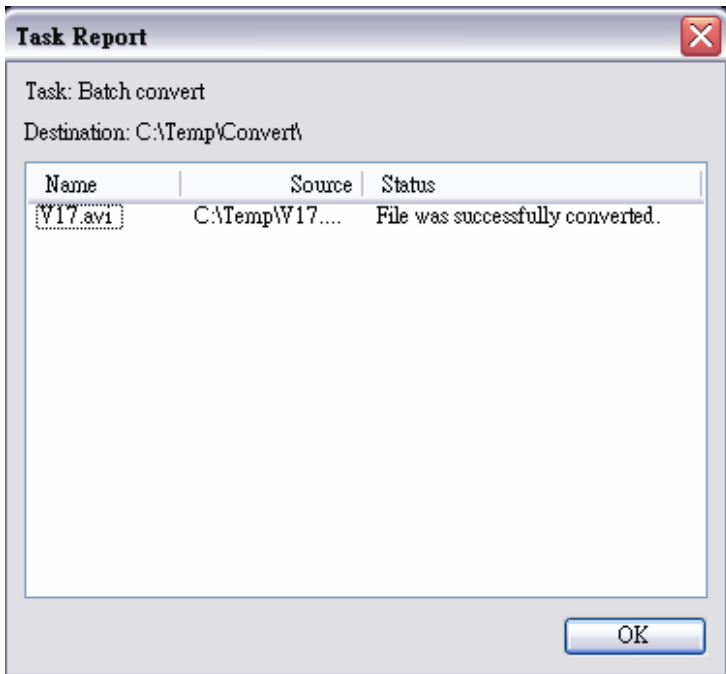

- (8) Прежде чем перенести преобразованный файл на камеру, переименуйте его в «Clip0001.avi». (Примечание: если файл с таким именем уже существует, назовите преобразованный файл «Clip0002.avi»)
- (9) Подключите камеру к компьютеру и перенесите преобразованный видеофайл на камеру по следующему пути: Мой компьютер\Съемный диск\DCIM\200Movie (См. раздел 11 «Перенос информации на компьютер»)
- (10) После переноса преобразованного видеофайла на камеру нажмите на кнопку «REC/PLAY» и смотрите любимый фильм.

# **Запись видеофрагмента на DVD**

Приложение Ulead VideoStudio 8.0 SE DVD, содержащееся на компакт-диске из комплекта поставки, позволяет записывать собственные видеофайлы на DVD. Можно сохранить свои лучшие записи на DVD и обмениваться ими с родственниками и знакомыми. Создание диска DVD:

(1) Откройте меню «Share» и выберите пункт «Create Disc» («Создать диск»)

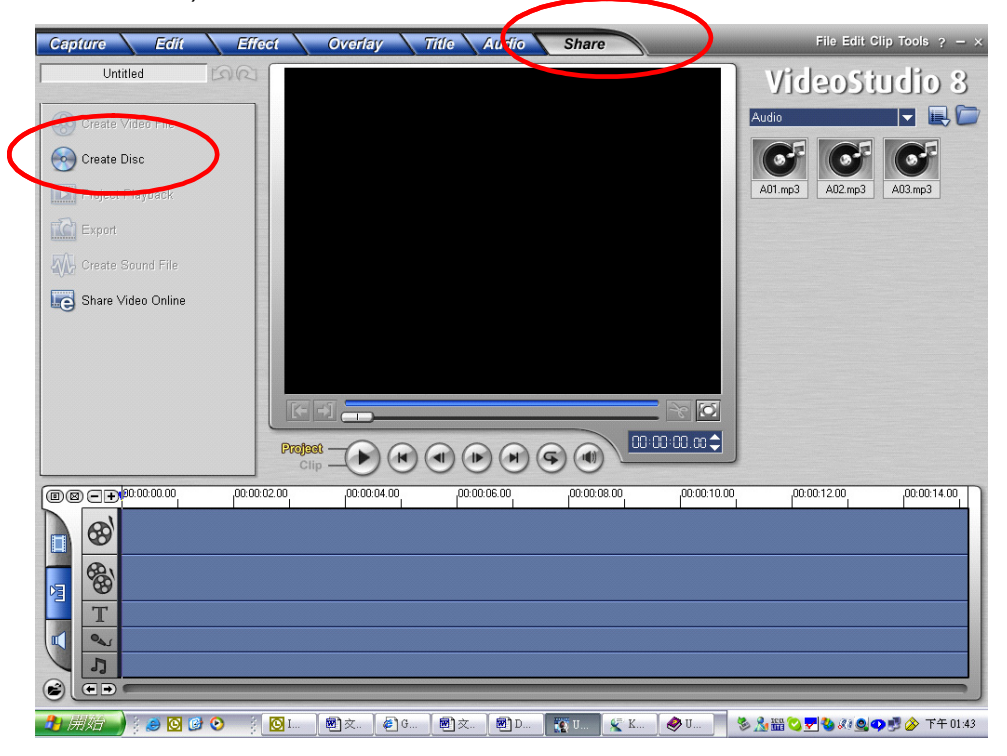

(2) В открывшемся окне «Create Disc» выберите пункт «Add Video» («Добавить видео») и добавьте видеозапись, которую нужно сохранить на DVD. Затем нажмите на кнопку «Next» («Далее») и следуйте инструкциям на экране.

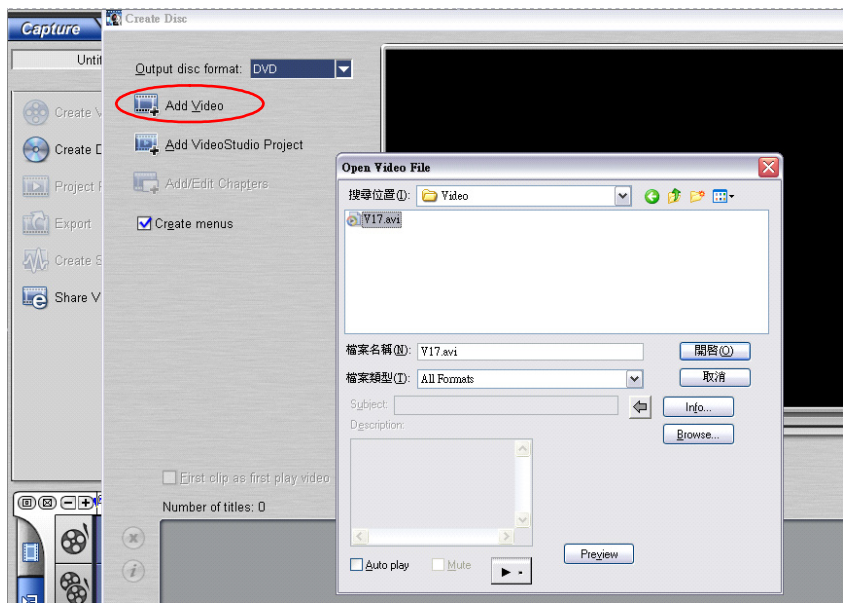

# **Русский**

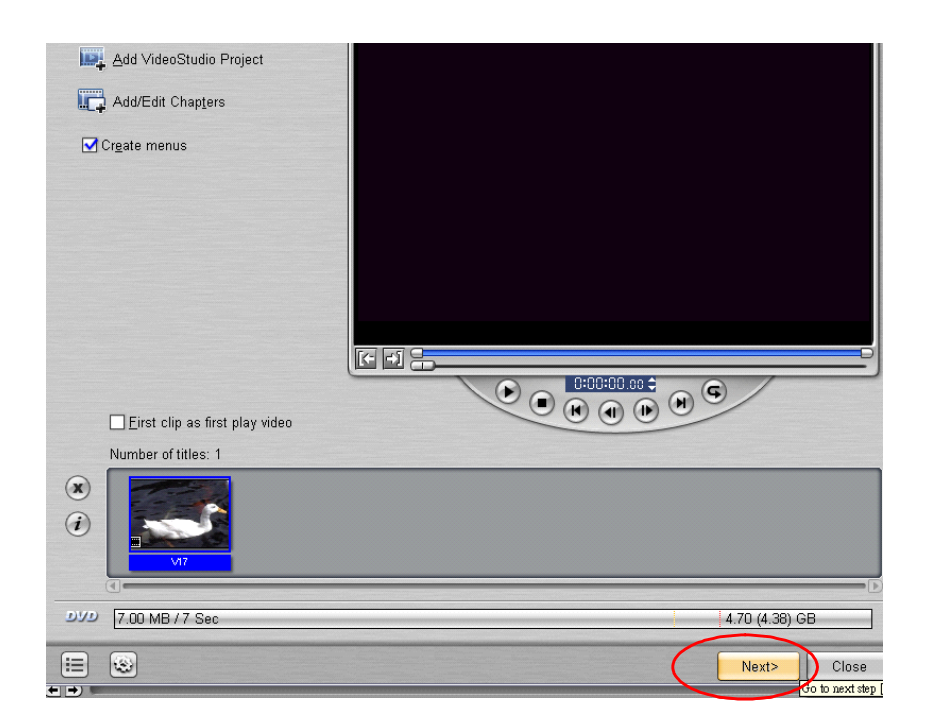

#### (3) Для того чтобы начать запись DVD-диска щелкните по значку

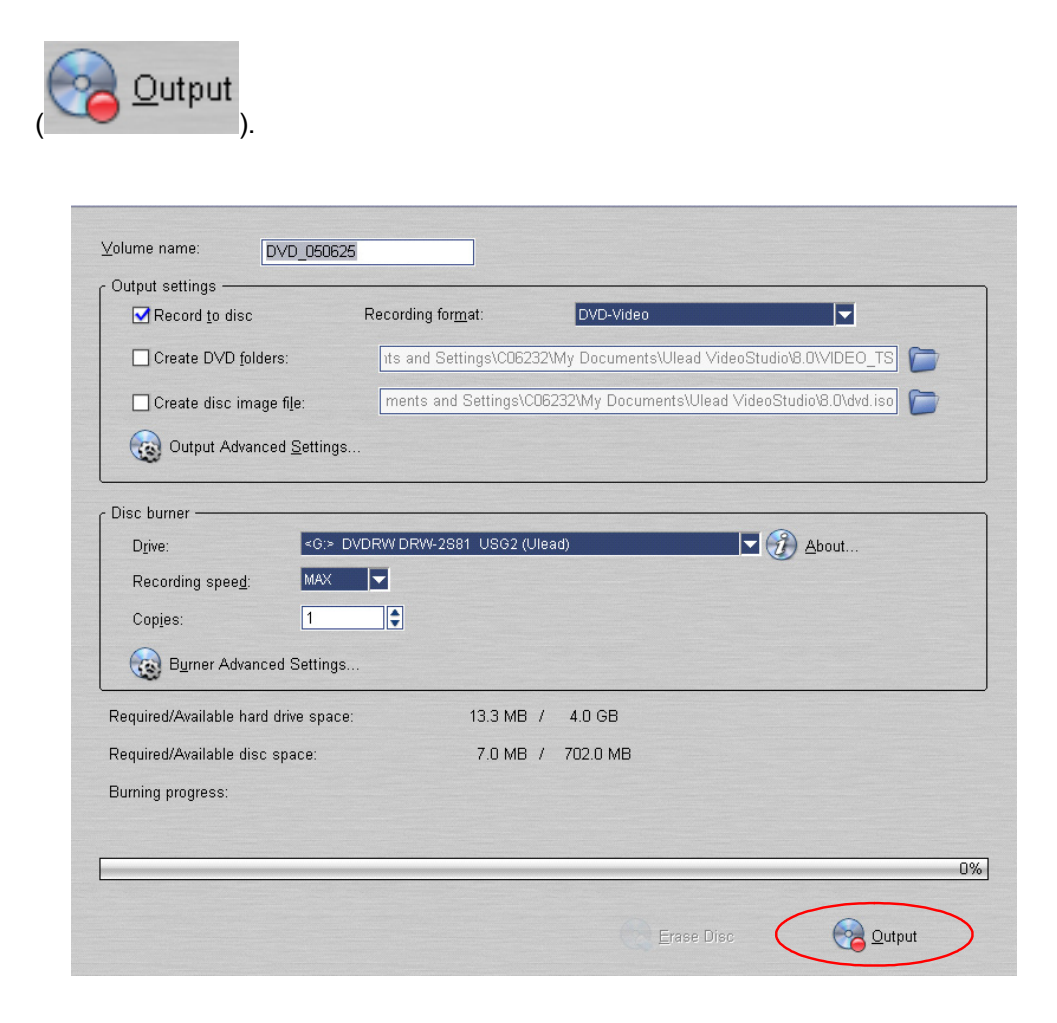

# **Перенос информации на компьютер**

### **Установка драйвера на компьютер**

Перед первым подключением цифровой видеокамеры к компьютеру необходимо установить драйвер. Драйвер находится на компакт-диске, который входит в комплект поставки. Установка драйвера:

- 1. Установите компакт-диск из комплекта поставки камеры в дисковод компакт-дисков. Появится экран автоматического запуска.
- 2. Выберите пункт меню «Install Device Driver» («Установить драйвер устройства»). Для завершения установки следуйте инструкциям на экране. В зависимости от операционной системы после установки драйвера может потребоваться перезагрузка компьютера.

#### **Подключение цифровой видеокамеры к компьютеру**

Фотографии, видеозаписи и звук, сохраненные в камере, можно перенести на компьютер и отправить по электронной почте друзьям или опубликовать на веб-сайте. Для этого:

- 1. Установите на компьютер драйвер видеокамеры.
- 2. Соедините компьютер и камеру шнуром мини-USB 2.0 (входит в комплект поставки).
- 3. Если камера подключена к компьютеру, по умолчанию включается режим устройства хранения большой емкости
- 4. Перенесите фотографии, видеозаписи, файлы MP3 или звуковые файлы

### **Режим устройства хранения большой емкости**

При подключении камеры к компьютеру загорается красный индикатор. Видеозаписи, фотографии и звуковые файлы располагаются по следующему пути: Мой компьютер\Съемный диск\DCIM\. В этом режиме можно считывать, удалять, перемещать и копировать нужные видеозаписи, фотографии и звуковые файлы. Для редактирования видеозаписей и фотографий воспользуйтесь программным обеспечением Ulead.

### **Режим веб-камеры**

Для перехода в режим веб-камеры нажмите на кнопку «MODE» в режиме устройства хранения большой емкости. Загорится зеленый индикатор. В этом режиме можно проводить видеоконференции по сети Интернет или отправлять видеопочту.

Для работы с веб-камерой выполните следующие действия.

- Шаг 1. Установка драйвера камеры (то же, что и драйвер USB).
- Шаг 2. Подключение камеры к компьютеру
- Шаг 3. Запуск прикладной программы (например, Windows NetMeeting)

### **<sup>••</sup> Примечание**

 Программное обеспечение для видеоконференций (и редактирования видеозаписей) не входит в комплект поставки камеры.

#### **Общие требования к системе для проведения**

#### **видеоконференций**

Для проведения видеоконференций с использованием этой камеры на компьютере должны быть:

- микрофон;
- звуковая плата;
- наушники или колонки;
- подключение к локальной сети или сети Интернет.

#### **Шаг 1. Установка драйвера камеры**

Драйвер камеры на компакт-диске предназначен исключительно для компьютеров, работающих под управлением системы Windows. Функция камеры не поддерживается компьютерами Mac.

- 1. Установите компакт-диск из комплекта поставки камеры в дисковод компакт-дисков. Появится экран приветствия.
- 2. Выберите пункт **«DRIVER»** («Драйвер»). Для завершения установки следуйте инструкциям на экране. Установив драйвер, перезагрузите компьютер.

#### **Шаг 2. Подключение камеры к компьютеру**

- 1. Подключите один конец шнура USB к свободному порту USB компьютера.
- 2. Подключите другой конец шнура USB к разъему USB на камере.
- 3. На экране появится меню «PC Digital Video Camera» («Компьютер-камера»).
- 4. Установите камеру на мониторе компьютера или на штативе.

#### **Шаг 3. Запуск прикладной программы (например, Windows NetMeeting)**

Проведение видеоконференций с программой NetMeeting:

- 1. Выберите меню **«Пуск» → «Программы» → «Стандартные» → «Связь» → NetMeeting**. Запустится программа NetMeeting.
- 2. Для просмотра изображения с камеры нажмите на кнопку **«Включить видео»**.
- 3. Нажмите на кнопку **«Вызвать»**.
- 4. Введите адрес электронной почты или сетевой адрес компьютера, с которым нужно соединиться.
- 5. Нажмите на кнопку **«Вызвать»**. У вызываемого абонента также должна быть запущена программа NetMeeting. Этот абонент должен хотеть присоединиться к видеоконференции.

### **Примечание**

- Разрешение изображения для видеоконференций обычно составляет 320 х 240.
- Более подробную информацию о работе программы для видеоконференций см. в справочной документации.

### **Установка программного обеспечения из**

#### **комплекта поставки**

На компакт-диске, поставляемом с видеокамерой, имеется пять программ.

 $\Rightarrow$  **Ulead VideoStudio 8.0 SE DVD** – простая в работе программа для просмотра, редактирования и упорядочивания изображений.

- $\Rightarrow$  **Ulead Photo Express 5.0** не менее простая программа для редактирования видеозаписей.
- $\Rightarrow$  **Acrobat Reader** популярная программа, которая понадобится для прочтения руководства пользователя. У многих пользователей эта программа уже установлена.
- $\Rightarrow$  **MEPG4 Video Codec Xvid** программа декодирования для воспроизведения видеозаписей.

Подробную информацию об этих программах можно найти в их справочных системах.

Установка программного обеспечения:

- 1. Установите компакт-диск из комплекта поставки камеры в дисковод компакт-дисков. Появится экран автоматического запуска.
- 2. Выберите в списке программы, которые нужно установить, и нажмите на кнопку **«Install Application Software»** («Установить программы»). Для завершения установки следуйте инструкциям на экране.

#### **Приступая к работе с программой Photo Express 5.0**

- Нажмите на кнопку «Пуск»  $\rightarrow$  выберите «Программы»  $\rightarrow$  «Photo Express 5,0»
- $\bullet$  На рабочем столе появится основной экран программы Express 5.0.

#### **Просмотр сохраненных в камере изображений с помощью программы Photo Express 5.0**

Для просмотра сохраненных в камере изображений необходимо перейти в режим устройства хранения большой емкости.

1. В панели просмотра слева выберите изображение, которое нужно

открыть в рабочей области.

2. Дважды щелкните по выбранному изображению.

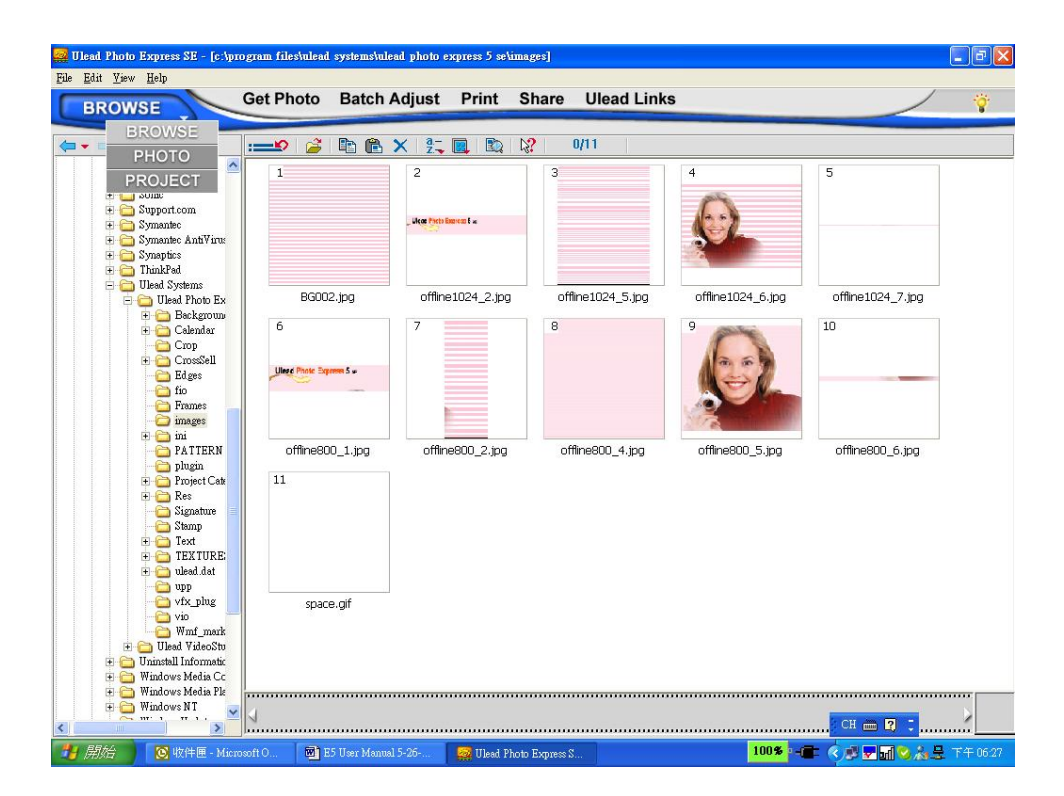

#### **Получение изображений с видеокамеры с**

#### **помощью программы Photo Express 5.0**

Перед получением изображения или видеозаписи с видеокамеры в окне приложения Photo Express 5.0 необходимо перейти в режим веб-камеры. Для этого нажмите на кнопку «REC/PLAY». В этом режиме изображения и видеозаписи можно получать с помощью программы Photo Express 5.0:

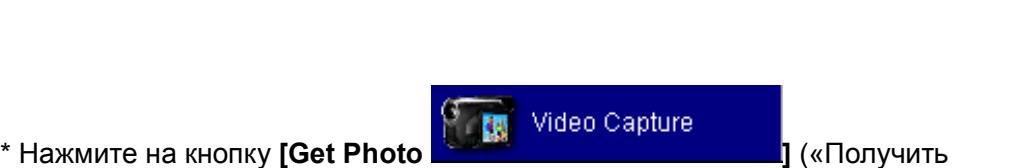

**Русский** 

фотографию»).

\* Нажмите на кнопку **[Import]** («Импортировать»).

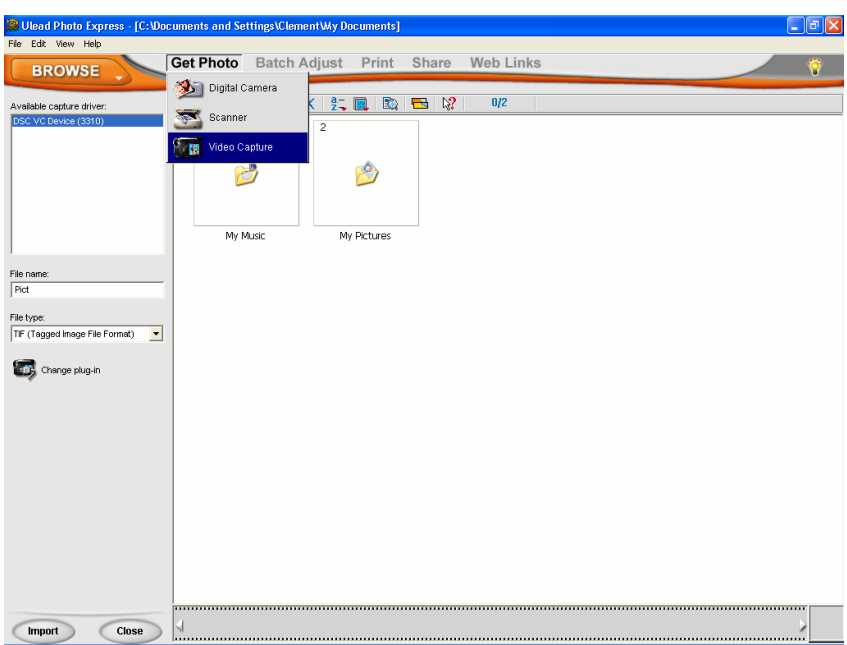

\* Нажмите на кнопку **[Capture]** («Получить») и выберите изображения.

\* Нажмите на кнопку **[Insert]** («Вставить») и на кнопку **[Exit]** («Выход») для того чтобы закрыть этот экран.

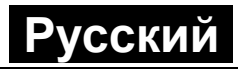

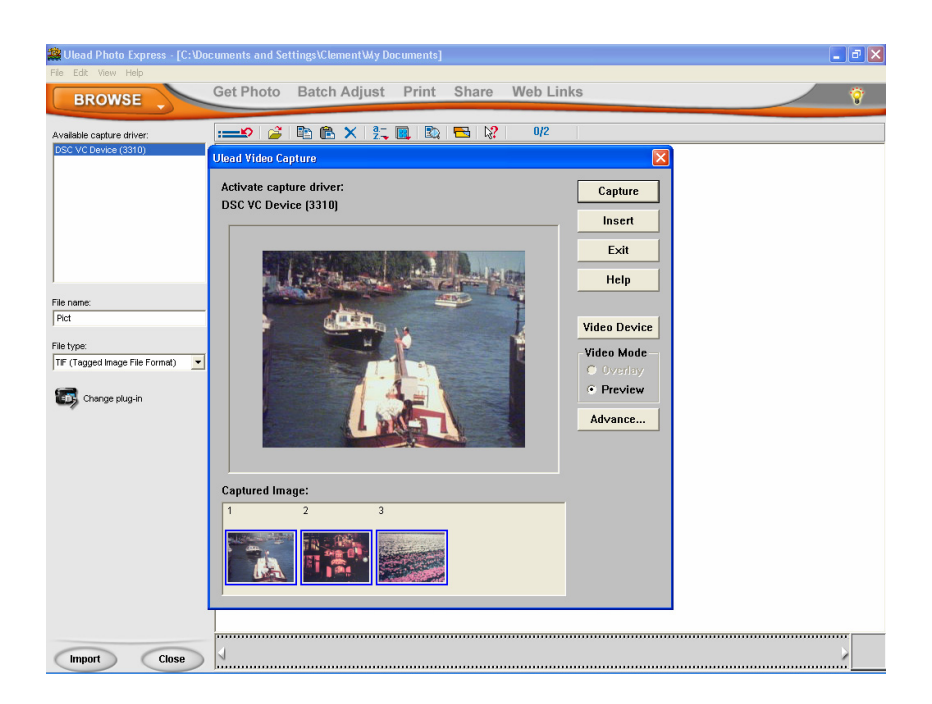

## **Приступая к работе с программой Video Studio 8.0**

- $\bullet$  Нажмите на кнопку «Пуск»  $\rightarrow$  выберите «Программы»  $\rightarrow$  Video Studio 8,0
- На рабочем столе появится основной экран программы Video Studio.

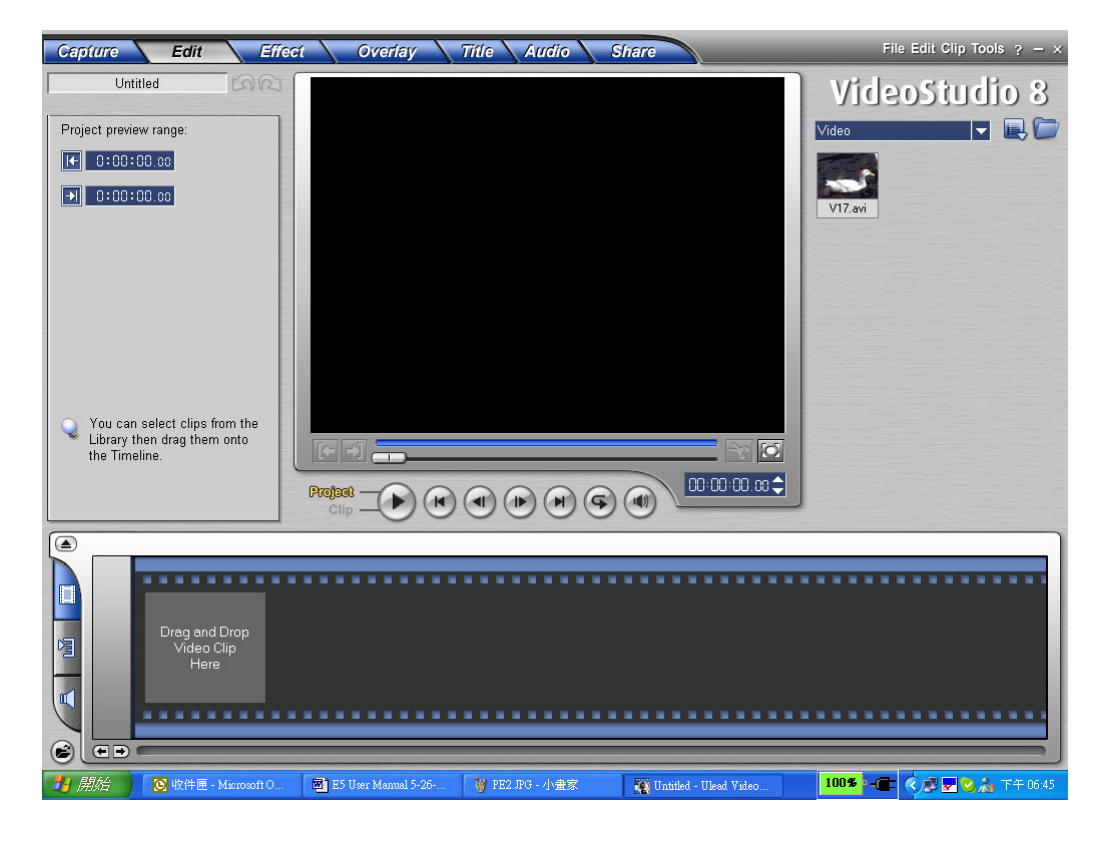

## **Русский**

## **Просмотр сохраненных в камере изображений с помощью программы Video Studio 8.0**

Для просмотра сохраненных в камере изображений необходимо перейти в режим устройства хранения большой емкости.

- 1. Щелкните по папке в правой части экрана.
- 2. Выберите изображение в камере и нажмите на кнопку «Open» («Открыть») для его просмотра.

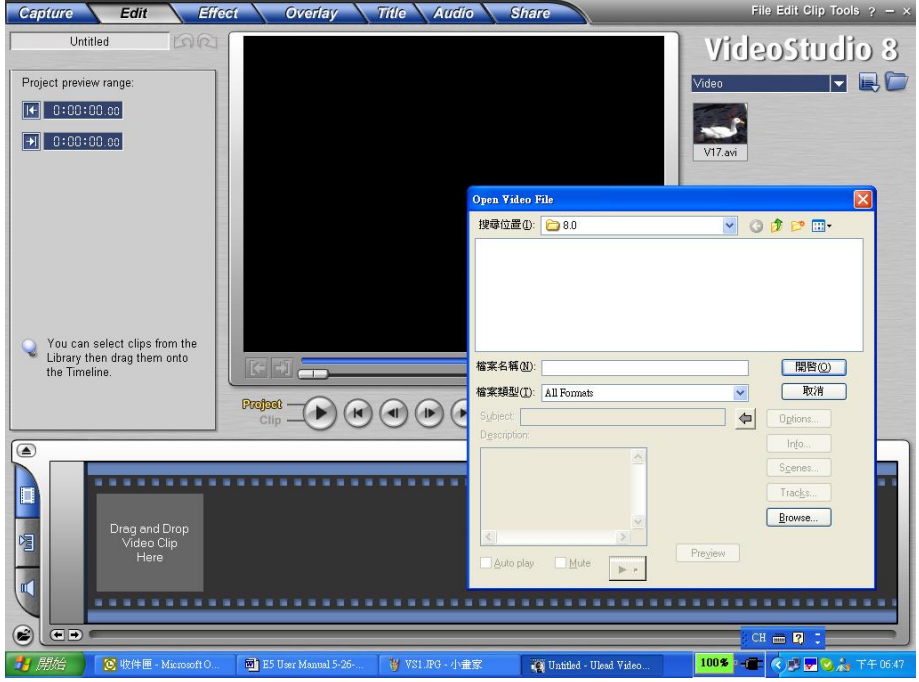

#### **Получение видеозаписей с помощью программы Video Studio 8.0**

Нажмите на кнопку «REC/PLAY» для перехода в режим веб-камеры. В этом режиме можно просматривать видеозаписи с камеры в программе Video Studio.

Получение видеозаписей или изображений с камеры:

\* Нажмите на кнопку **Сарtите** 

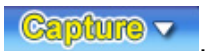

- \* Нажмите на кнопку **[**Capture Video **]** («Получить видеозапись»).
	-
- \* Нажмите на кнопку **[**Capture Image **]** («Получить изображение»).

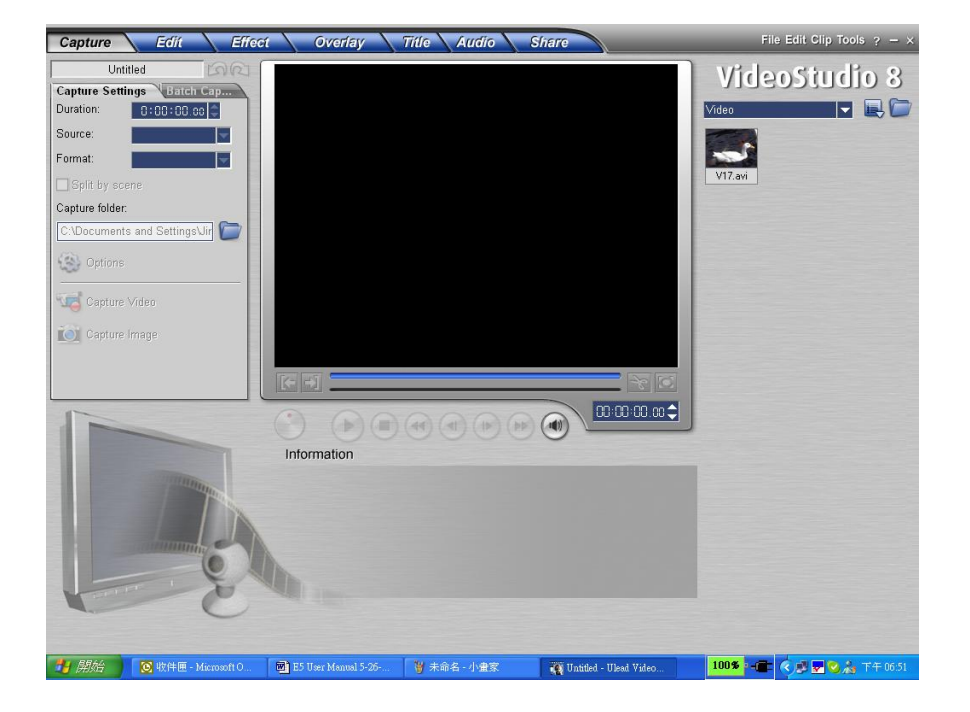

# **Характеристики и требования к системе**

### **Характеристики**

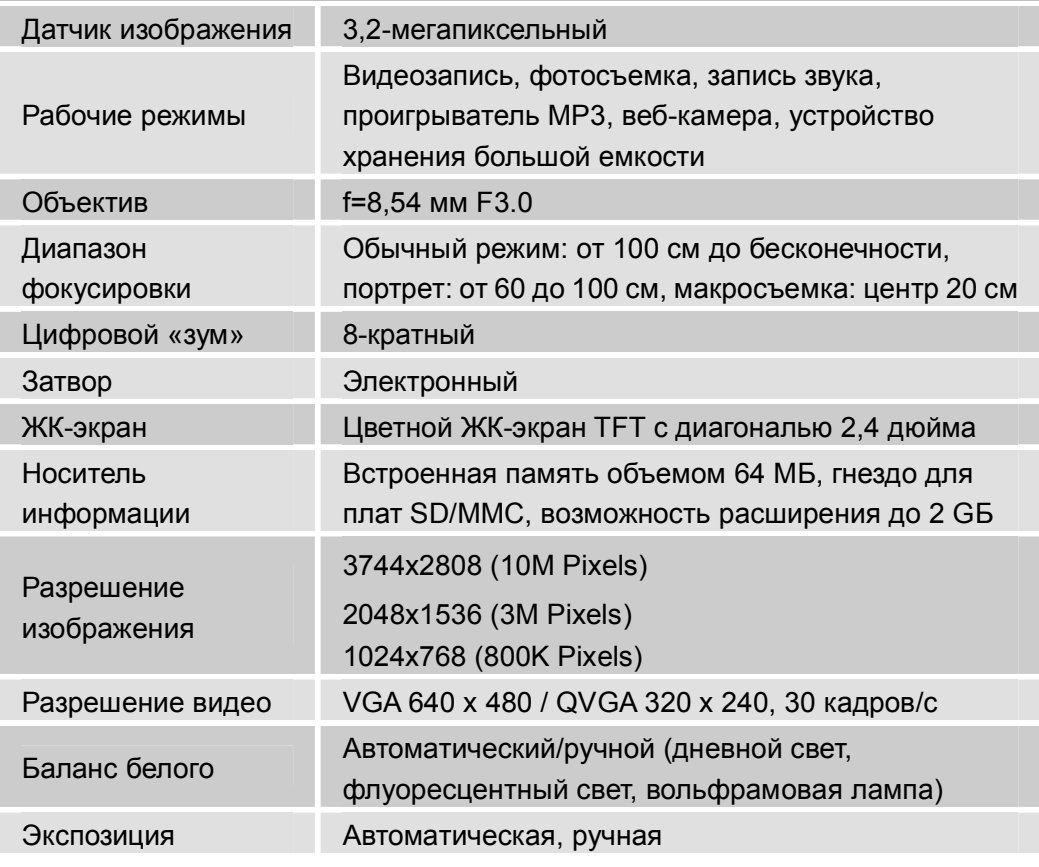

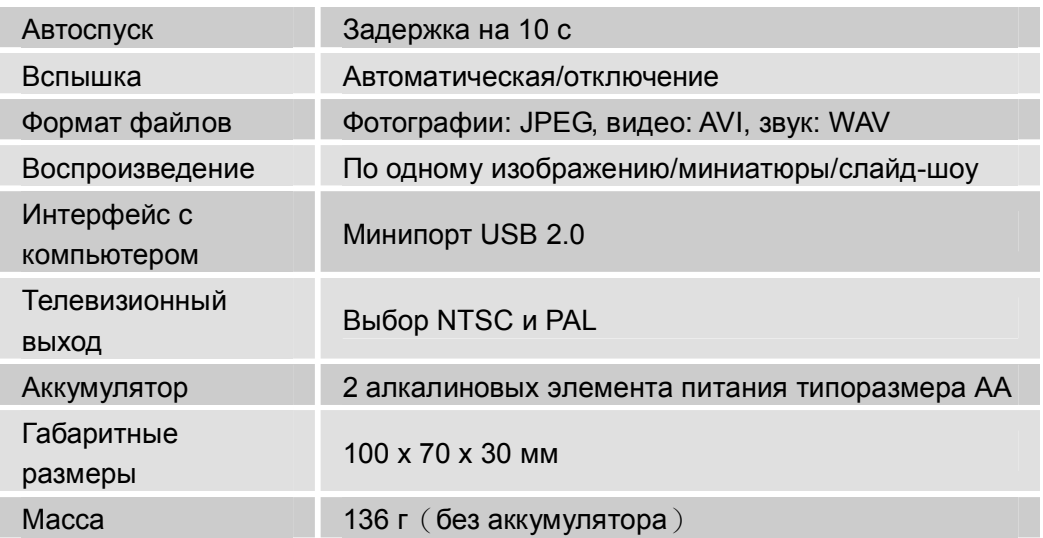

# **Требования к системе**

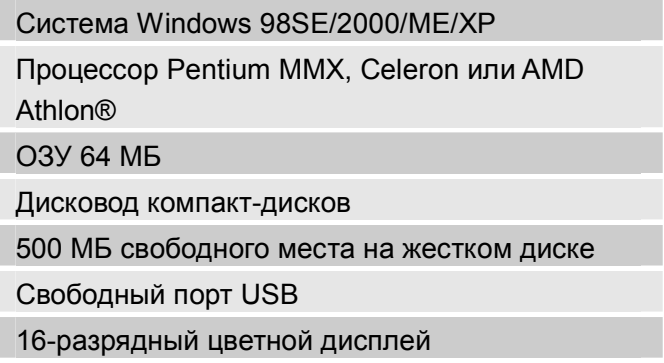